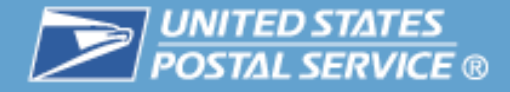

# **Business Customer Gateway**

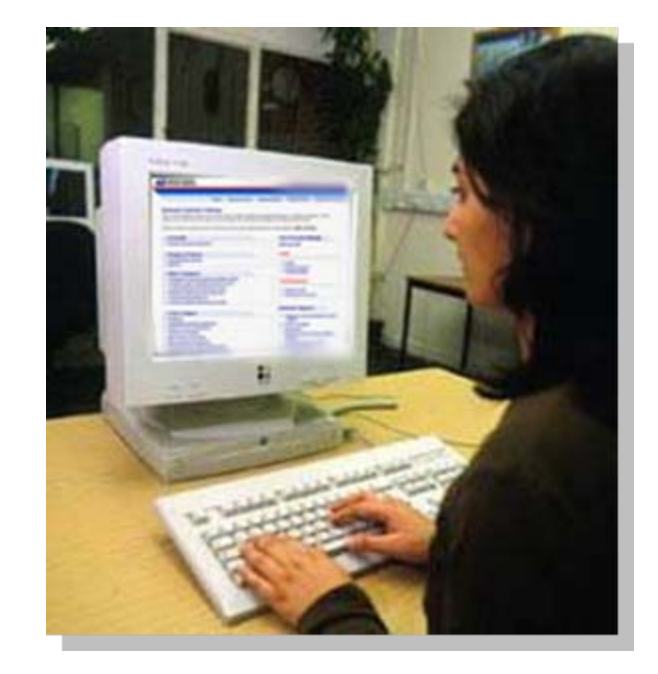

<span id="page-1-0"></span>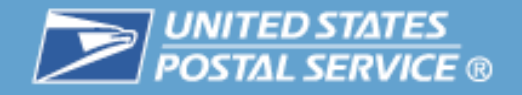

## **Table of Contents**

#### **Highlights**  $\mathcal{L}_{\mathcal{A}}$ **Basics**  $\overline{5}$ – Login and New Accounts [8](#page-1-0) – Your Account Settings [18](#page-17-0)  $\left\vert \psi_{\pm}\right\vert$ **Business Services** 31  $-$  Accounts <u>38</u> – Design & Prepare [43](#page-42-0) – Mail & Transport [60](#page-59-0) – Track & Report [70](#page-69-0)  $\mathcal{L}_{\mathcal{A}}$ **Business Services Administrator** 88  $\mathcal{C}^{\mathcal{A}}$ Customer Support [104](#page-102-0)

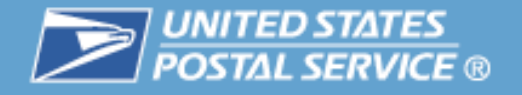

### **All business customers, large or small, use the Gateway as a starting point to USPS services**

- $\overline{\phantom{a}}$  Creates a single, unified landing point for customers to access all of the Postal Service's online business offerings
- $\mathcal{C}^{\mathcal{A}}$  A single user name & password give access to multiple services

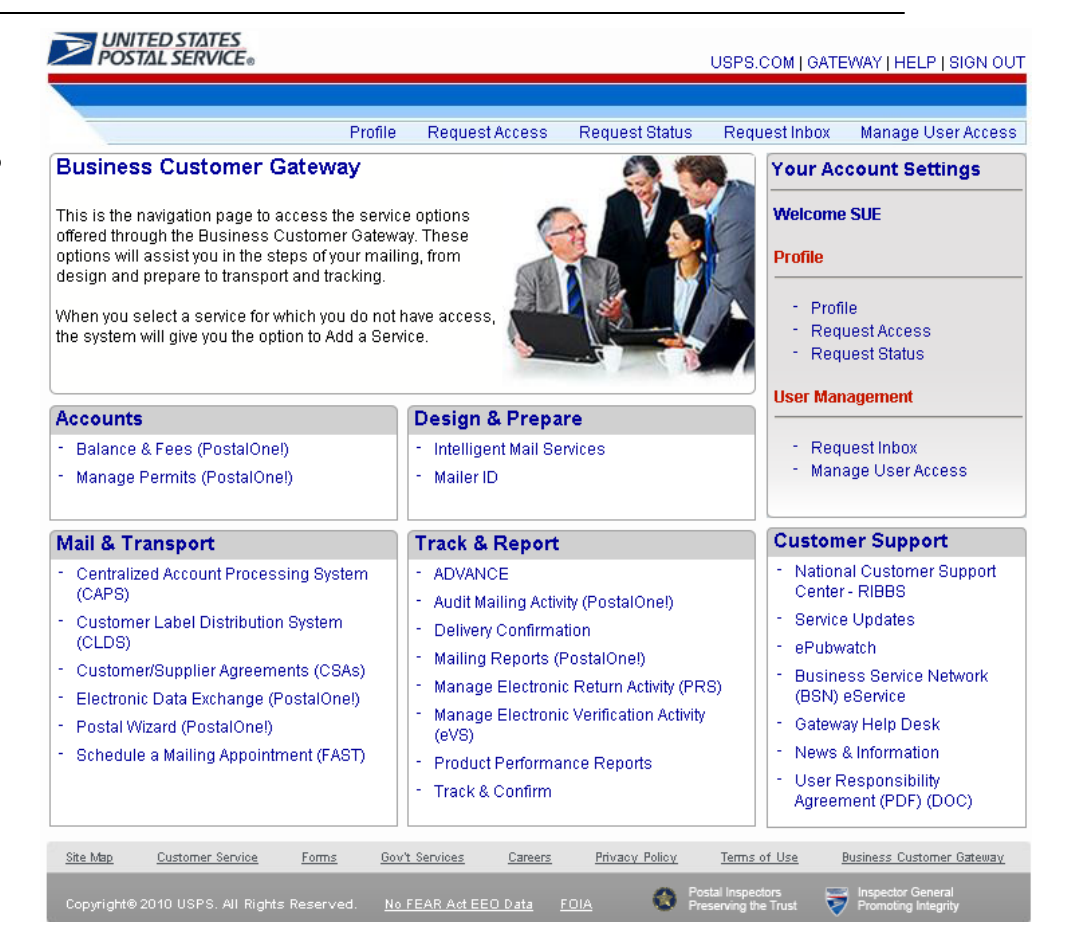

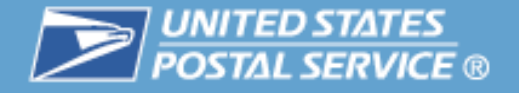

## **Customers will go through the Gateway to perform critical tasks such as:**

- $\Box$ View company information
- $\Box$ Manage Mailer IDs
- $\overline{\phantom{a}}$ Manage electronic data exchange
- $\mathbb{R}^3$ Schedule mailing appointments
- $\Box$ View postage statements and transactions
- $\overline{\phantom{a}}$ Track and confirm

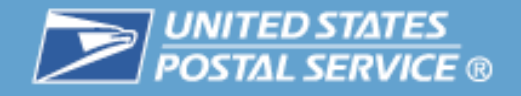

# **Table of Contents**

 $\mathbb{R}^3$ **Highlights** 

 **Basics** a a 25 a 

- Login and New Accounts
- Your Account Settings
- $\overline{\mathcal{M}}$  Business Services
	- Accounts
	- Design & Prepare
	- Mail & Transport
	- Track & Report
- $\mathcal{L}_{\mathcal{A}}$ Business Services Administrator
- $\mathcal{C}^{\mathcal{A}}$ Customer Support

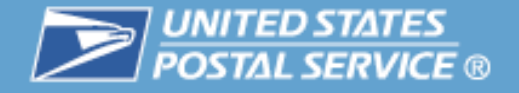

#### **Customers access the Business Customer Gateway from USPS.com<https://gateway.usps.com/bcg/login.htm>**

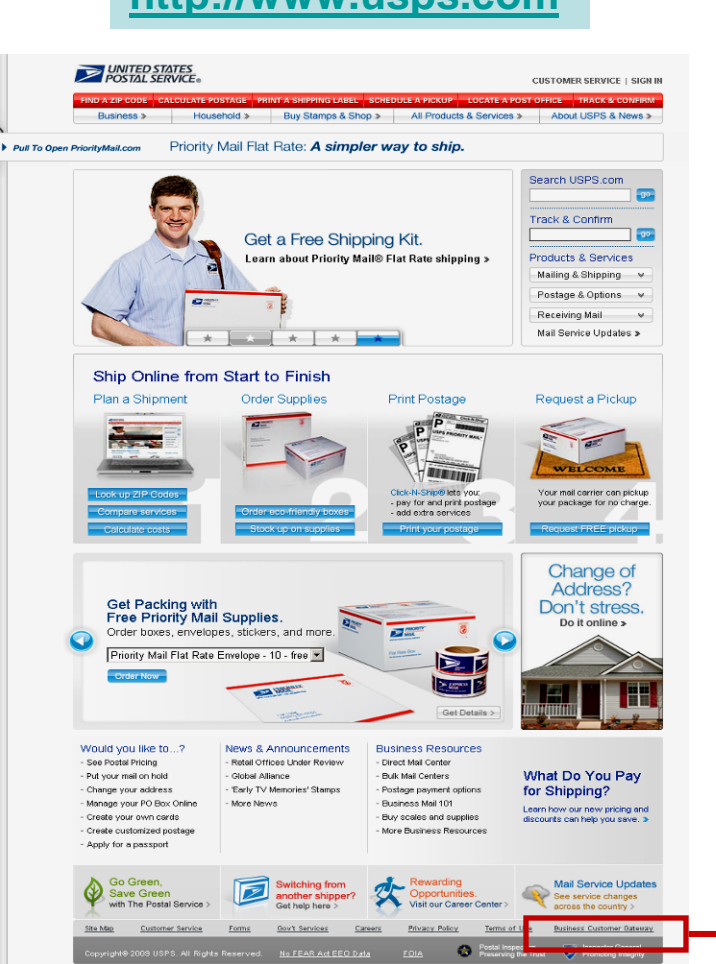

**[http://www.usps.com](http://www.usps.com/)**

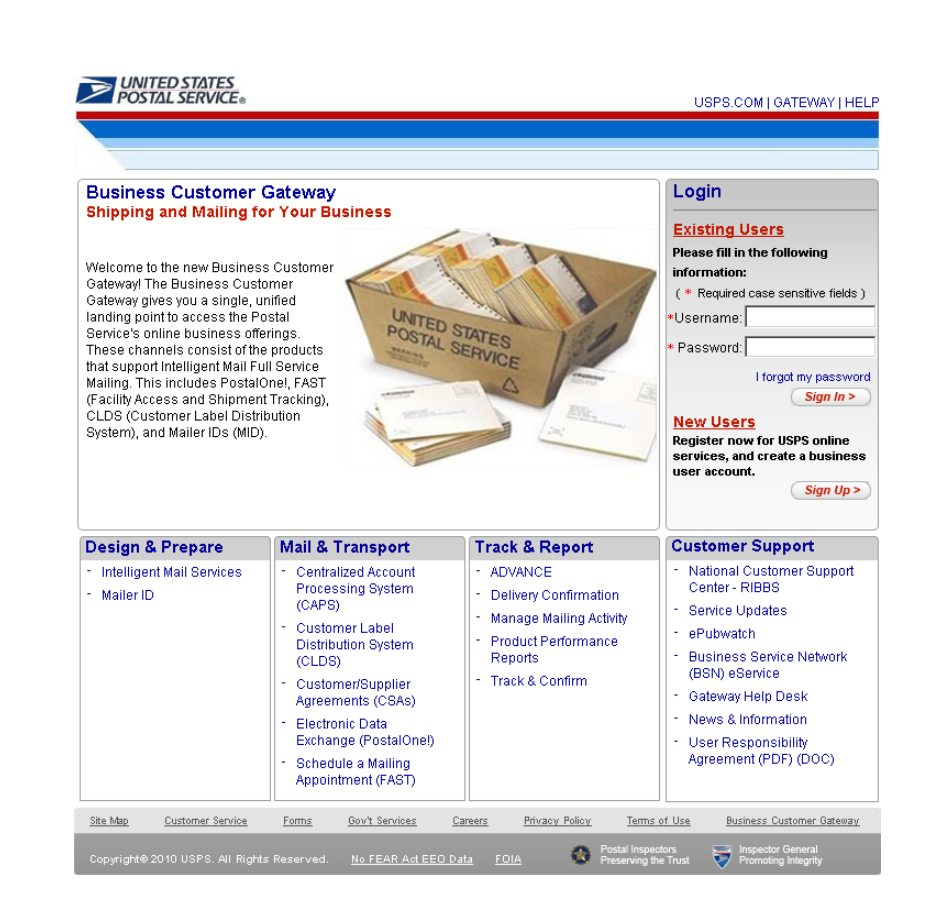

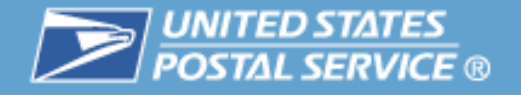

## **The Gateway landing page provides links to more information and the ability to sign in or register for access**

- $\overline{\phantom{a}}$  Information on the services available through Gateway links
- $\mathcal{C}^{\mathcal{A}}$ General information links
- $\mathcal{L}_{\mathcal{A}}$ Customer Support links
- $\mathbb{R}^n$ Login for existing users
- $\mathcal{L}_{\mathcal{A}}$ New Users Sign Up

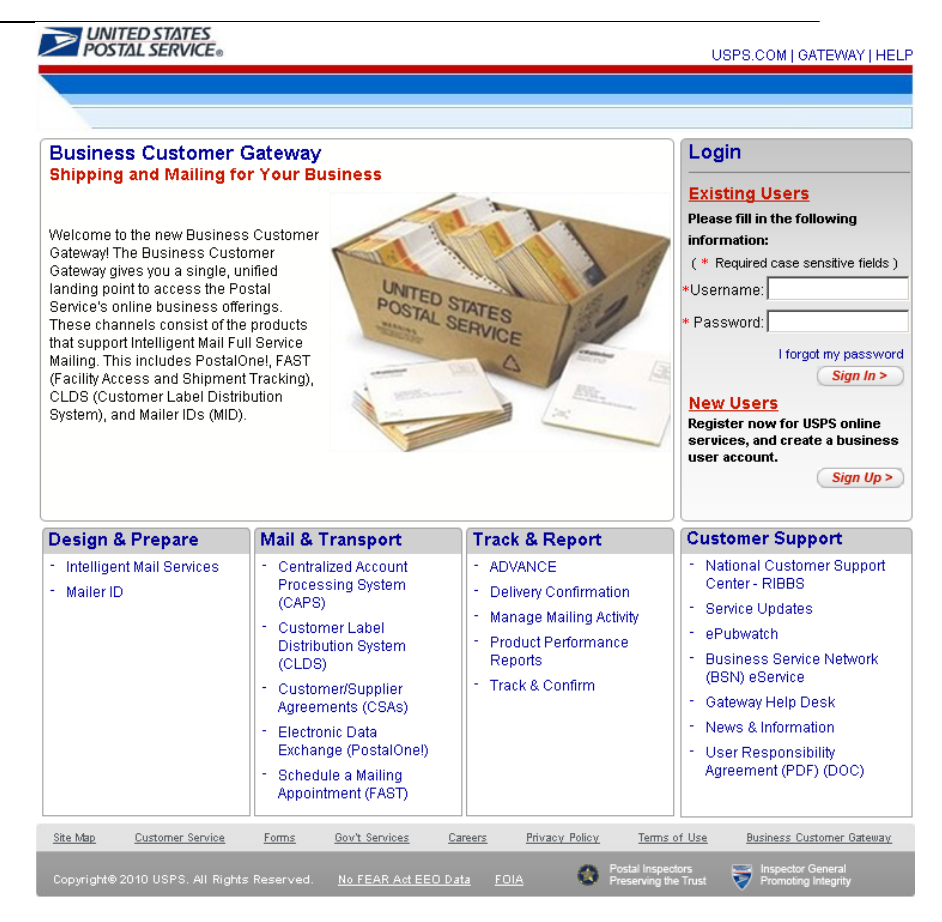

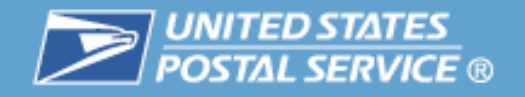

# **Table of Contents**

- $\mathbb{R}^3$ **Highlights**
- $\mathcal{L}_{\mathcal{A}}$ **Basics**

- 3

# – **Login and New Accounts**

- Your Account Settings
- $\mathcal{L}_{\mathcal{A}}$  Business Services
	- Accounts
	- Design & Prepare
	- Mail & Transport
	- Track & Report
- $\mathcal{L}_{\mathcal{A}}$ Business Services Administrator
- $\mathcal{L}_{\mathcal{A}}$ Customer Support

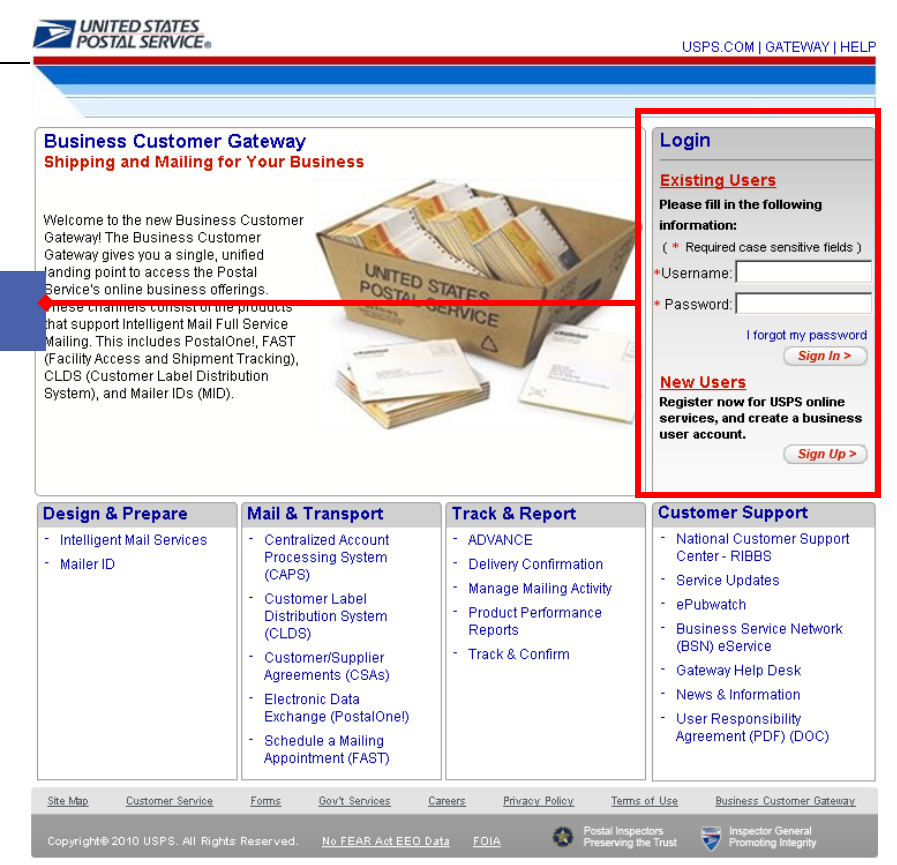

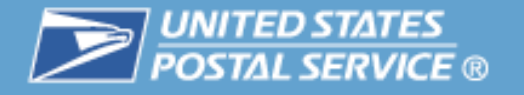

## **Existing users log in and new users create their accounts from the Gateway landing page**

- $\mathbb{R}^n$  New users request access to services and business locations when signing up:
	- Services (system functionality such as *PostalOne!)*
	- Business locations (company name at an address)
- $\mathcal{L}^{\mathcal{A}}$  Services require a Business Service Administrator (BSA)
	- BSA is the key contact for a Business Location for the management of the selected Service
		- Approves and deactivates all user requests for Services at the business location
		- Establishes the company locations where permits and Mailer IDs will be linked
	- The first user requesting a service for a business location will be prompted to assume the BSA role

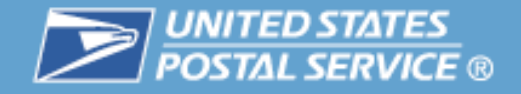

## Login and New Accounts

### Step 1 for new user: Sign up at the Gateway landing page

### Step 2. New user creates Username and Password

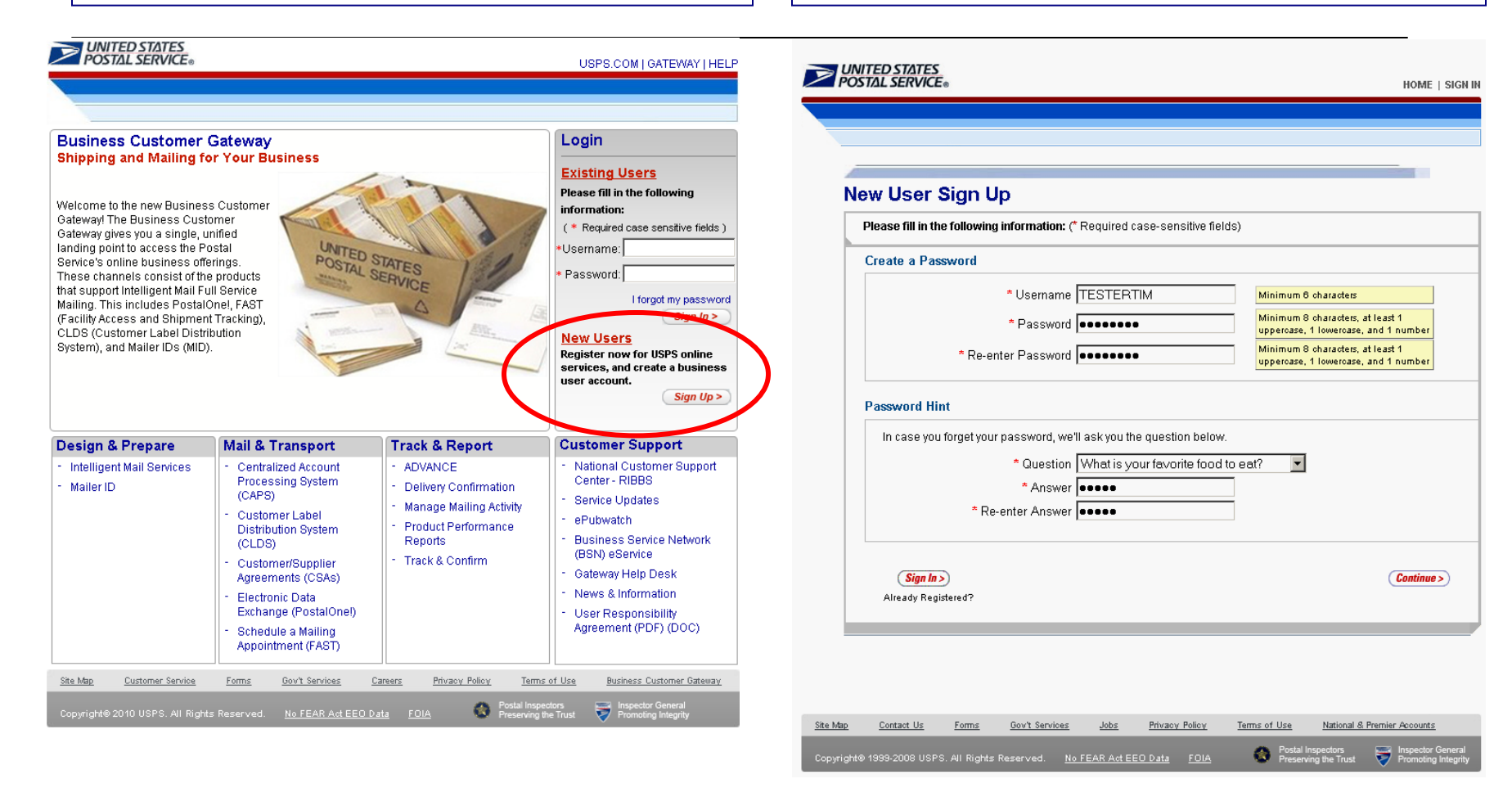

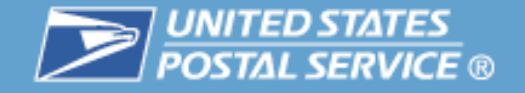

HOME | SIGN IN

#### Step 3. New user selects business account

**EXAMPLE DE STATES** UNITED STATES<br>POSTAL SERVICE HOME | SIGN IN **Business Profile** Please create your Company Profile. This profile will allow you to access helpful business tools. **Profile Account Type** Please fill in the following information: (\* Required case-sensitive fields) **Contact Information** Please select a personal or business account. A personal account is best for the everyday mailing needs of the individual consumer, like buying stamps online, printing postage-paid labels with Click-N-Ship®, and changing Title<sup>[</sup>  $\overline{\phantom{a}}$ your address. A business account meets all of these needs and offers additional business capabilities like \* First Name Tim ordering postage-paid Business Reply Mail and providing customers with more robust tracking and reporting Middle Initial T services. \* Last Name Tester  $Suffix$   $\boxed{\phantom{a}}$ **Company Information** Please choose the appropriate account type below. \* Company Name GATEWAY NEWS O Personal C Business \* Country UNITED STATES  $\overline{\phantom{a}}$ \* Address 1 900 N STEWART ST Continue > Address 2 Apt, floor, suite, etc. \* City ARLINGTON \* State Virginia  $\blacksquare$ \* ZIP Code<sup>TM</sup> 22203-4101 10 digits required, no dashes Site Map Contact Us Forms Gov't Services Jobs Privacy Policy Terms of Use National & Premier Accounts \* Business Phone 7032259999  $Ext$ or spaces 10 digits required, no dashes Business Fax Number **Confirmation** Preserving the Trust **Promoting Inte** orspaces Copyright© 1999-2008 USPS. All Rights Reserved. No FEAR Act EEO Data FOIA \* Email timtester@email.com \* Re-enter Email timt Source Code **Note: All Business locations** We I serv Son  $\overline{\mathbf{M}}$ 

**receive a Customer Registration ID (CRID). The CRID is used to link all users and company information.**

Step 4. New user enters company information

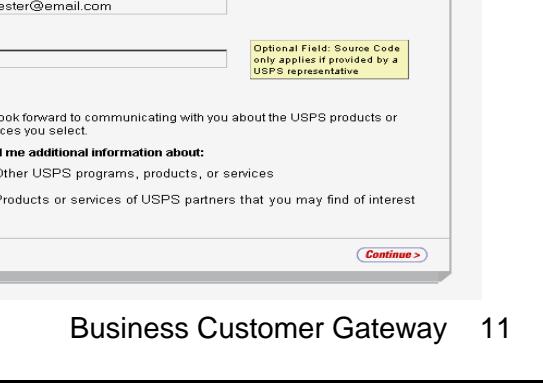

ाज

 $\epsilon$ Back

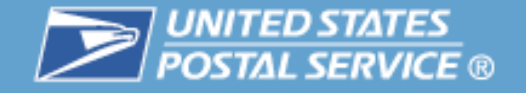

## Login and New Accounts

#### Step 5. New user reviews and confirms information

### Step 6. New user reads and accepts the Privacy Act

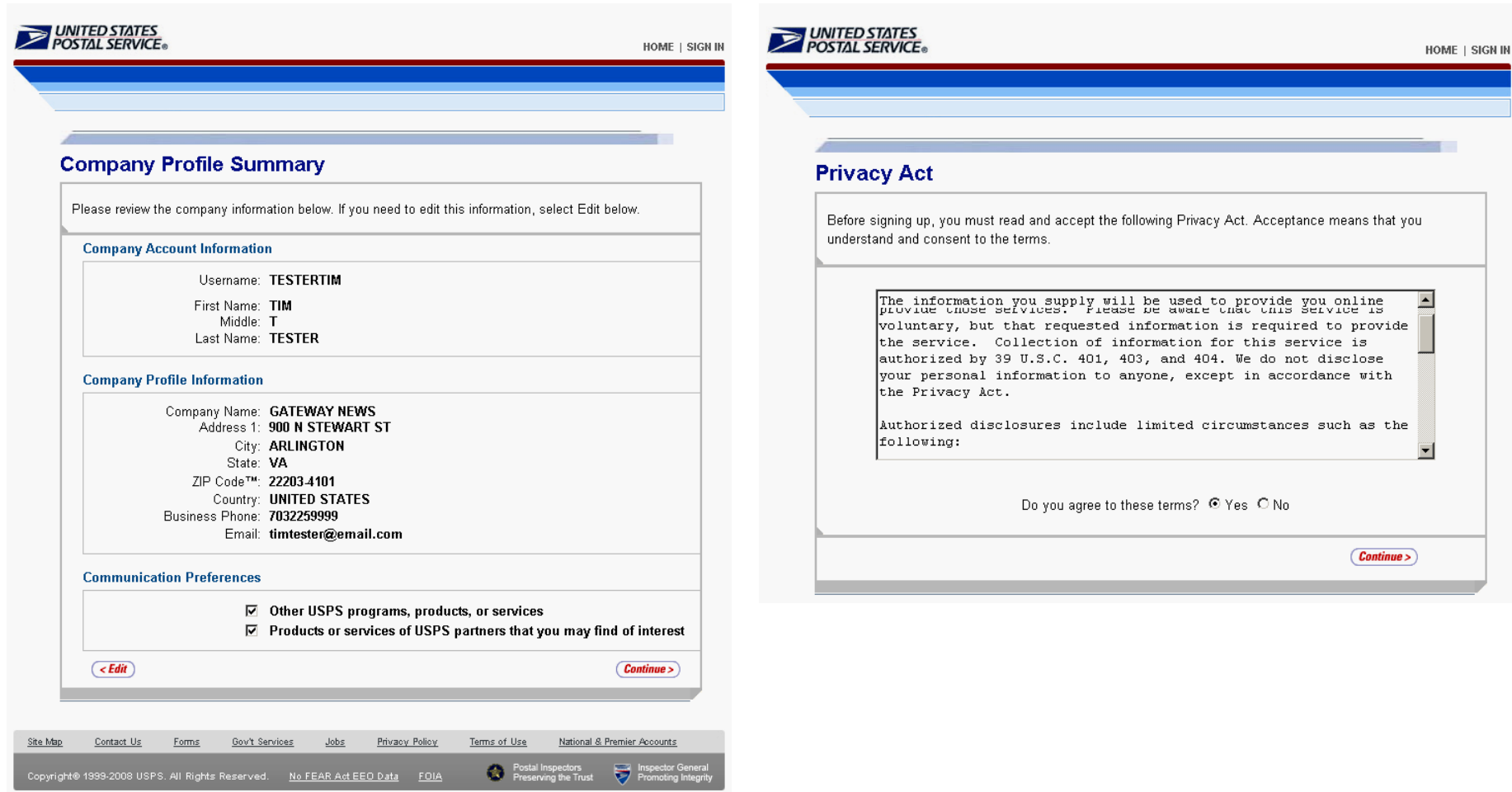

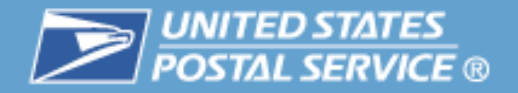

#### Step 7. New user selects a business service

- $\mathcal{C}^{\mathcal{A}}$  A user requests a service by selecting one of the service links
- $\mathcal{C}^{\mathcal{A}}$  Users can add additional services and business locations later from the **Gateway** homepage

#### UNITED STATES<br>POSTAL SERVICE® USPS.COM | GATEWAY | HELP | SIGN OUT Profile Request Access **Request Status** Request Inbox Manage User Access **Select a Business Service** The business capabilities shown on the Business Customer Gateway are grouped into "services." These services allow users to conduct business activities for their companies. Click the details link for more information on a service, and to apply for a business service simply select one of the service links from the list below. Search parameters can be entered into the text box below for a customized search. Service Name ▾ **Submit** Locate service where contains: □ Design & Prepare • Mailer ID (details) **□ Mail & Transport** · Customer Label Distribution System (CLDS) (details) • Customer/Supplier Agreements (CSAs) (details) • Schedule a Mailing Appointment (FAST) (details) **⊟Track & Report** . Audit Mailing Activity (PostalOne!) (details) . Manage Electronic Return Activity (PRS) (details) . Manage Electronic Verification Activity (eVS) (details) • Manage Mailing Activity (PostalOne!) (details) **Business Customer Gateway** Site Map **Customer Service Gov't Services** Privacy Policy Terms of Use **Forms** Careers Postal Inspectors<br>Preserving the Trust Inspector General Copyright® 2009 USPS. All Rights Reserved. No FEAR Act EEO Data **FOIA**

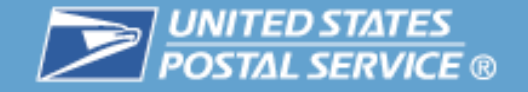

## Login and New Accounts

#### Step 8. New user selects the business locations to associate to the service

Step 9. New user account confirms or cancels the business service request

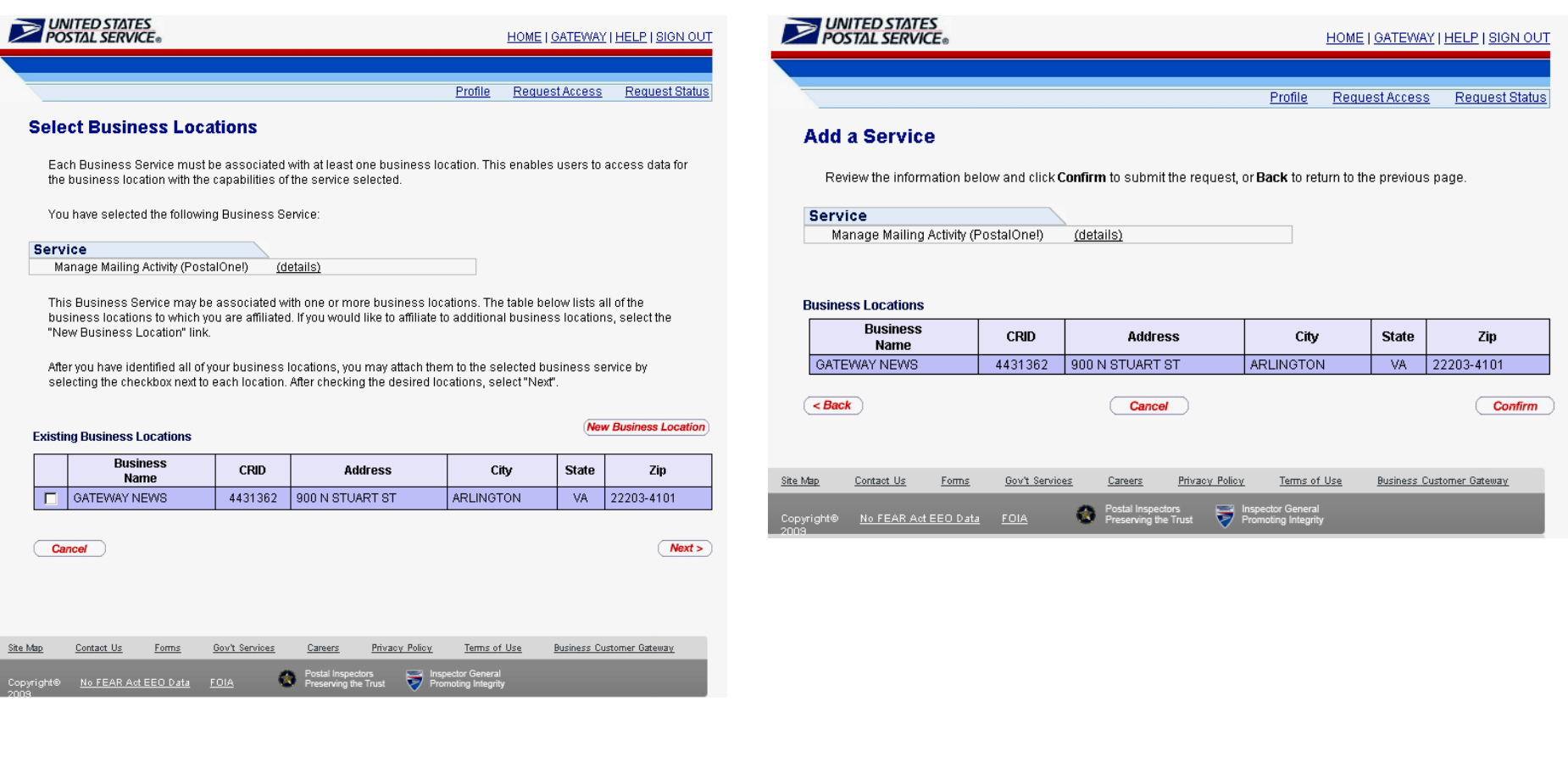

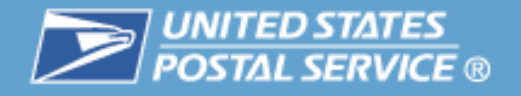

## Login and New Accounts

## **Some Services require a Business Service Administrator (BSA)**

- $\mathcal{C}$  The system prompts the first user to become the BSA, so the person the company wants to become BSA should register first.
- $\mathcal{C}$  The user has the option to assume the BSA role or wait for the Service until a BSA is assigned at the business location
- $\mathcal{L}_{\mathcal{A}}$  The BSA agreement lists the Responsibility and Obligations and Terms & Conditions of **Participation**

Step 10a (BSA).

New user has the option to assume the BSA role if they are the first to apply for the Service at the selected business location

#### **Business Service Administrator Approval**

It is a requirement for this online Business Service that a Business Service Administrator (BSA) be in place to manage user access for this business location. Would you like to become the BSA and accept the responsibilities detailed below for this business location?

If you do not want to accept these responsibilities, your access request will be placed in a queue until another individual becomes the BSA

#### Please review the following Terms and Conditions

( No Thanks

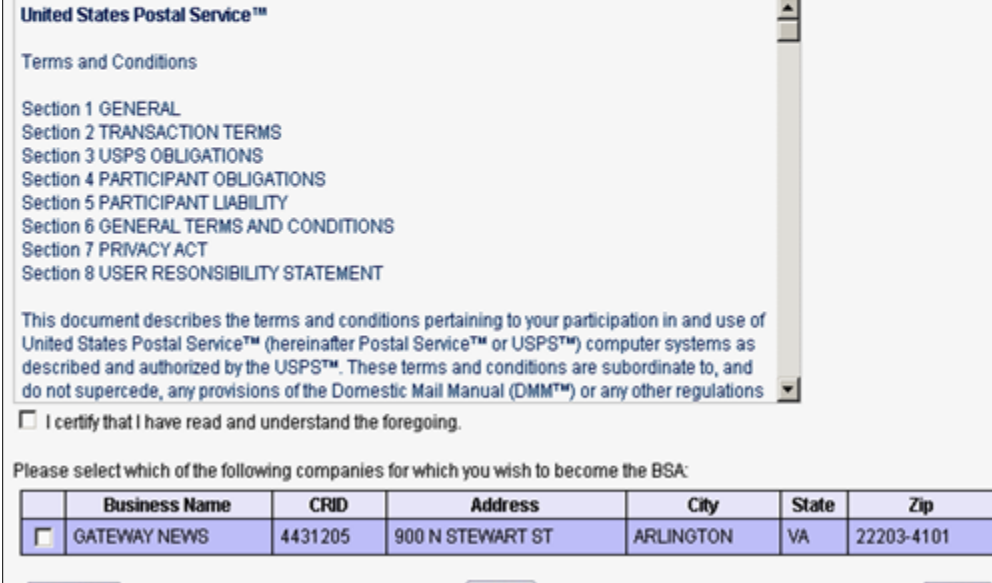

Print

Yes

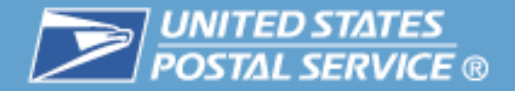

### Step 10 (non-BSA) Access Pending

 $\overline{\phantom{a}}$  If Business **Service** Administrator already exists, the user receives a permissions pending notification

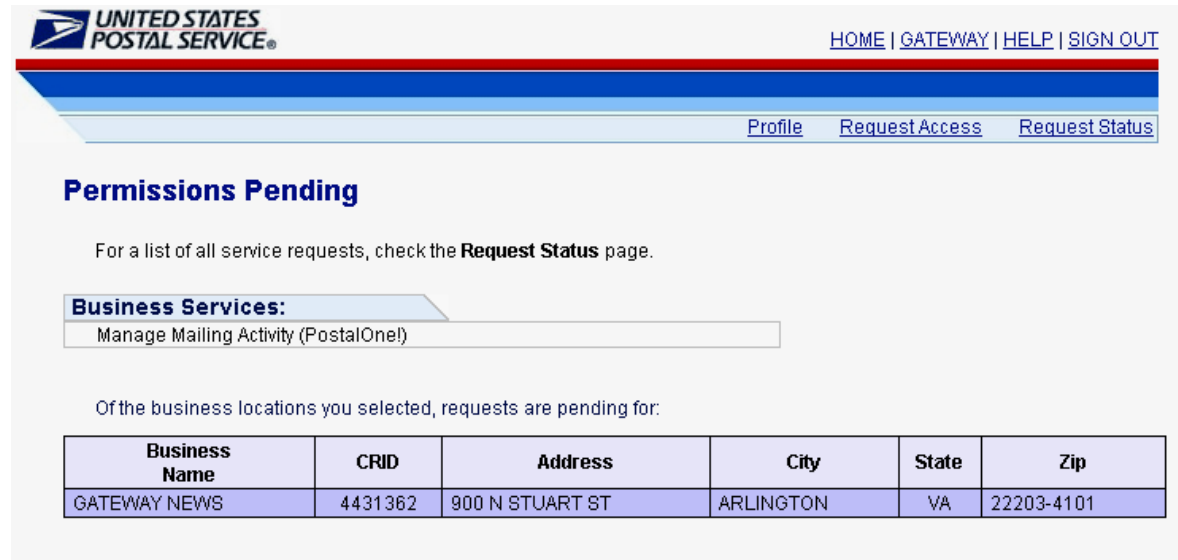

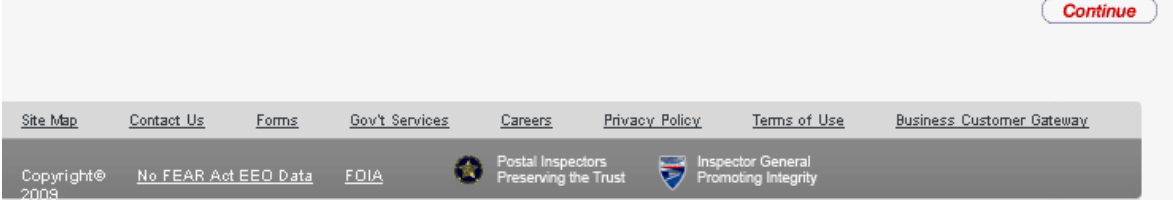

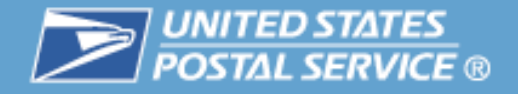

## **Gateway – Service Requests**

- The system auto generates Request status emails
- User receives email confirmation of Business Service Administrator status for the Service at the requested location(s)
- $\mathcal{L}^{\text{max}}_{\text{max}}$  Non-Business Service Administrator users receive an email notification of the status of the request

<span id="page-17-0"></span>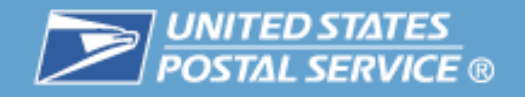

# Your Account Settings

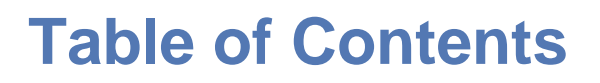

- $\mathbb{R}^n$ **Highlights**
- $\mathcal{L}_{\mathcal{A}}$ **Basics**

- 9

- Login and New Accounts
- **Your Account Settings**
- $\mathcal{L}_{\mathcal{A}}$  Business Services
	- Accounts
	- Design & Prepare
	- Mail & Transport
	- Track & Report
- $\mathcal{L}_{\mathcal{A}}$ Business Services Administrator
- $\mathcal{C}_{\mathcal{A}}$ Customer Support

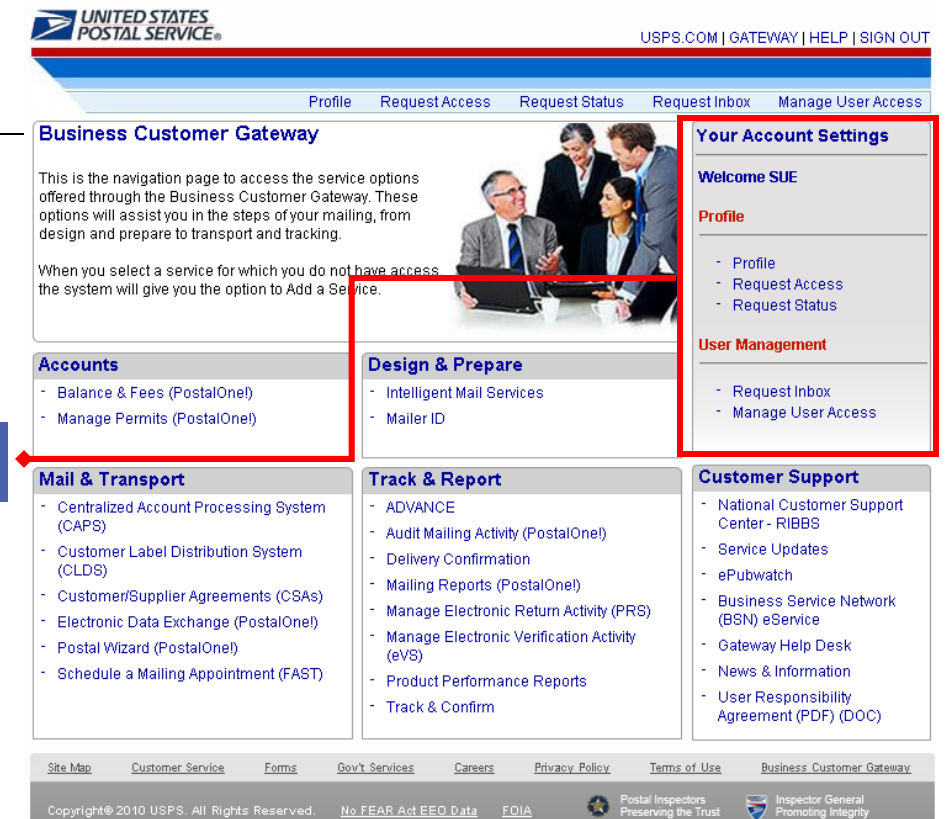

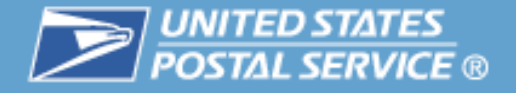

## **Profile Management Functionality**

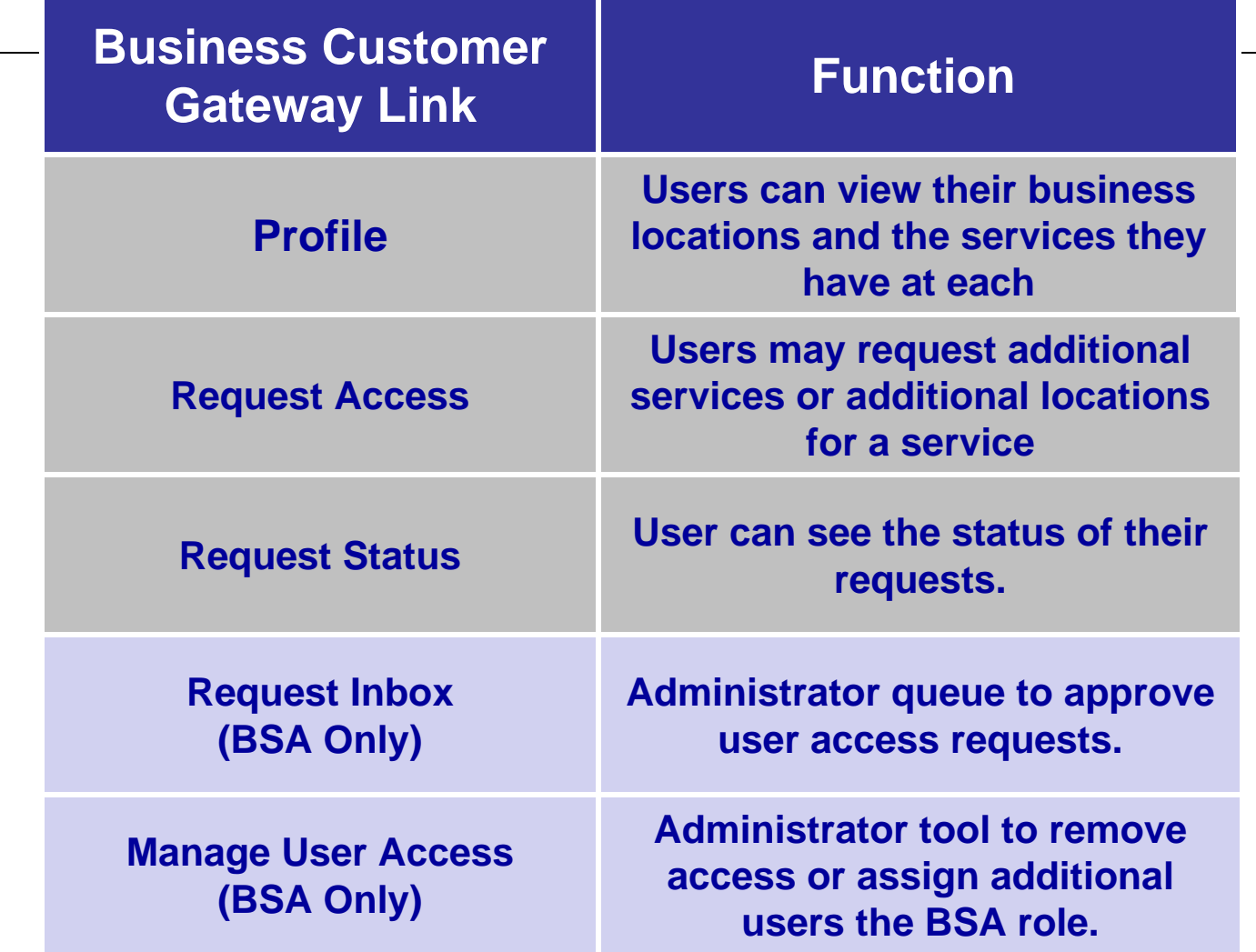

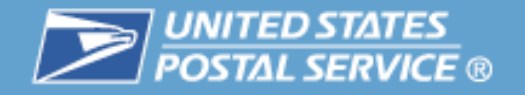

## Your Account Settings

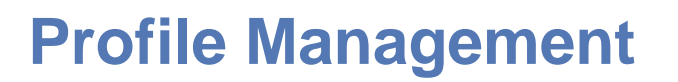

- $\Box$  Gateway Profile links allow current users selfservice
- $\mathcal{L}_{\mathcal{A}}$ view their profile
- $\mathbb{R}^3$  edit profile info for affiliate location(s)
- $\Box$  request access to additional business services and business locations
- $\overline{\phantom{a}}$  monitor a request status for approval

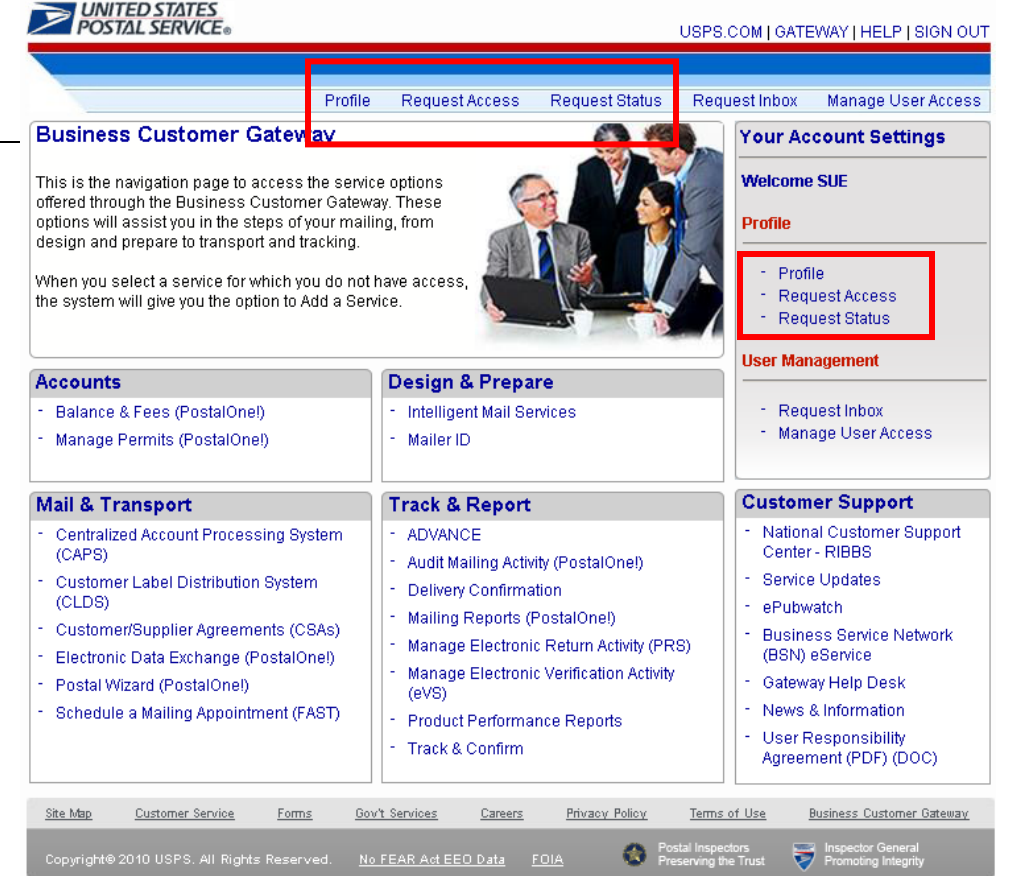

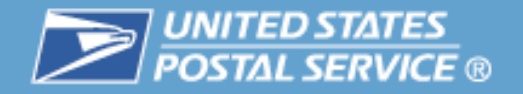

# Your Account Settings

**Request Status** 

USPS.COM | GATEWAY | HELP | SIGN OUT

Manage User Access

Request Inbox

## **CRID**

 $\mathcal{L}_{\mathcal{A}}$ 

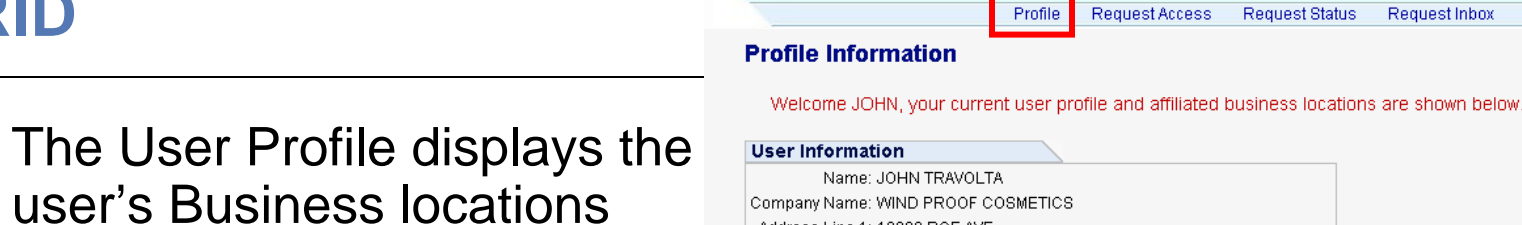

- user's Business locations including the CRIDs (Customer Registration IDs) associated to those locations.
- $\mathcal{C}^{\mathcal{A}}$  The Profile also displays the Services a user has and locations for which that Service has been approved.
- Note: The option for a user to remove Services is available through the User Profile.

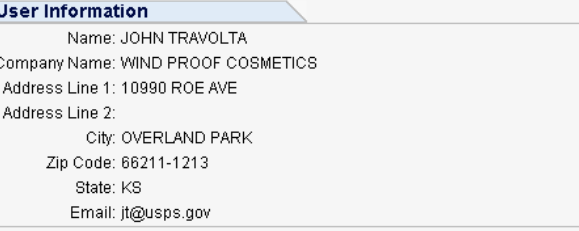

If you need to edit the profile information for one of your associated business locations just click on the Business Name link.

**Business Locations:** 

UNITED STATES<br>POSTAL SERVICE®

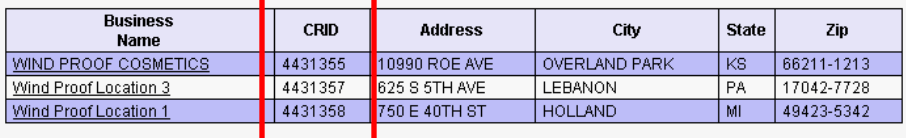

To remove access to one or more services, select the associated check boxes and click the Remove Service button. If you are the BSA for a service, you must instead call the Help Desk to remove your access to that service.

Services:

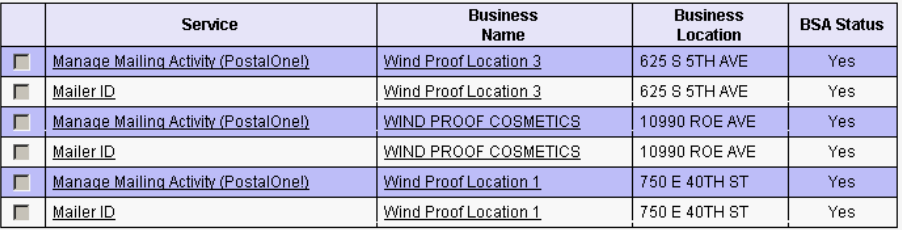

**Remove** Service

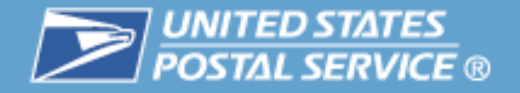

## **Customer Registration ID (CRID)**

- $\mathcal{L}_{\mathcal{A}}$  Unique identifier created by the system to identify the USPS Customers at a business location address
	- Or each unique combination of Company Name and physical address
- $\mathcal{L}_{\mathcal{A}}$ Connects a company information across all USPS applications
- $\mathcal{L}_{\mathcal{A}}$  Associates every Permit Number and Mailer ID issued (there may be multiple Permit Numbers or MIDs associated to a single CRID)
- $\mathcal{L}_{\mathcal{A}}$  When setting up business profiles, it's critical that users enter the business name and address consistently for correct affiliation
- $\mathcal{L}_{\text{eff}}$  A different CRID could be inadvertently assigned and the user will not be linked to the business entity for the desired location.

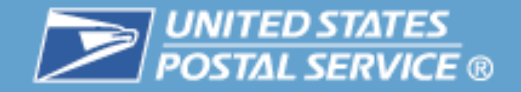

Request Inbox

USPS.COM | GATEWAY | HELP | SIGN OUT

Manage User Access

# **Request Access**

Users can request access to additional services and business locations via the Request access link

Note: Users also have the option of having their BSAs assign them any additional Services and locations.

#### **Select a Business Service**

UNITED STATES<br>POSTAL SERVICE®

The business capabilities shown on the Business Customer Gateway are grouped into "services." These services allow users to conduct business activities for their companies. Click the details link for more information on a service, and to apply for a business service simply select one of the service links from the list below.

**Request Access** 

**Request Status** 

Search parameters can be entered into the text box below for a customized search.

Profile

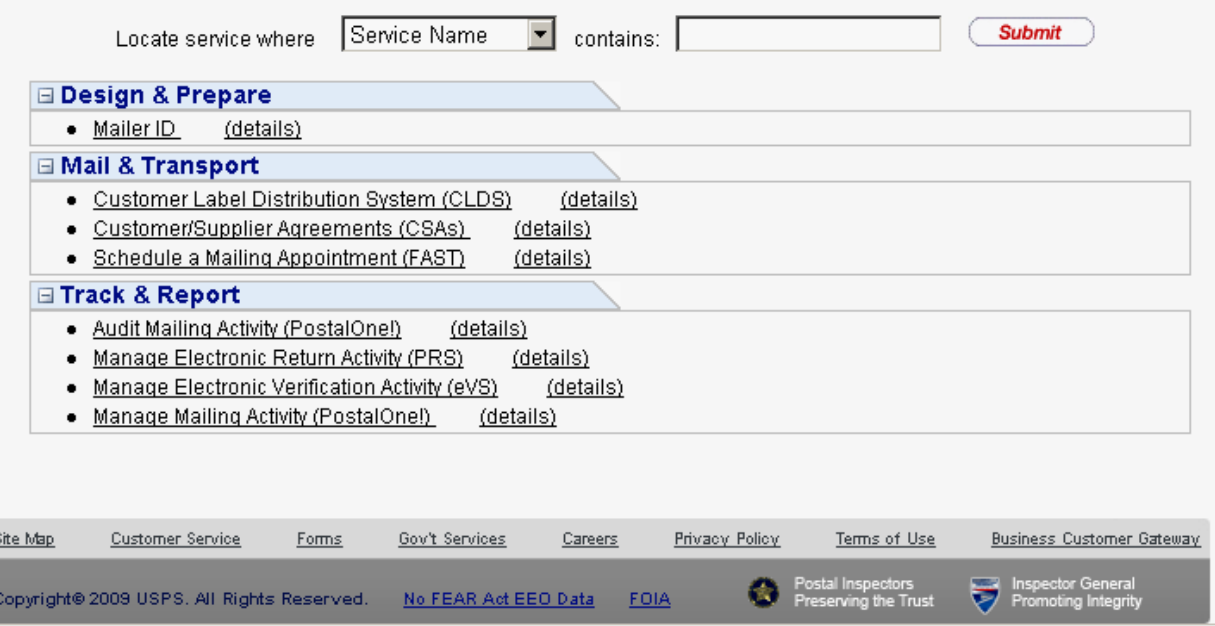

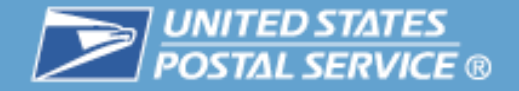

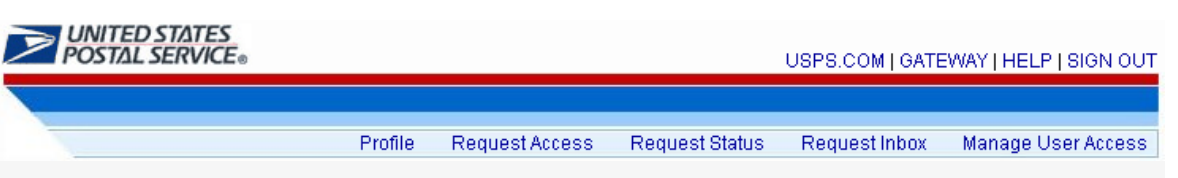

#### **Select Business Locations**

Each Business Service must be associated with at least one business location. This enables users to access data for the business location with the capabilities of the service selected.

You have selected the following Business Service:

#### **Service**

Manage Mailing Activity (PostalOne!) (details)

This Business Service may be associated with one or more business locations. The table below lists all of the business locations to which you are affiliated. If you would like to affiliate to additional business locations, select the "New Business Location" link.

After you have identified all of your business locations, you may attach them to the selected business service by selecting the checkbox next to each location. After checking the desired locations, select "Next".

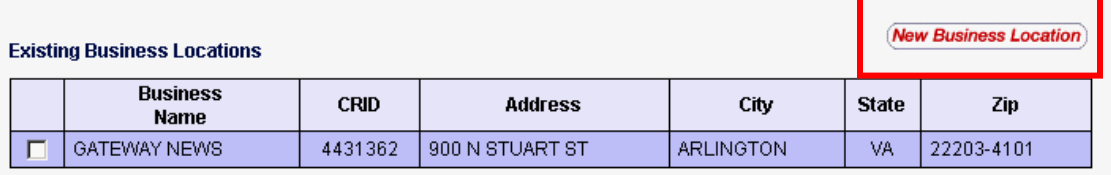

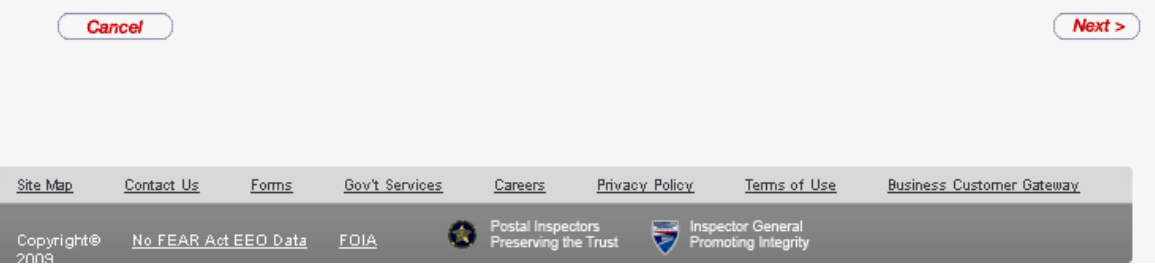

When requesting additional business locations, users may enter the CRID of the business rather than the name and address

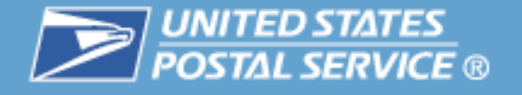

**When setting up business profiles, it's critical that users enter the business name and address consistently for correct affiliation**

- A different CRID could be inadvertently assigned and the user will not be linked to the business entity for the desired location.
- **Business Service Administrators need to ensure their** company users apply with the same business information that the initialing user entered for the desired location.

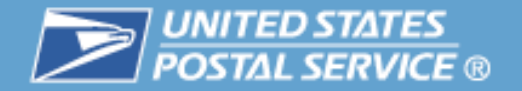

## Your Account Settings

USPS.COM | GATEWAY | HELP | SIGN OUT

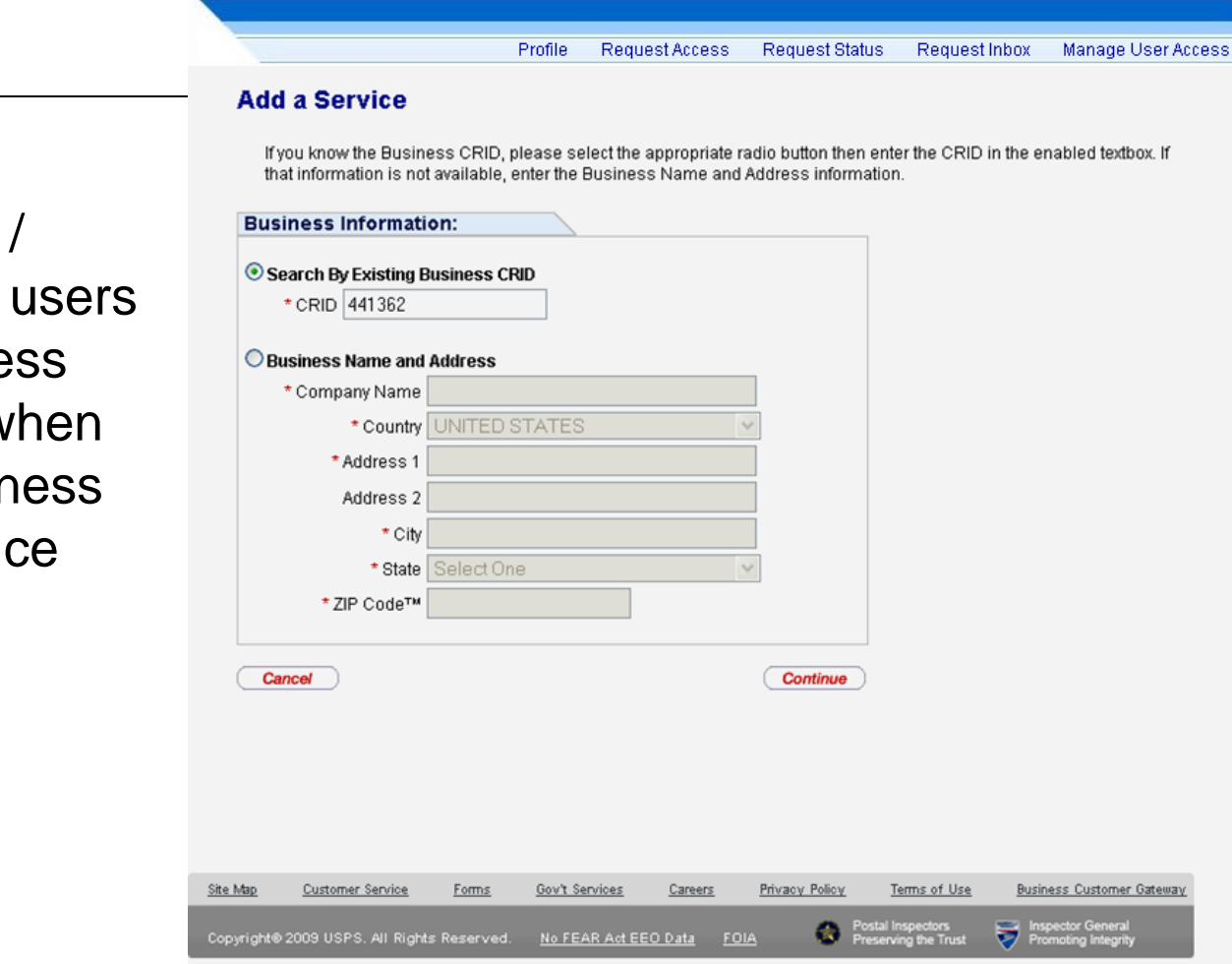

UNITED STATES<br>POSTAL SERVICE®

 $\mathbb{R}^3$  To ensure correct Business Location / CRID assignment, users may enter a business location by CRID when adding a new business location for a Service

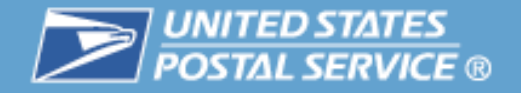

 $\mathcal{L}_{\mathcal{A}}$ Confirm location enti

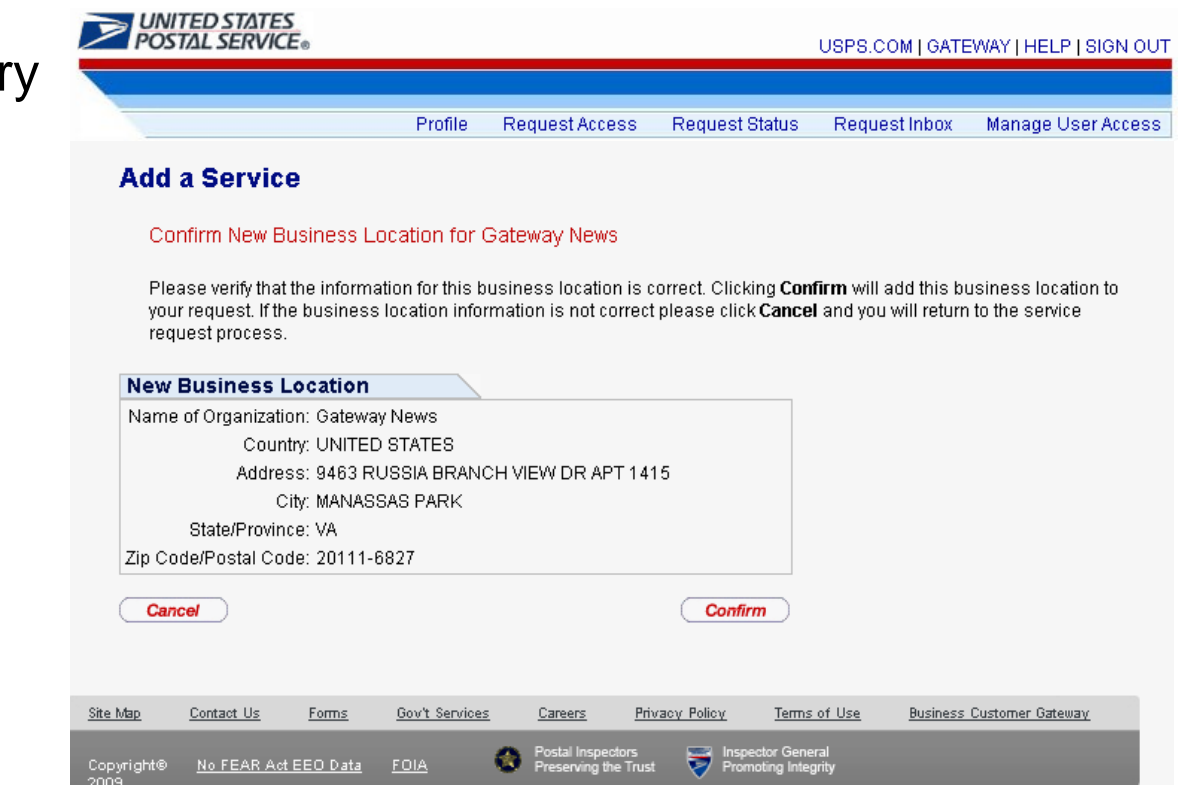

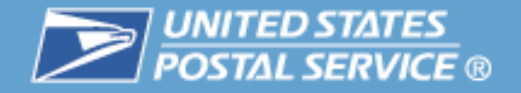

 $\overline{\phantom{a}}$  Once all locations are added, select locations by check box and select Next

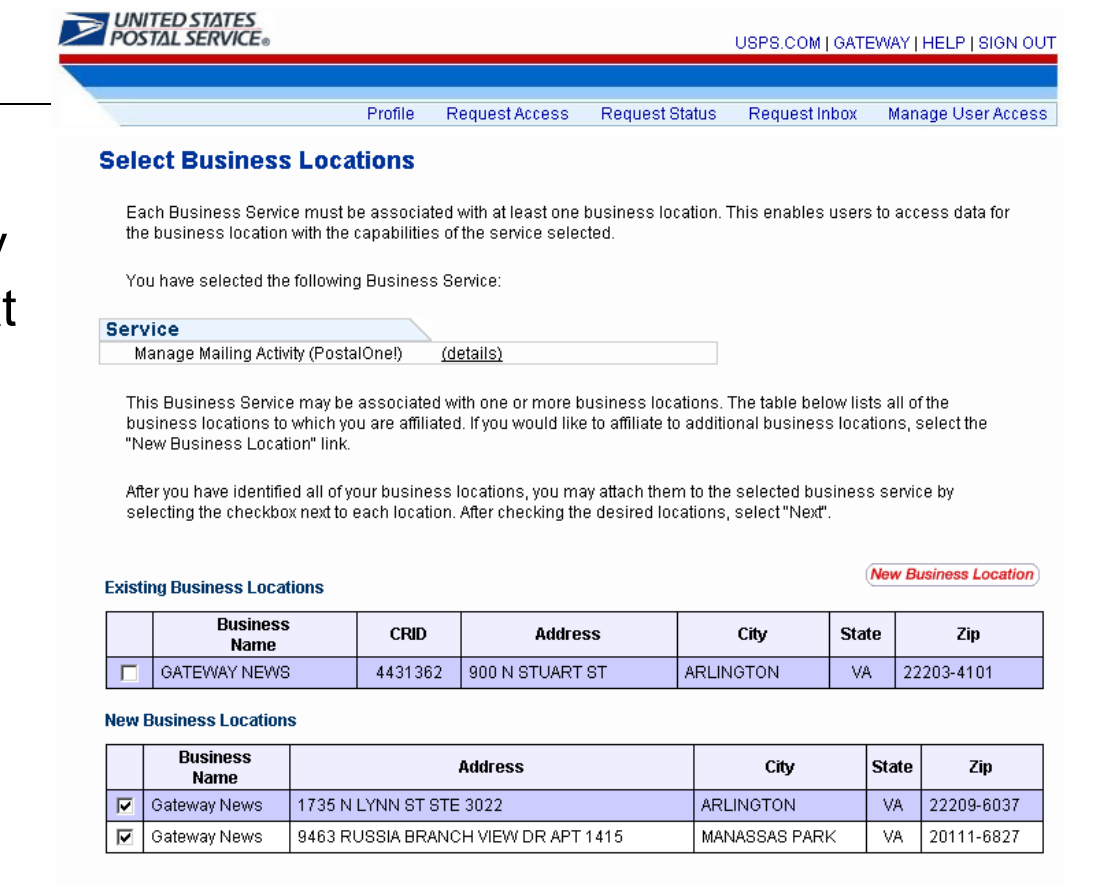

Cancel

 $Next >$ 

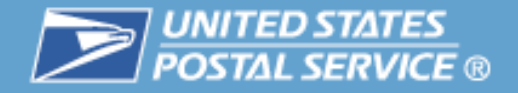

 Confirm the Service and  $\mathbb{R}^3$ locations a concernment common

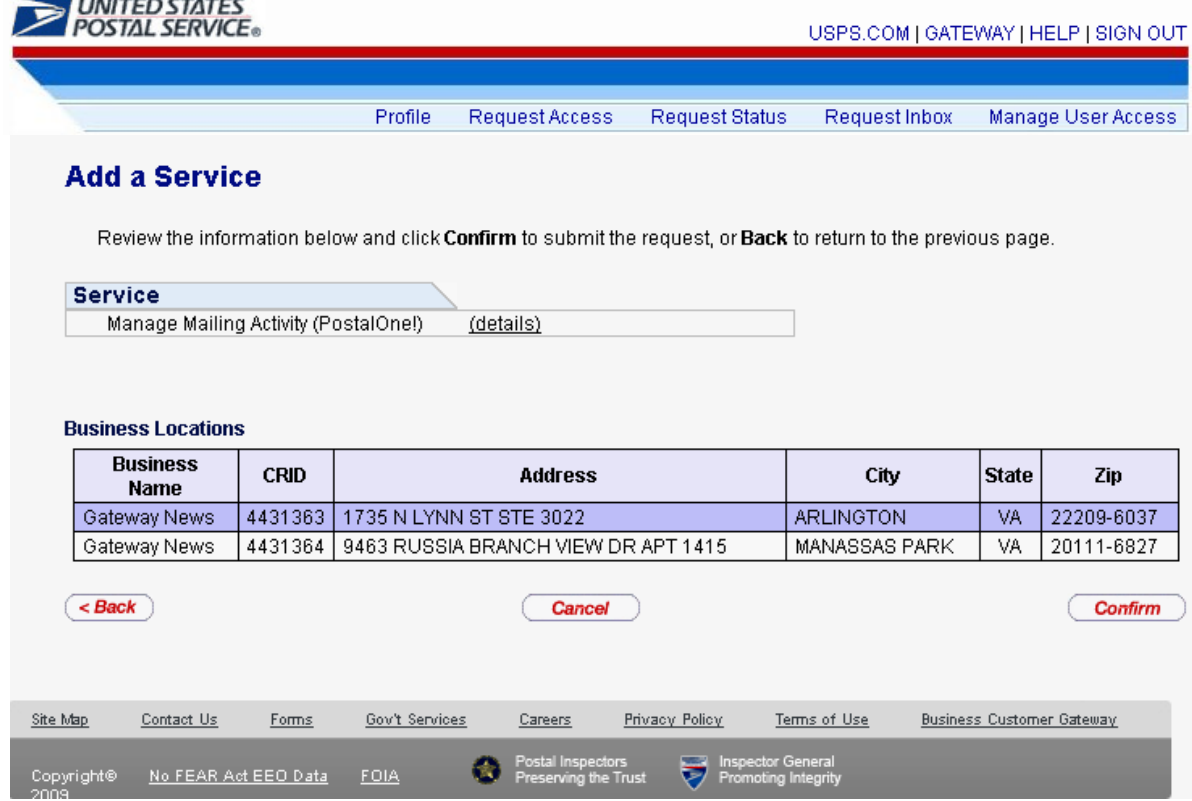

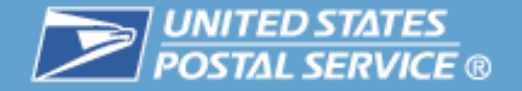

## **Request Status**

Allows users to view status

of their service requests.

 $\overline{\phantom{a}}$ 

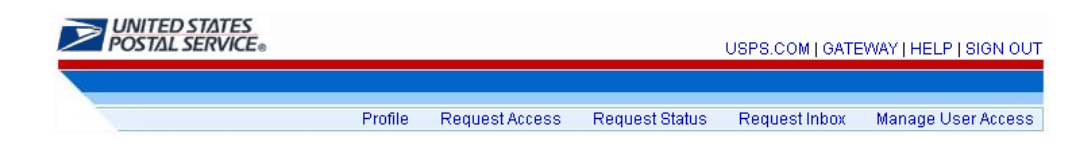

#### **Request Status**

The list below shows the status for each of your application service requests that you've made, along with the business location associated with that request. These requests will expire if they are not approved within 10 days of the initial request date. You may also cancel your own request by selecting the associated check box and clicking the "Cancel Request" button.

#### My Requests:

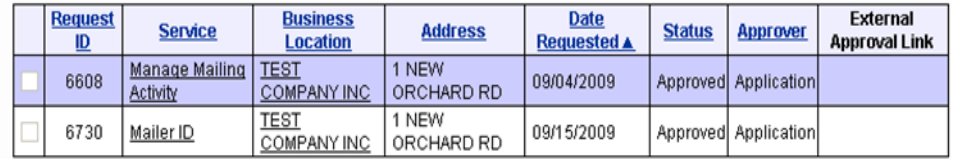

**Cancel Request** 

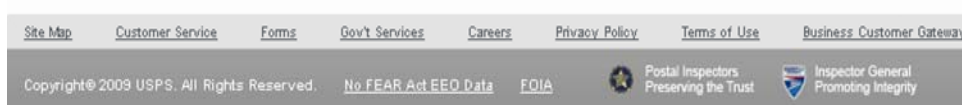

<span id="page-30-0"></span>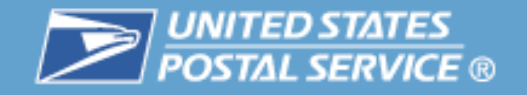

# Business Services

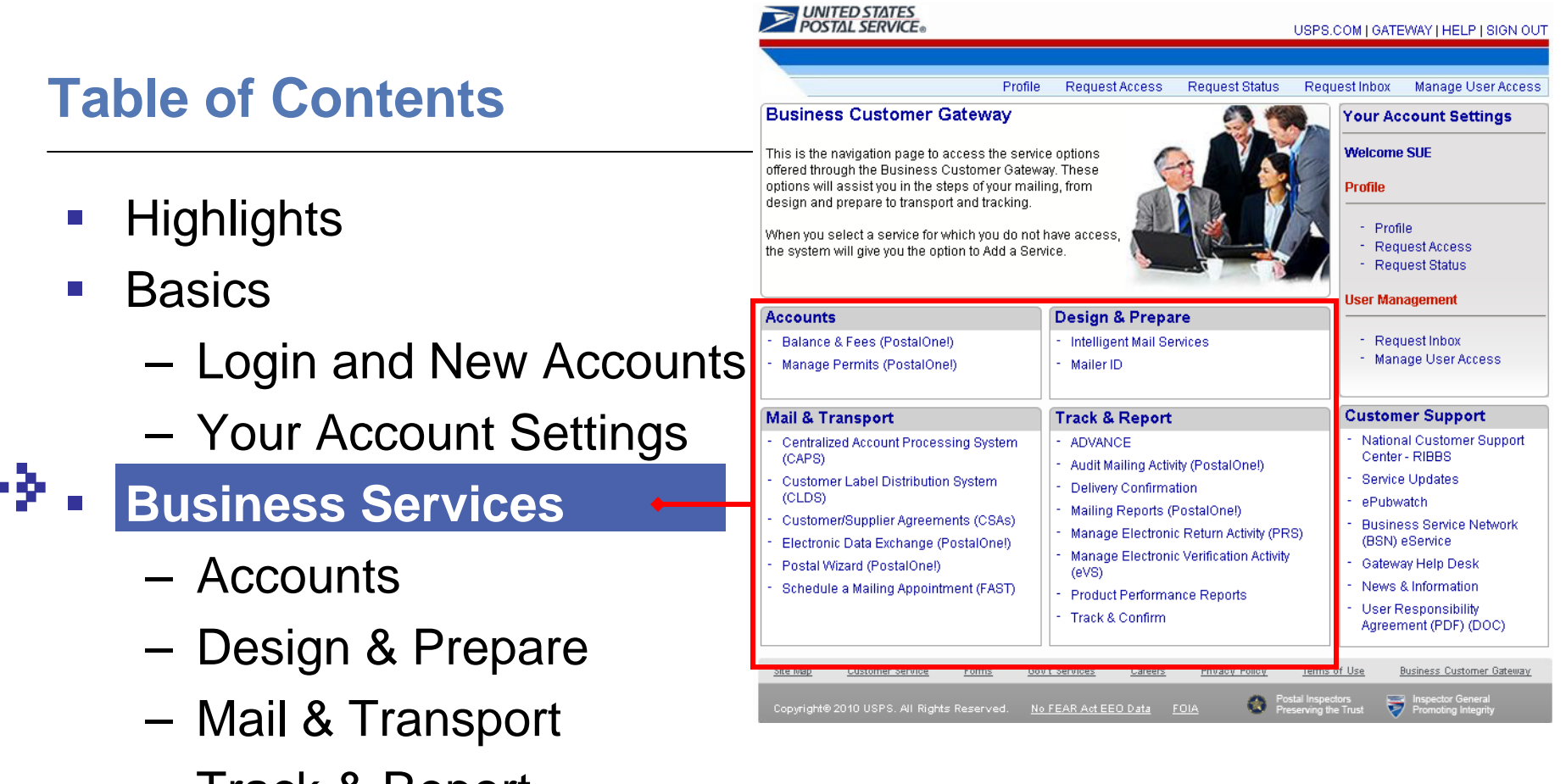

- Track & Report
- $\mathcal{L}_{\mathcal{A}}$ Business Services Administrator
- $\mathcal{C}^{\mathcal{A}}$ Customer Support

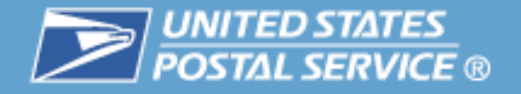

## **A Business Service is functionality in a USPS application**

- $\mathcal{L}_{\mathcal{A}}$  Grouped under four business areas on the Gateway Landing page: Accounts, Design and Prepare, Mail & Transport and Track & Report
- **Service groups such as Manage Mailing Activity** display components on the User homepage
- **If Service is not enabled, the system prompts user to** add the Service

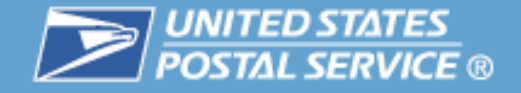

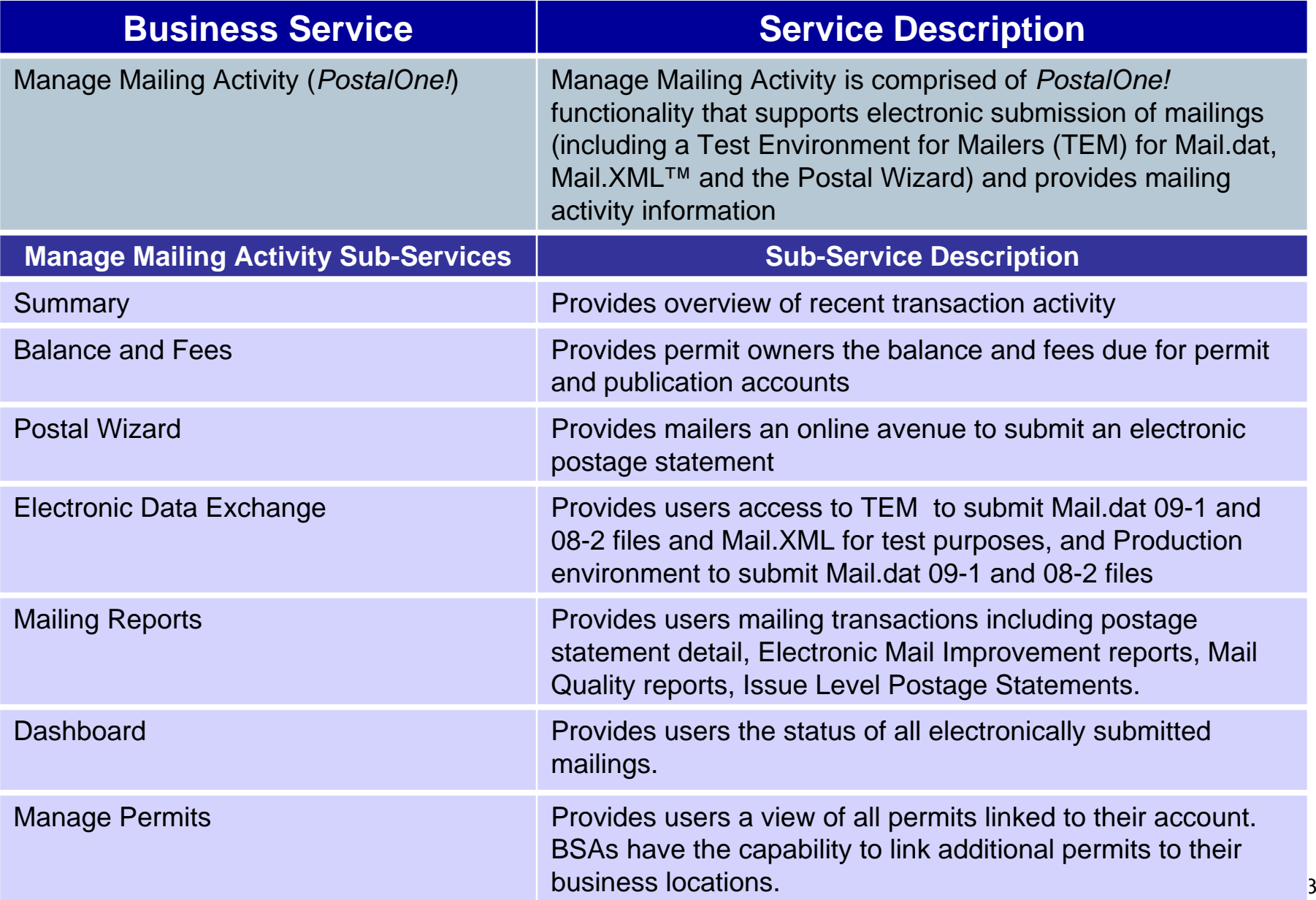

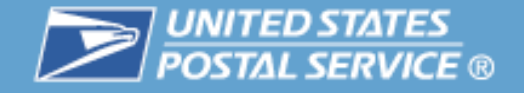

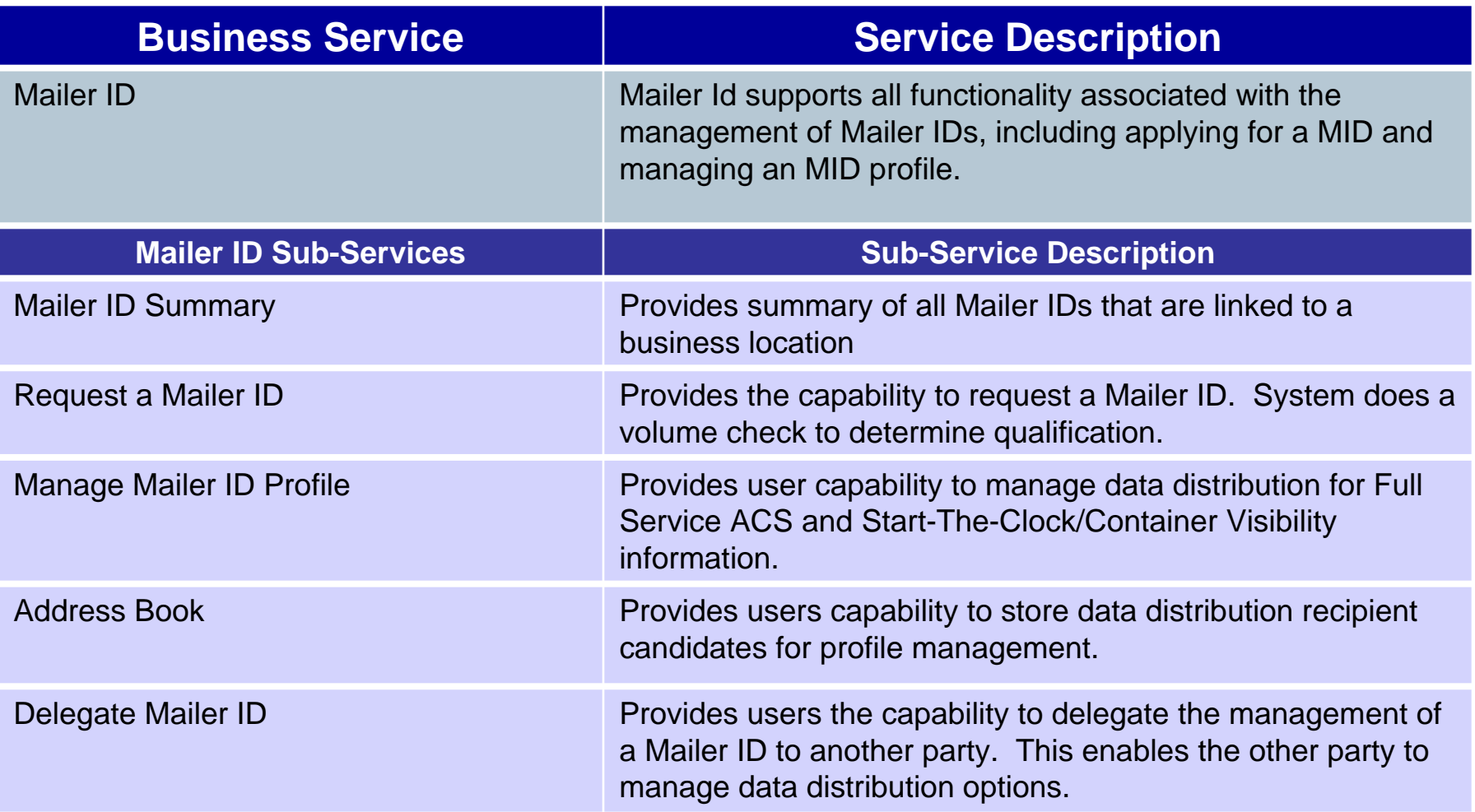

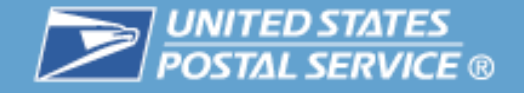

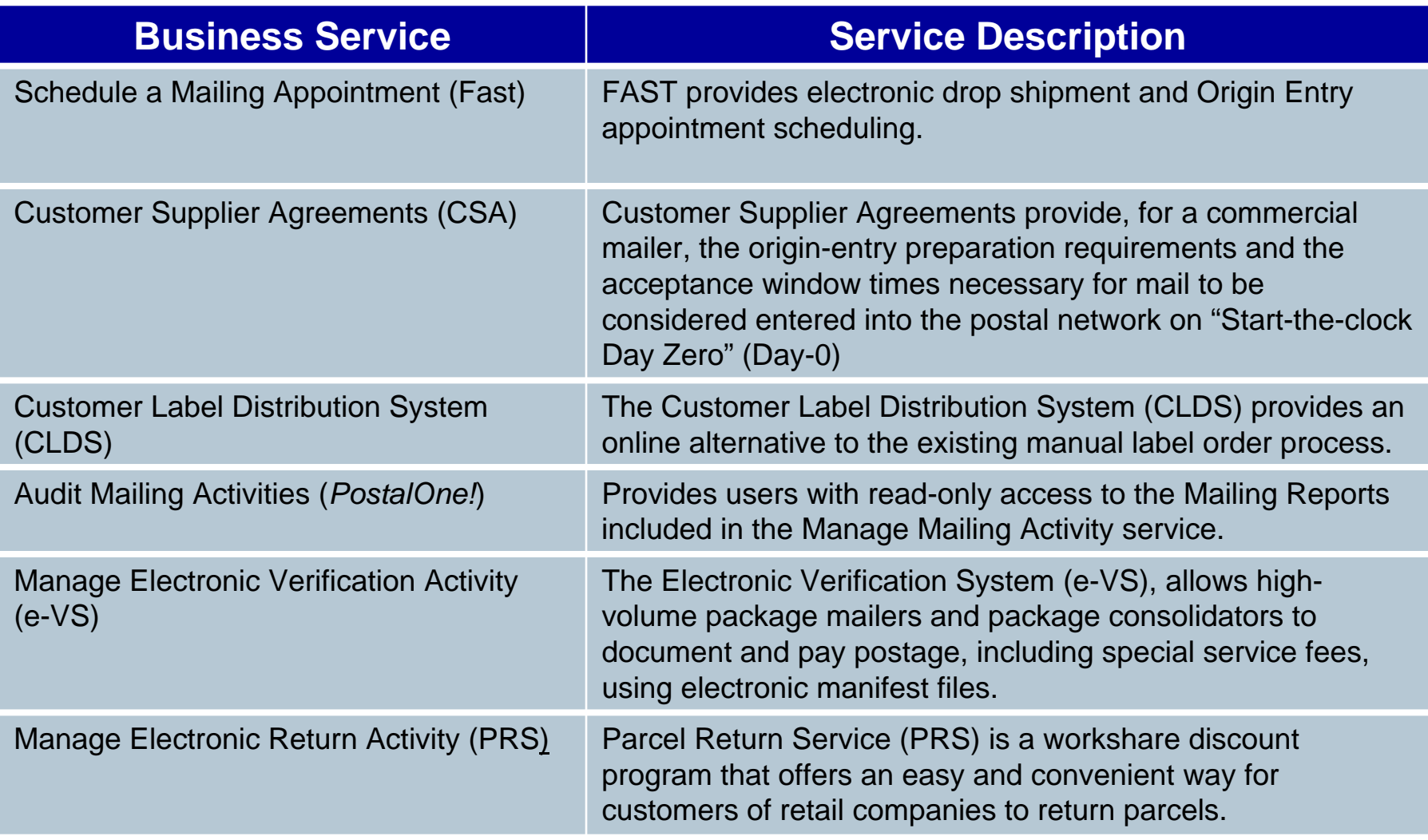

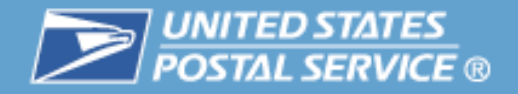

## **Navigating the Gateway**

- The USPS.COM link on the Gateway will return a user to USPS home page.
- The GATEWAY link returns a user to the Gateway Signed In page.
- The HELP link takes a user to the USPS.com Customer Service page.
- The SIGN OUT link returns a user to the Gateway Sign In page.

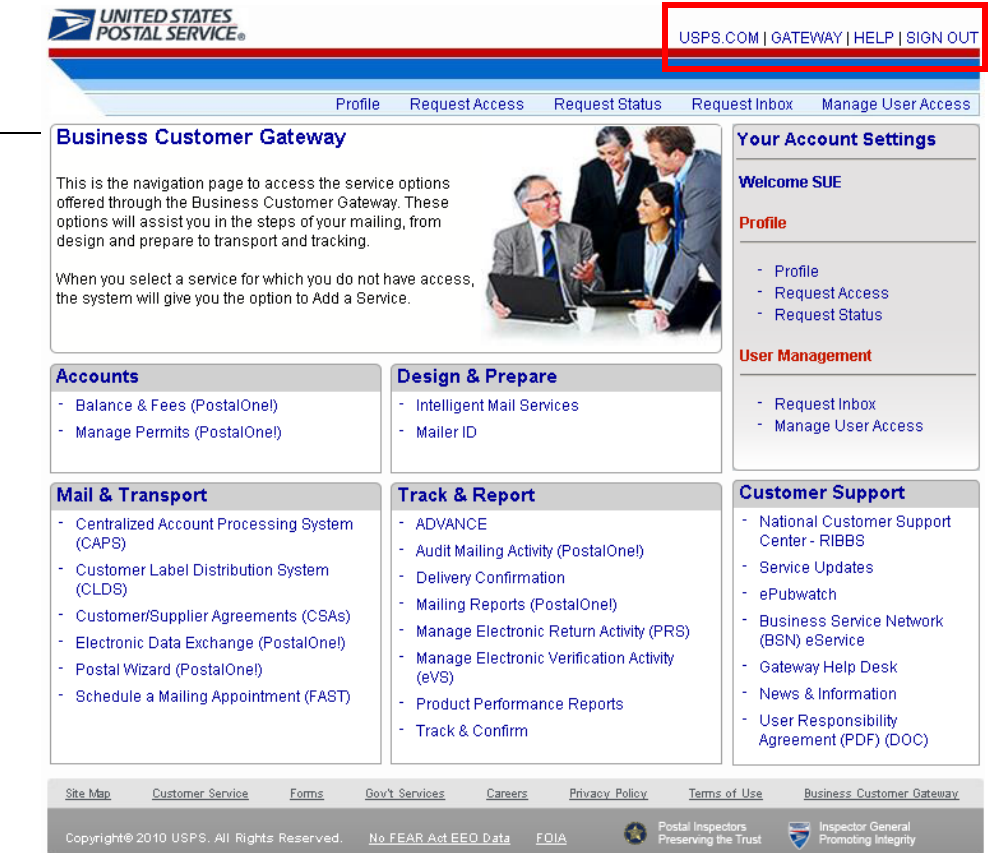
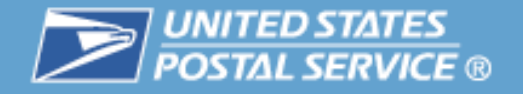

# **Navigating the Gateway**

 $\mathbb{R}^3$  Until users are approved for a Service, access and functionality will not be enabled

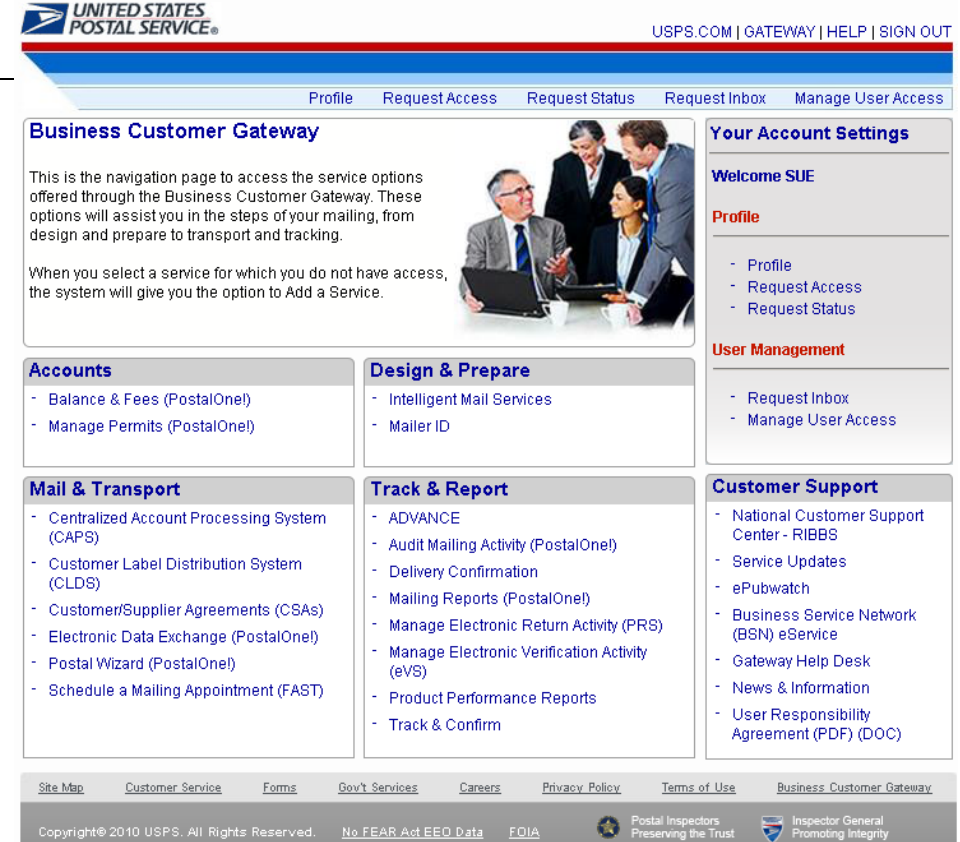

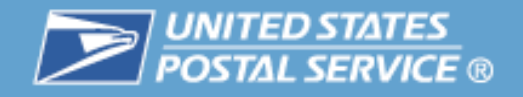

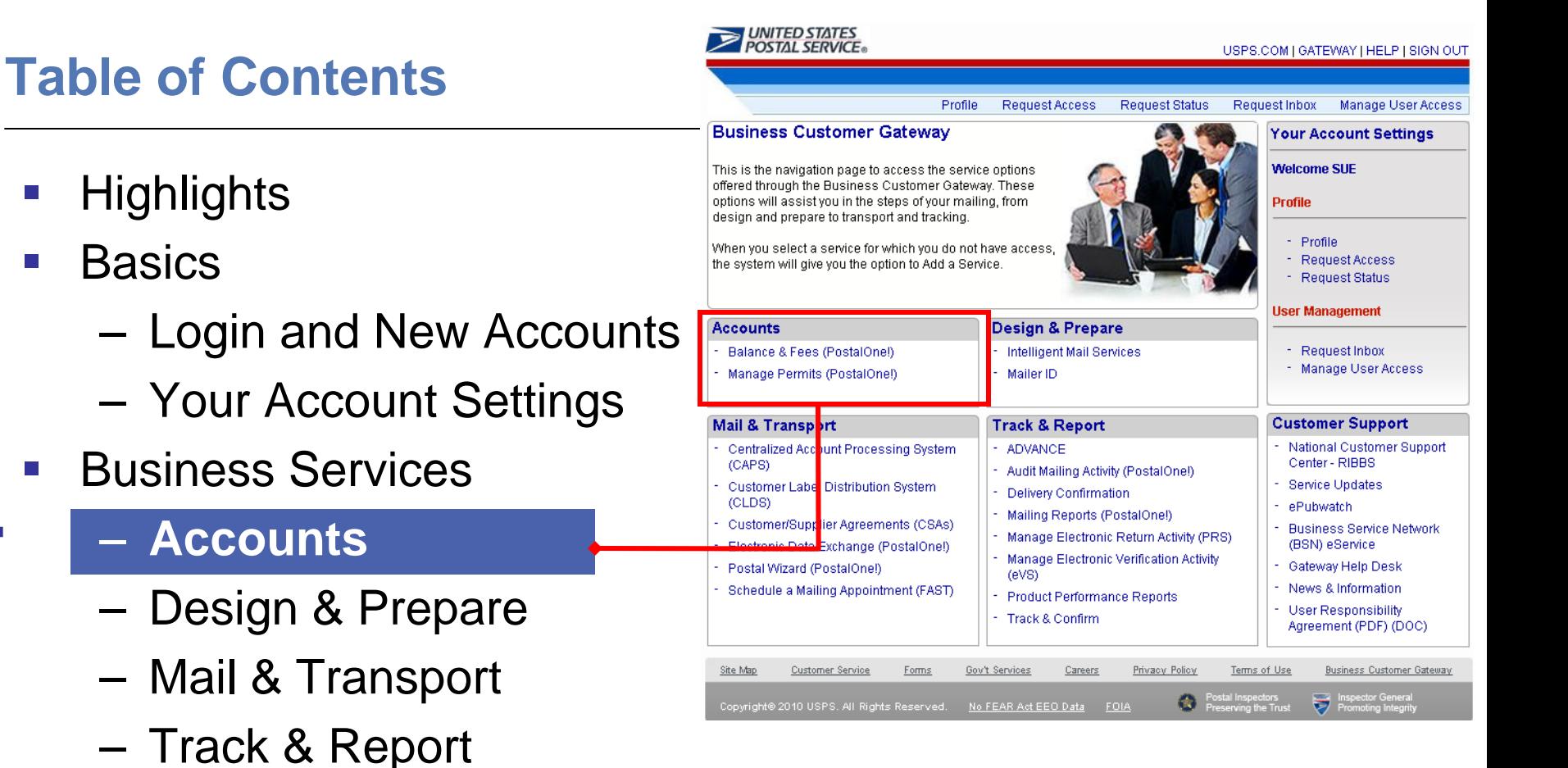

- $\mathcal{C}^{\mathcal{A}}$ Business Services Administrator
- $\mathcal{C}^{\mathcal{A}}$ Customer Support

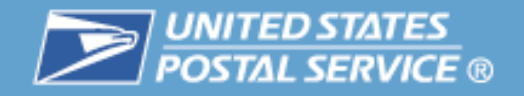

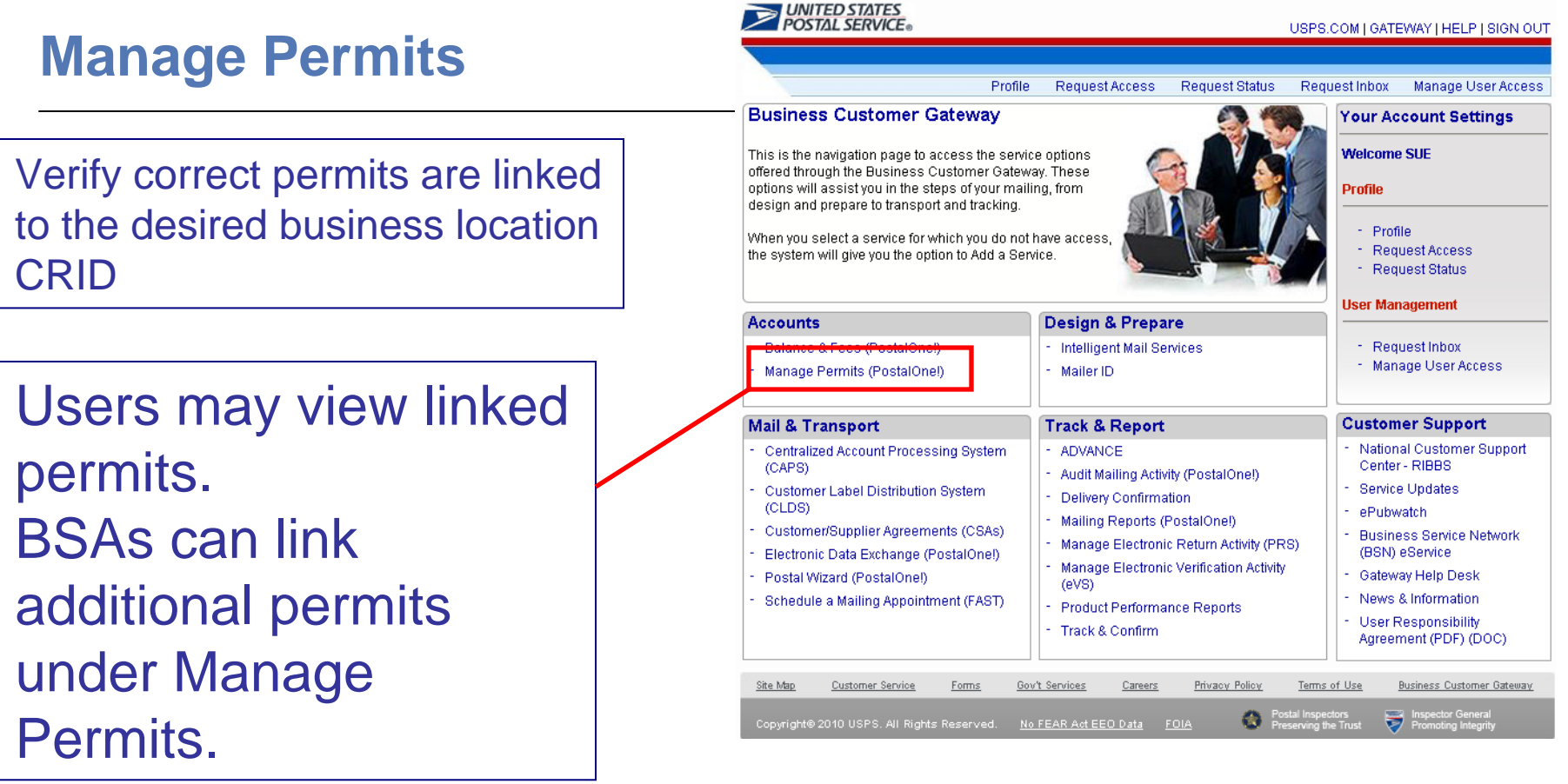

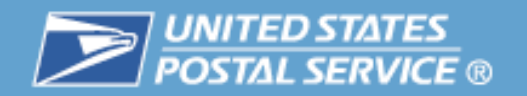

Name

# **Accounts**

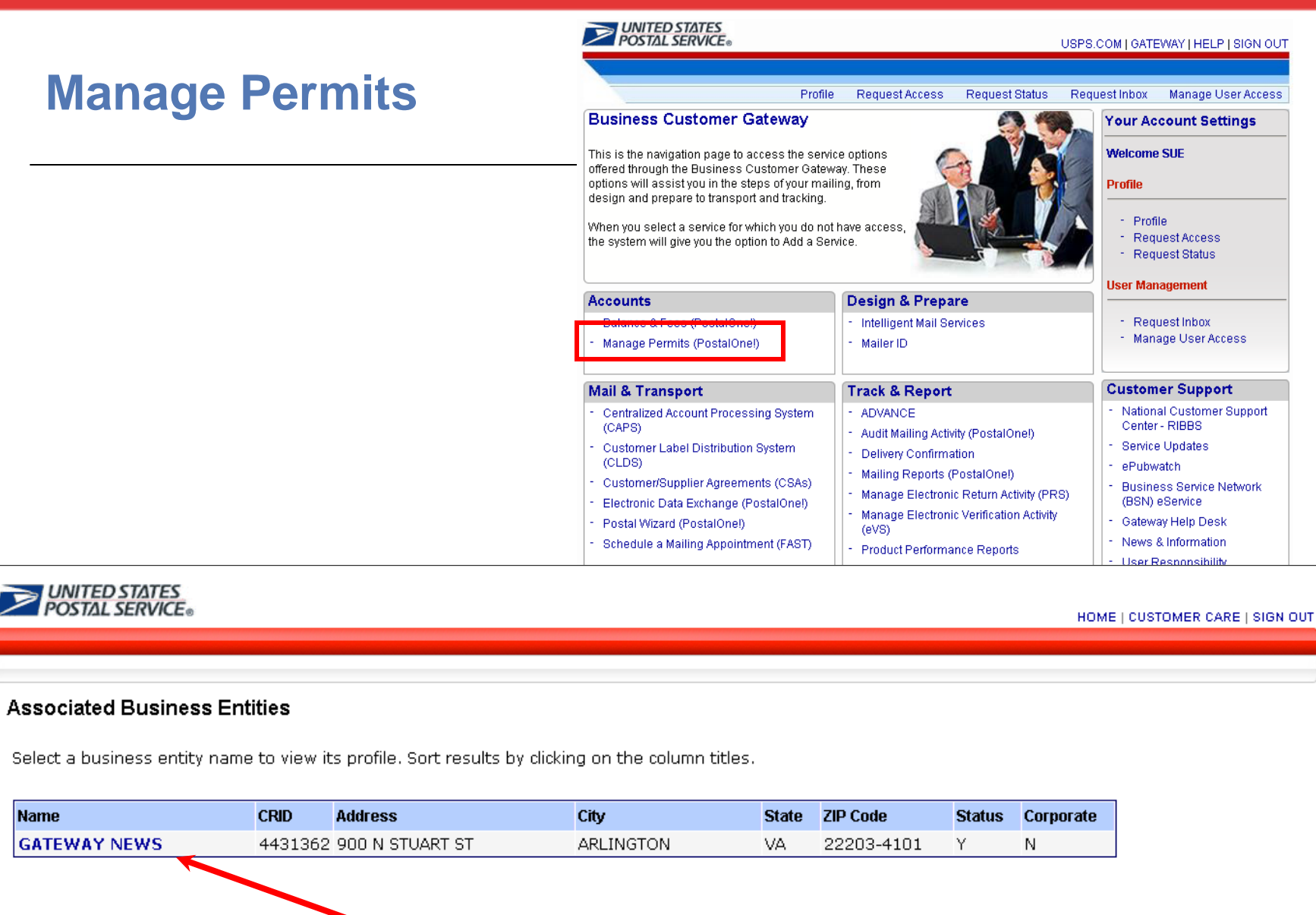

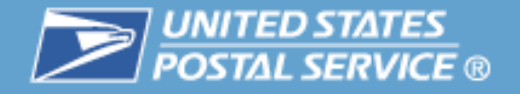

### **Manage Permits – Permit Profile**

Users may view linked permits for a business location CRID under the Permit Profile tab

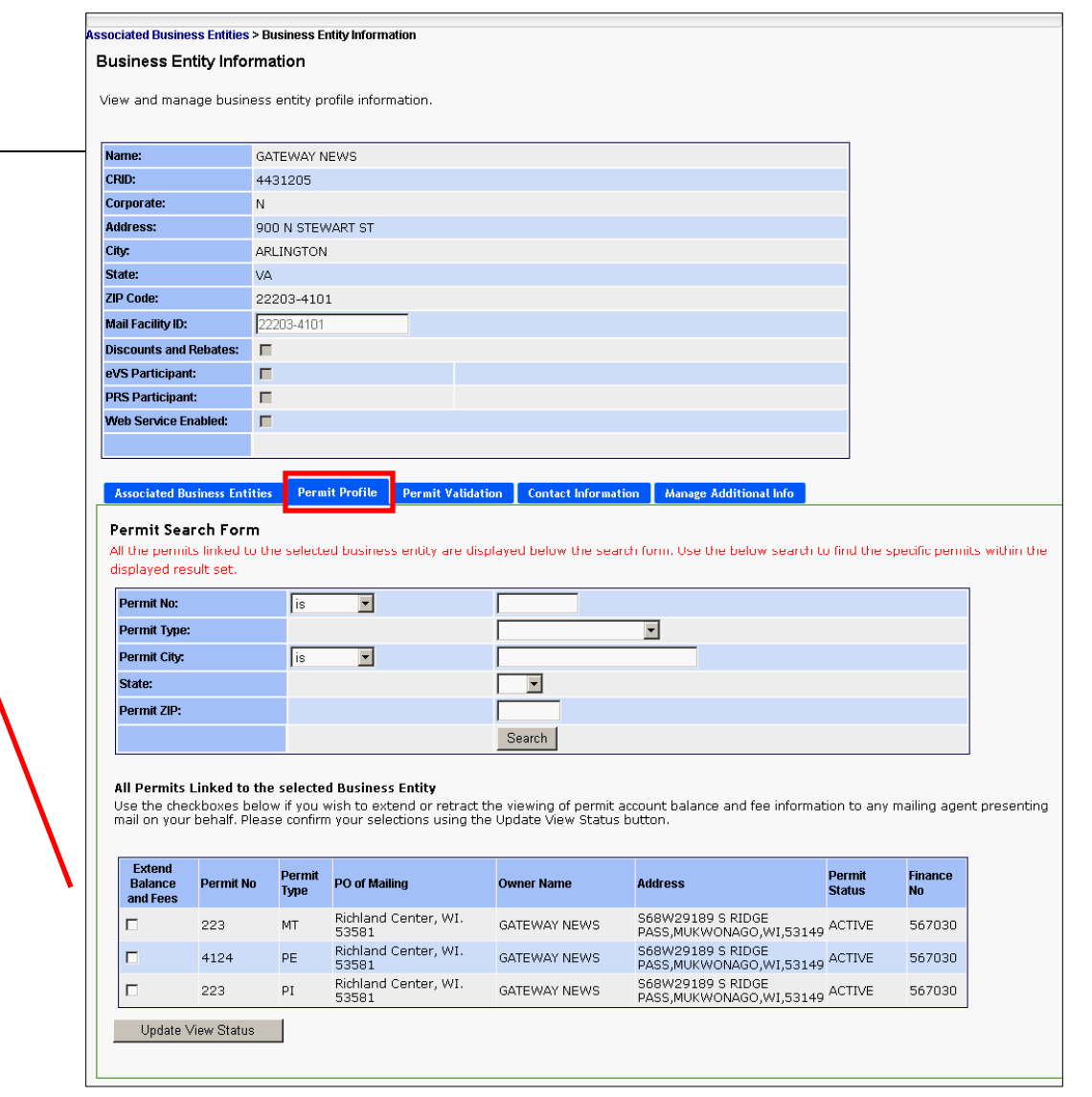

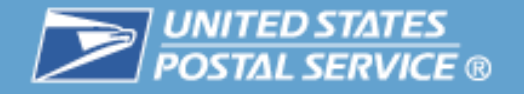

# **Manage Permits**

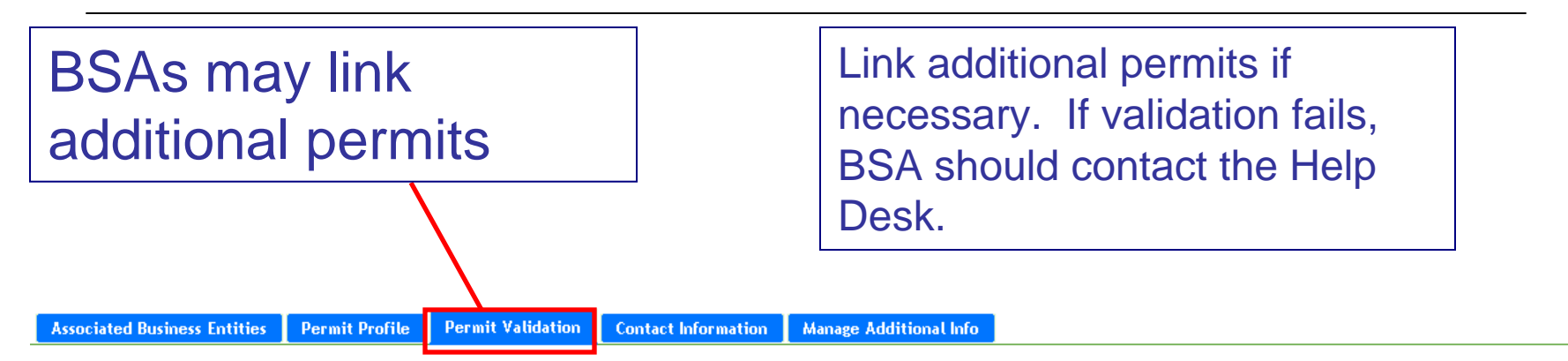

#### **Permit Validation**

You may validate your access to permit accounts currently in the system. Please enter the exact Account Number, Account Type, ZIP, and the exact dollar value of any of the last 10 transactions performed on that account. After successful authentication the permit account will be linked to your currently selected business entity and will be visible on the Permit Profile tab.

\*Required

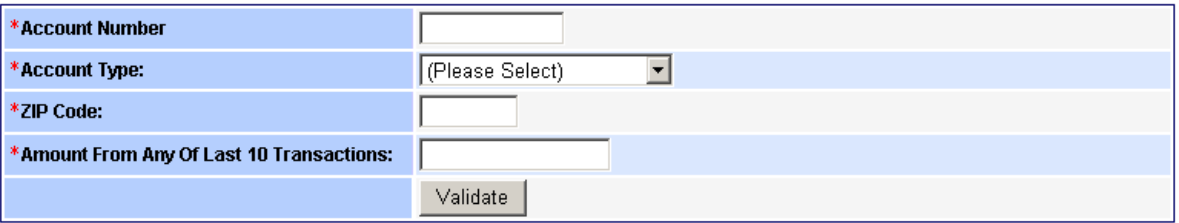

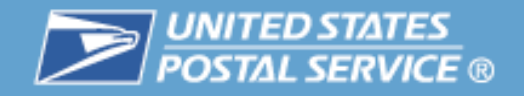

# Design & Prepare

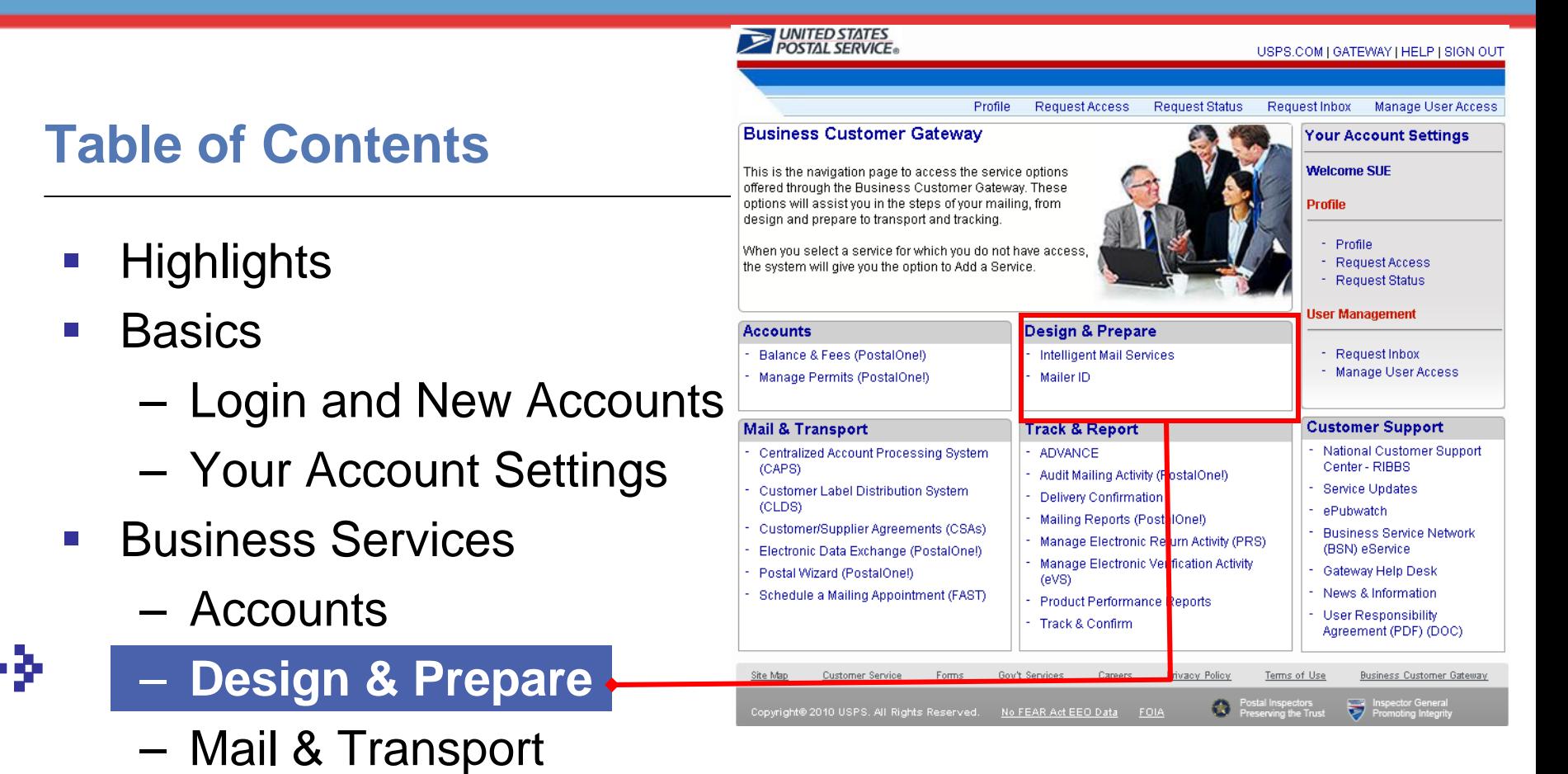

- Track & Report
- $\mathcal{C}^{\mathcal{A}}$ Business Services Administrator
- $\mathcal{C}^{\mathcal{A}}$ Customer Support

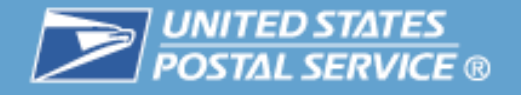

# **Link provides access to detailed information on Intelligent Mail Services**

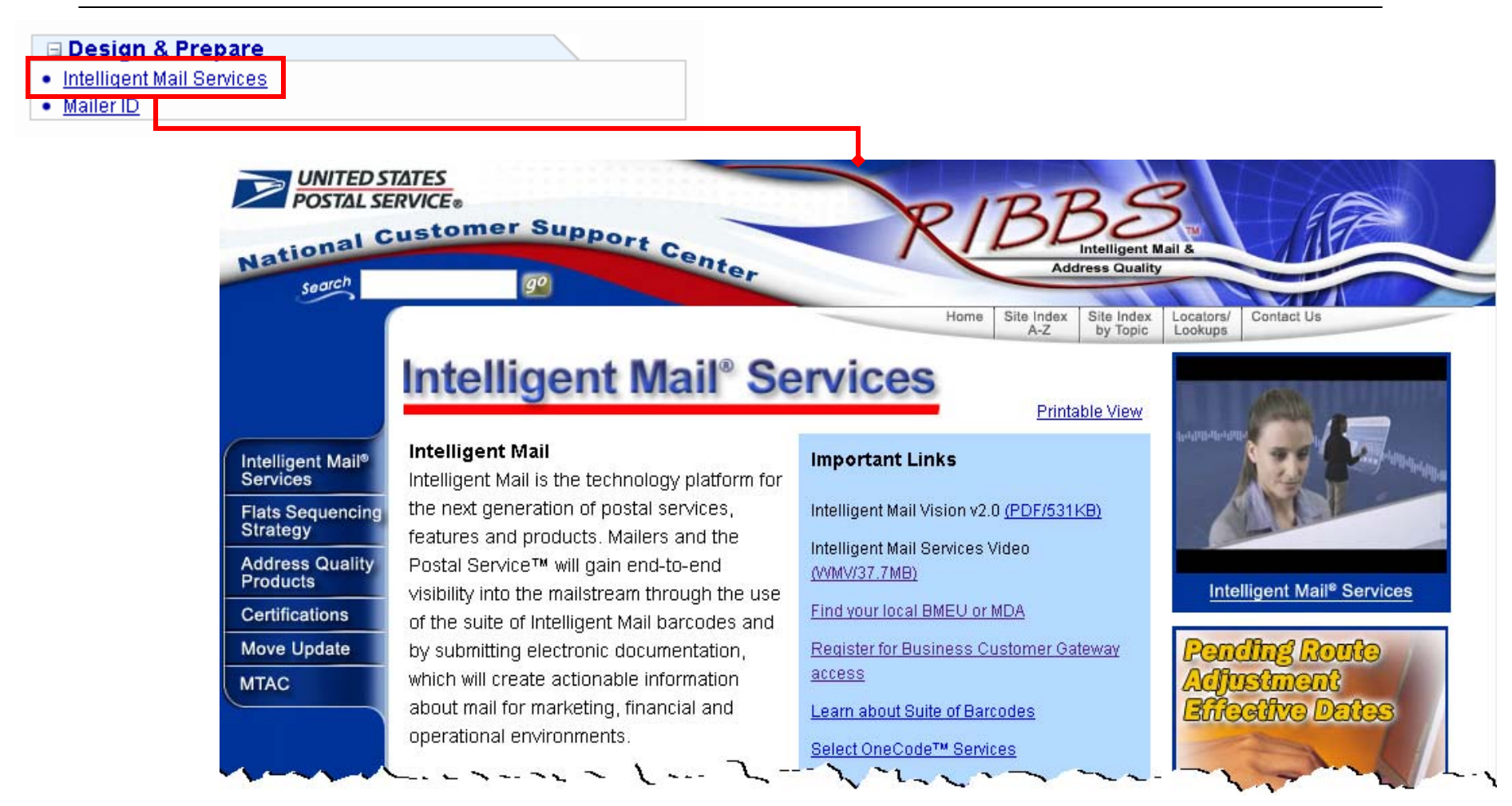

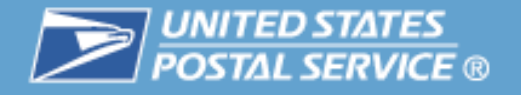

## **The Mailer ID System is designed for Mailers to manage assignment and data distribution for their Mailer IDs (MID)**

 $\mathcal{C}_{\mathcal{A}}$  The Mailer ID is a part of Intelligent Mail barcodes that is used to identify Mail Owners and/or Mailing Agents. The IDs are assigned by the USPS to each Mail Owner and/or Mailing Agent or other service providers that request them.

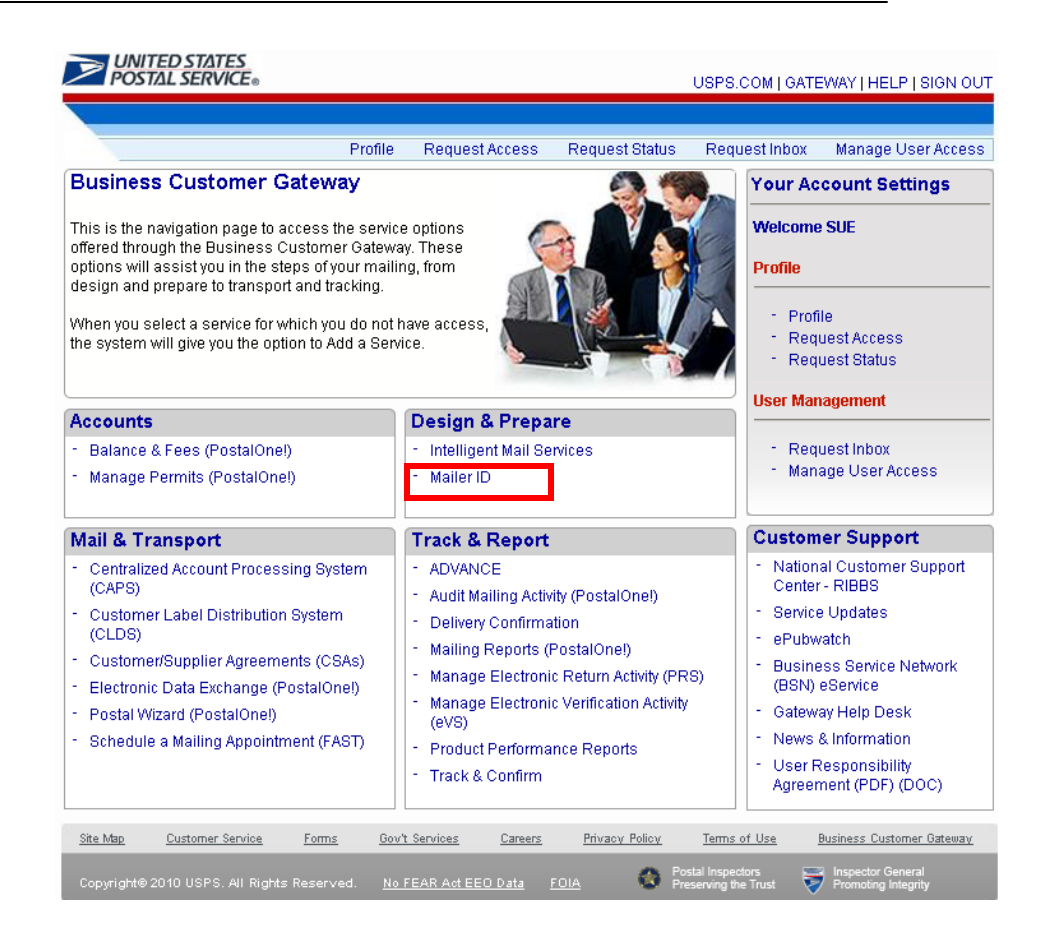

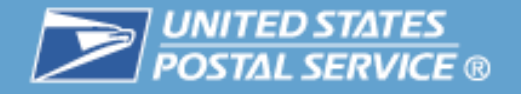

# **Acquire Mailer IDs**

- $\mathcal{C}^{\mathcal{A}}$ Obtain access to the Mailer ID service
- $\mathcal{L}_{\mathcal{A}}$  Review Mailer ID Summary
	- Summary displays all Mailer IDs that are linked to a business location
	- If company has Mailer IDs which do not display in the Summary, contact the Help Desk to have them linked to the correct location
- $\overline{\phantom{a}}$  Request a Mailer ID
	- Customers may request a 6 or 9-digit Mailer ID online
	- If Mailer ID is not available through the online application, customers may contact the Help Desk
- $\mathcal{L}_{\mathcal{A}}$  Manage Mailer ID Profile
	- Mailer ID profile needed if Full Service data distribution is desired

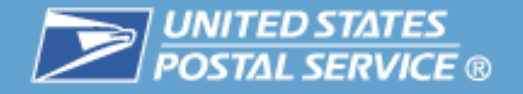

# **Access The Mailer ID System Acquire Mailer IDs**

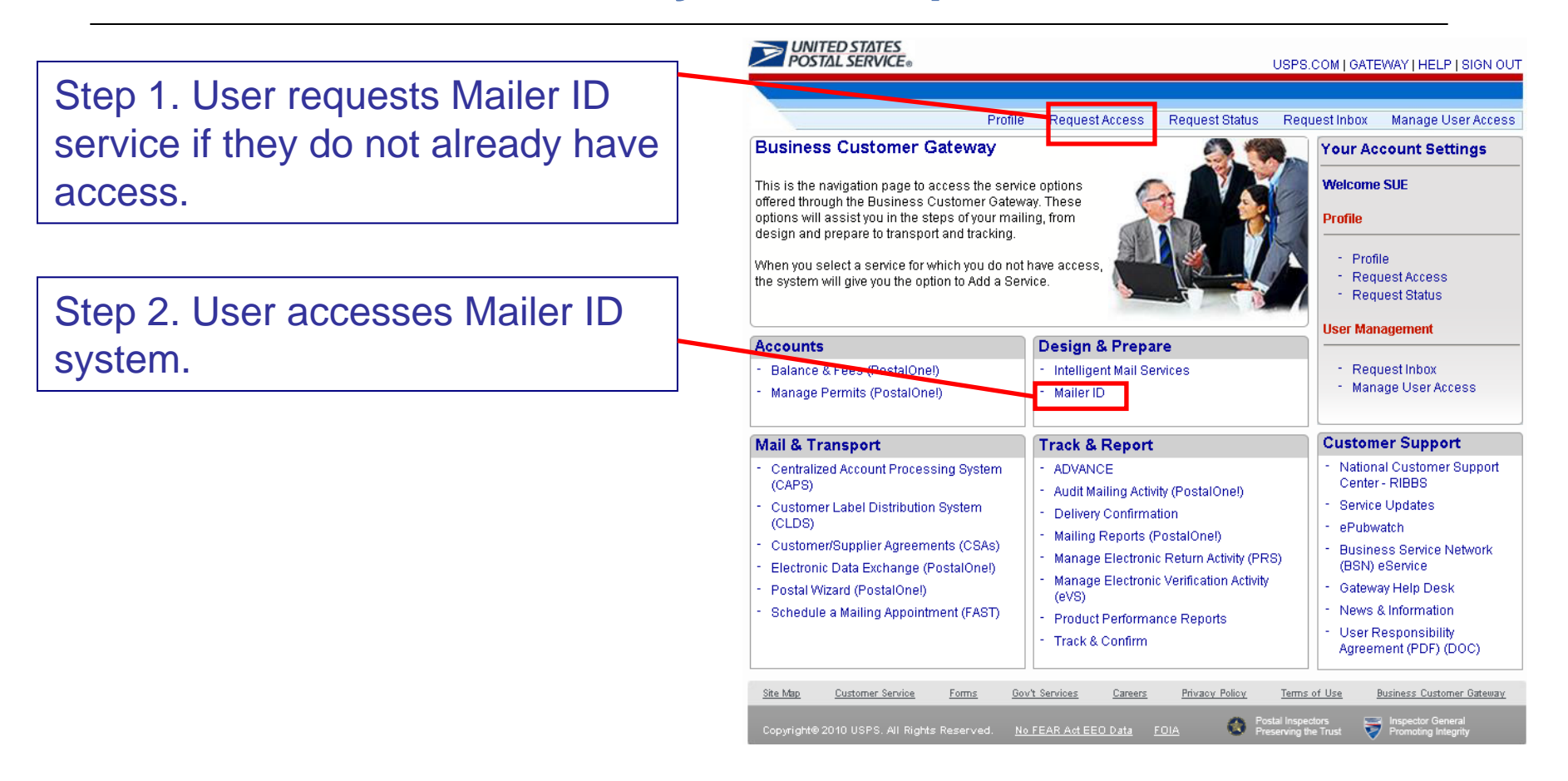

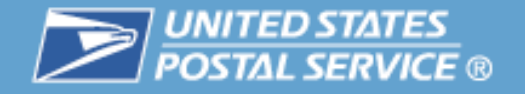

## **Mailer ID Summary Acquire Mailer IDs**

**UNITED STATES** 

HOME | GATEWAY | HELP | SIGN OUT

### **MID Summary**

• Address Book: Add Data Recipients

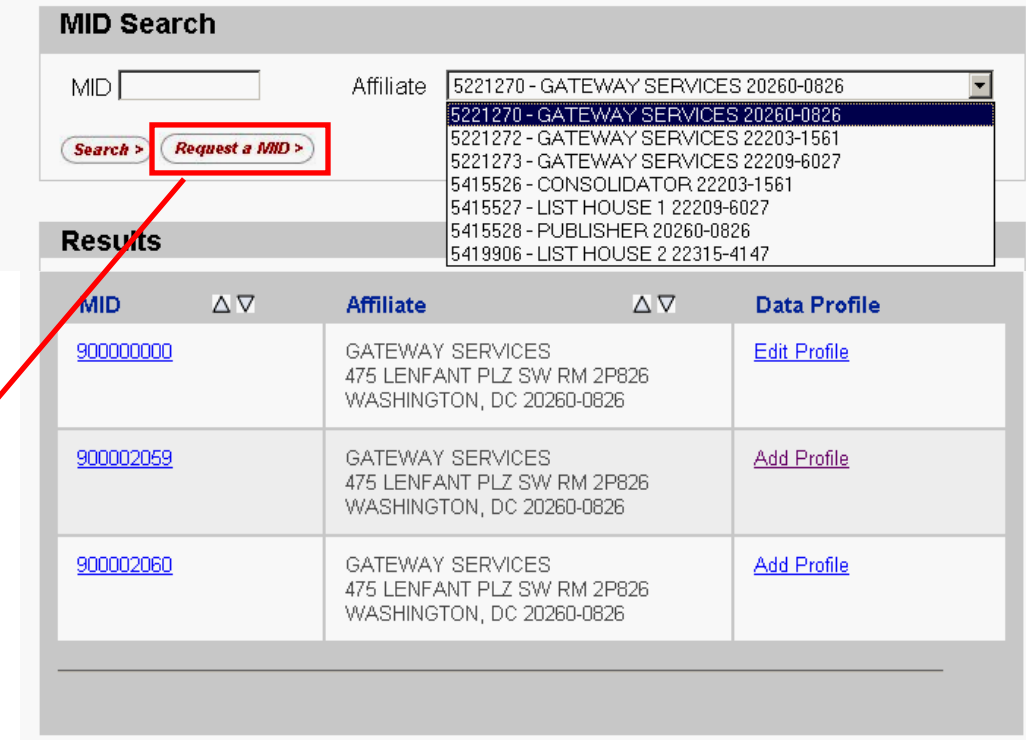

Step 1. MID Summary page will display all Mailer ID that are associated to the selected business location.

Step 2. If there is a Mailer ID that a business location has that is not displayed contact the Help Desk.

Step 3. To request a new Mailer ID select Request a MID.

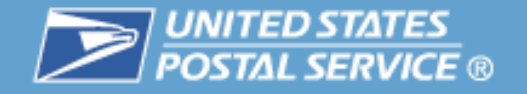

## **Request a Mailer ID Acquire Mailer IDs**

Step 4. System will display the number of MIDs that are available for the business location.

Step 5. If the type of MID wanted is not available, contact the Help Desk for assistance.

Step 6. Select type of MID, enter the number of MIDs requesting and click Request MIDs

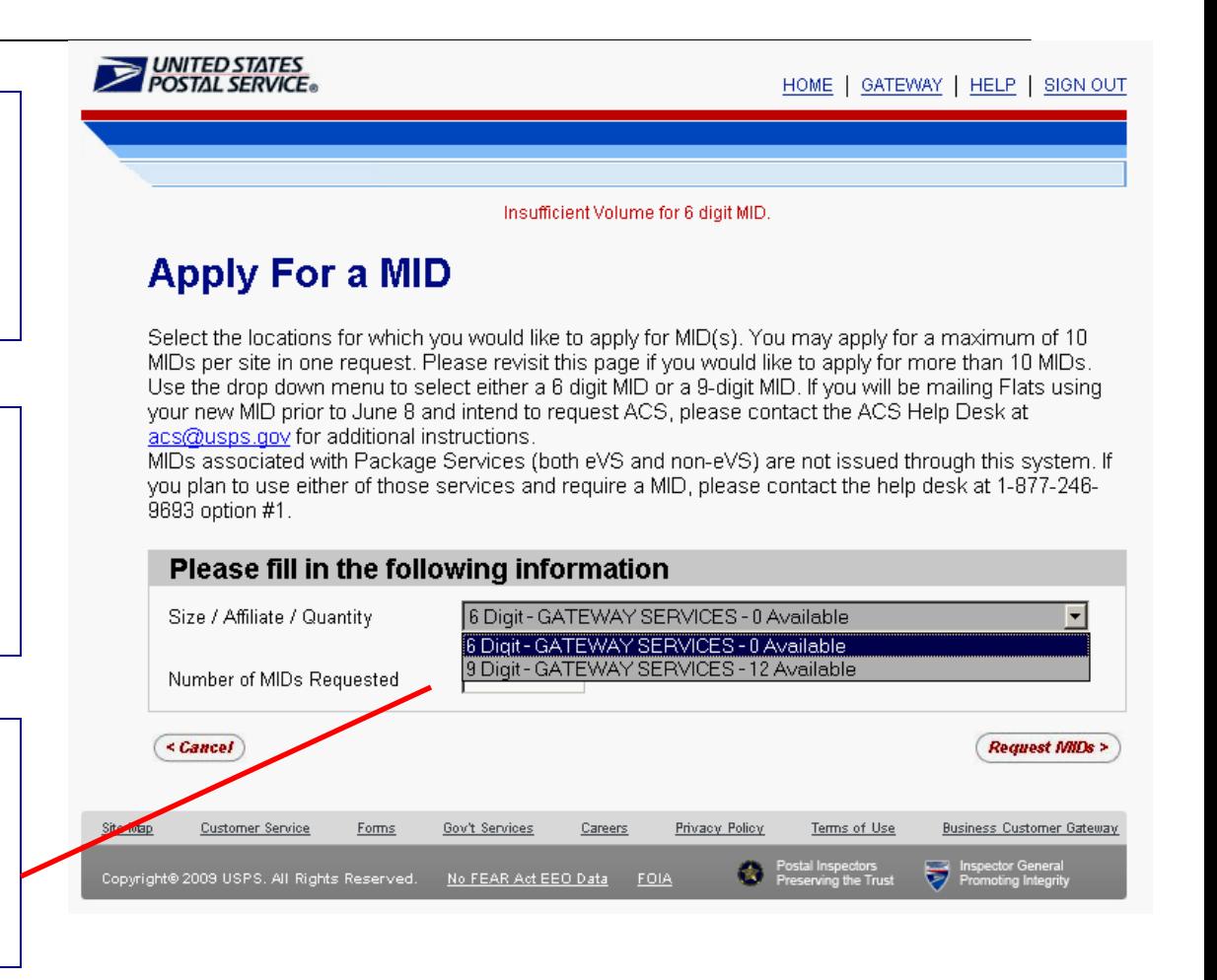

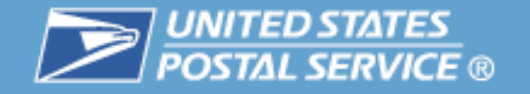

## **Acquire Mailer IDs: Request a Mailer ID**

Step 7. Select for the system to automatically generate the MID or request a specific MID number to see if available.

Step 8. Select the program for which you are requesting to use the MID

Step 9. Select Request MIDs

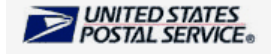

HOME | GATEWAY | HELP | SIGN OUT

### **MID Application Details Apply For a MID**

Select whether you wish to assign a specific MID number or have the system assign it, and indicate which programs will be used with this MID (at least one must be selected).

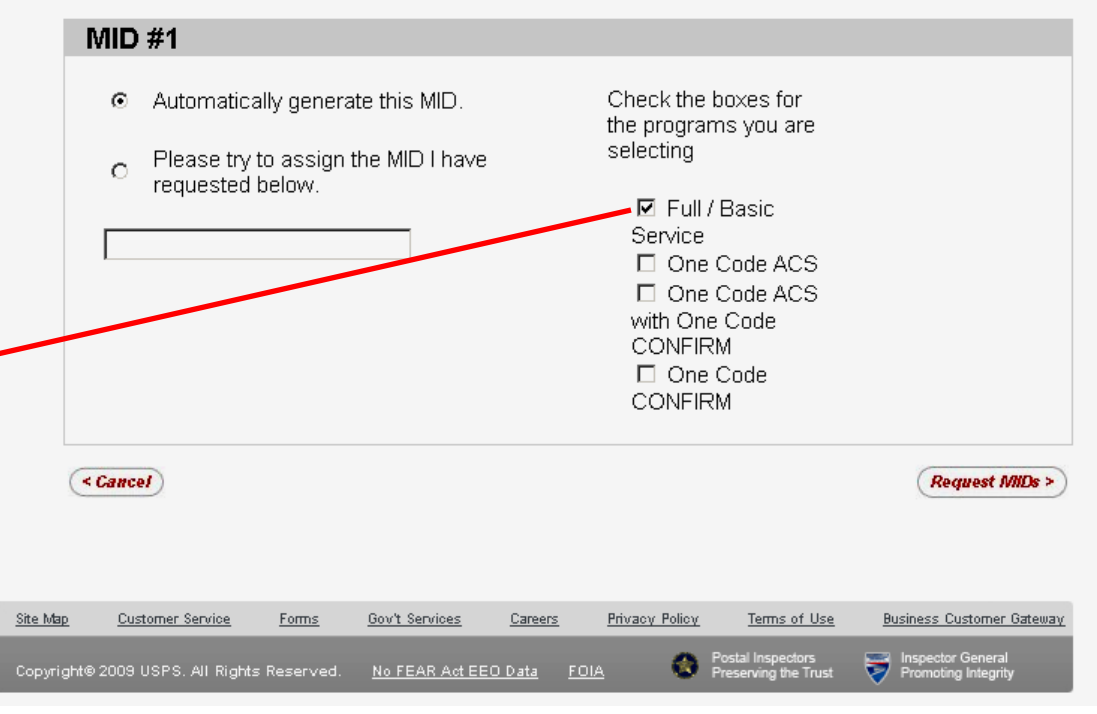

Business Customer Gateway 50

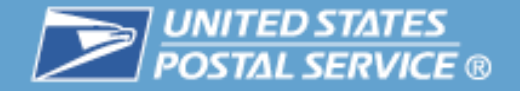

# Design & Prepare

### **Acquire Mailer IDs: Mailer ID Issued**

Step 10. New MID is issued and added to the summary for the business location.

HOME | GATEWAY | HELP | SIGN OUT

#### **MID Summary**

**UNITED STATES** 

New MID: Prograr

#### Full/Basic Service

Thank you for applying for your new USPS Mailer ID (MID). You are now able to use your new MID for letters, flats and cards utilizing Full Service or Basic Service options. If you are selecting to use Full Service, please contact the ACS department at 1-877-640-0724 option #1

#### One Code ACS

Thank you for applying for your new USPS Mailer ID (MID). Before you begin using your new MID you must contact the One Code ACS support desk to complete your account profile, by calling 1-877-640-0724 option #1.

#### One Code Confirm

Thank you for applying for your new USPS Mailer ID (MID). Before you begin using your new MID you must contact the One Code Confirm support desk to complete your account profile, by calling 1-800-238-3150, option #1.

#### One Code ACS with One Code Confirm

Thank you for applying for your new USPS Mailer ID (MID). Before you begin using your new MID you must contact the One Code ACS support desk, by calling 1-877-640-0724 option #1, and the One Code Confirm support desk, by calling 1-800-238-3150, option #1, to complete your account profiles.

#### Package Services (eVS Only) - Future Option in MID

To be assigned a MID for Package Services (eVS Only), please contact the eVS support desk at 1-877-264-9693 option #1.

#### Package Services (Non-eVS) - Future Option in MID

To begin using your new MID you must contact the One Code ACS support desk to complete your account profile, by calling 1-877-246-9693 option #1.

The following MIDs have been issued in response to your request.

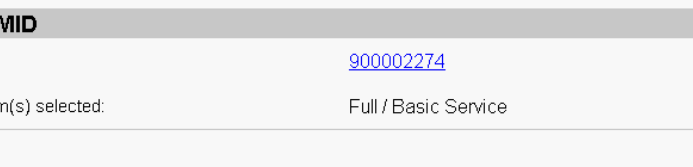

Request More MIDs

Return To Summary

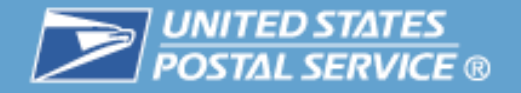

# **Establish Full Service Data Distribution Profiles**

- $\mathbb{R}^n$  Complete Address Book entries
	- Identify data recipients by entry of their Mailer IDs
- $\mathcal{C}$  Delegate Mailer ID Management
	- MID owner has option to delegate management of their Mailer ID to another party (may revoke at any time)
	- Delegated party manages Mailer ID profile on behalf of their customer for data distribution
- $\mathcal{C}$  Complete Profiles For Full Service ACS and/or Start-The-Clock / Container Visibility
	- Mailing Preparer: Send this data to the preparer of the mailing
	- Mailer ID (MID) Holder: Send this data to the holder of the MID on the mailpiece
	- Other Single Recipient: Send this data to this single recipient
	- Other Multiple Recipient: Send this data to the multiple recipient(s)

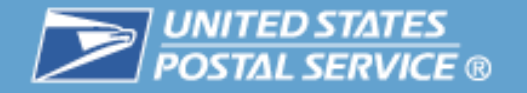

# Design & Prepare

## **Full Service Data Distribution**

Step 1. Access the Mailer ID System from the Business Customer Gateway.

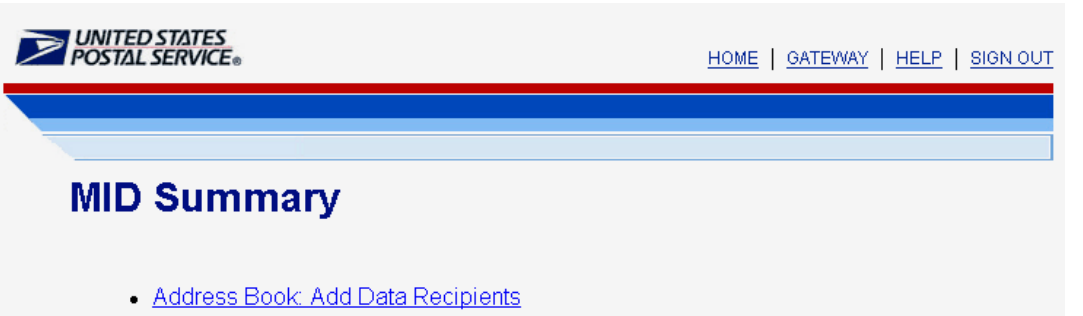

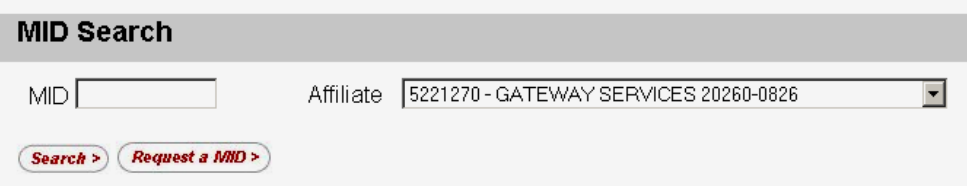

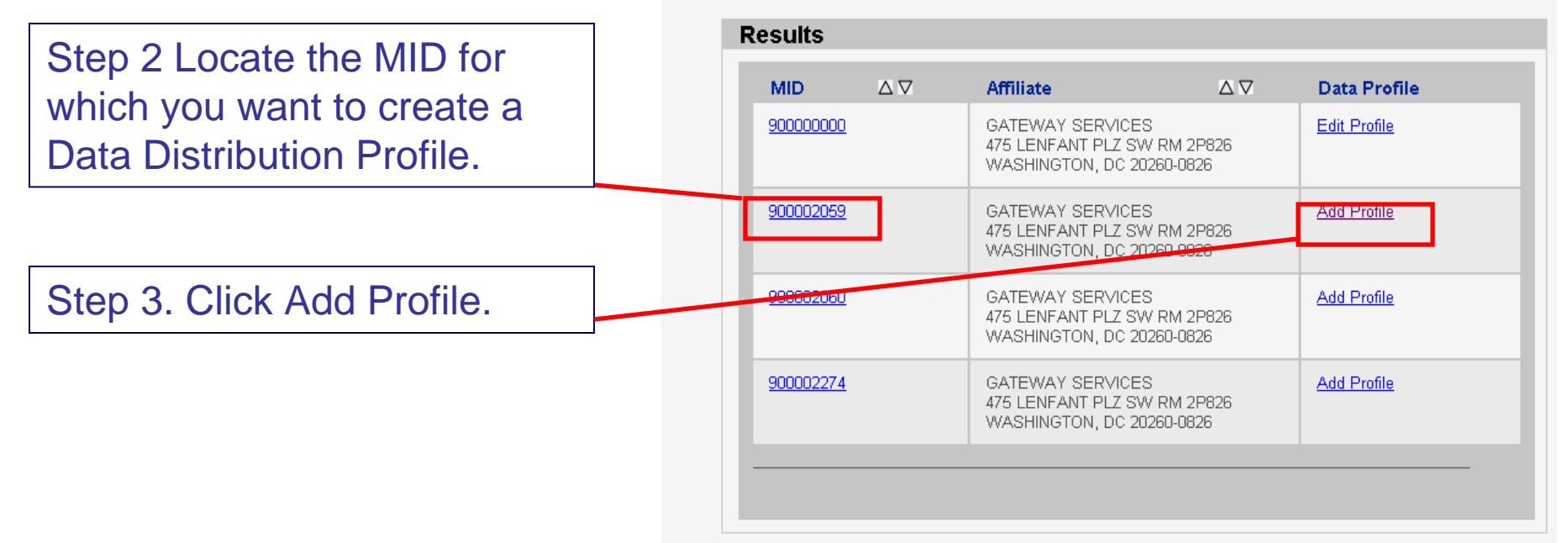

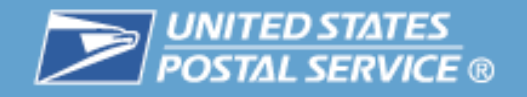

### **Data Distribution – Full Service ACS**

Step 4. Select desired data distribution option:

- Mailing Preparer sends ACS information to Preparer of mailing (Preparer identified in eDoc must match one of the recipients in the Preparer option
- Mailer ID Holder sends ACS data to the associated company of the MID used on the mailpiece.
- Other Single Recipient sends ACS data to identified recipient.
- Other Multiple Recipient sends ACS data to identified recipients that match the cast of

**FULL-SERVICE ACS** 

Choose one of the 5 options listed below to identify your data recipients(s) Select recipients by clicking inside the Search box, scrolling through the selections, and clicking on your choices. For multiple selections, hold down the CTRL key (the Command key for Macs) while clicking selections.

Note: Data recipients can only be selected from your Address Book entries. If you do not see your intended data recipient in the lists below, please add the new recipient to your Address Book.

**O No data dissemination needed:** Do not create a profile for this data.

O Mailing Preparer. Send this data to the preparer of the mailing as identified below:

Allow one or more of the following recipients to receive my data based on information contained in electronic file submissions.

999999850, CONFIRM - MID PLACEHOLDER

Recipients(s):

O Mailer ID (MID) Holder: Send this data to the holder of the MID on the mailpiece.

O Other - Single Recipient: Send this data to this single recipient:

Recipient: 999999850, CONFIRM - MID PLACEHOLDER

O Other - Multiple Recipient: Send this data to the multiple recipient(s) as identified below:

999999850, CONFIRM - MID PLACEHOLDER

Recipient(s):

characters message.<br>
Fi-lighted options must have address<br>
book entries.

Step 5. Click Save Profile.

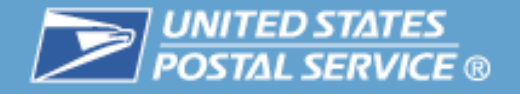

## **Data Distribution – Address Book Entry**

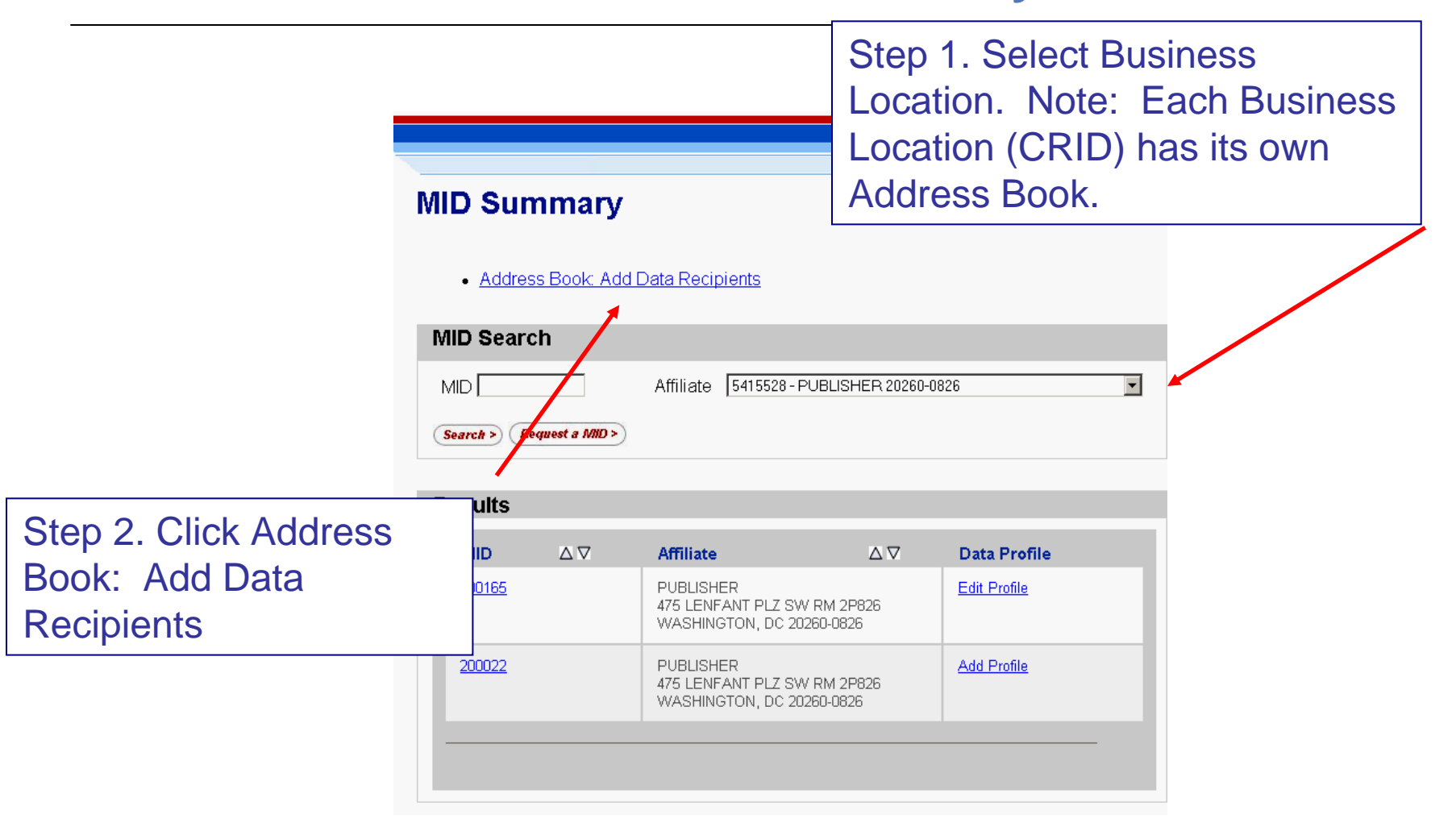

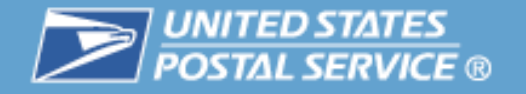

# **Data Distribution – Address Book Entry**

**Address Book** Step 3. Key in the MID of a possible data recipient. Note: The Address Book is intended to identify potential data recipients to whom you want your data sent. You will need to know the **Address Book Display** MIDs of your data recipients. Please enter a Mailer ID owned by the Customer that you would like to add to your address book. MID 900002059 Add Entry >  $\left\langle$ Return Step 4. Click Add Entry **Address Book Entries** MID: 900001489 LIST HOUSE 1 Delete Entry > 1735 N LYNN ST STE 2014 ARLINGTON, VA 22209-6027

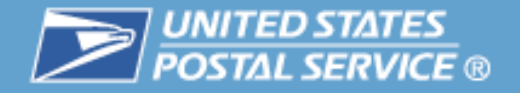

# **Data Distribution – Address Book Entry**

### **Address Book**

The Address Book is intended to identify potential data recipients to whom you want your data sent.

**Address Book Display** MID 900002059 Was Successfuly Added. Please enter a Mailer ID owned by the Customer that you would like to add to your address book. 900002059 MID. Step 5. New data recipient candidate displays in Address **Add Entry >** <Return Book and will be available for selection for all MIDs linked to Address Book Entries the business location**MD: 900001489** LIST HOUSE 1 Delete Entry > 1735 N LYNN ST STE 2014 ARLINGTON, VA 22209-6027 MID: 900002059 GATEWAY SERVICES Delete Entry > 475 LENFANT PLZ SW RM 2P826 WASHINGTON, DC 20260-0826

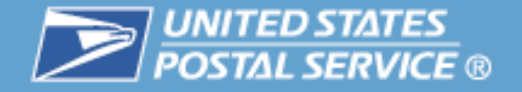

### **Data Distribution – Full Service Start-The-Clock/Container Visibility**

### Steps and Profile Options are the same as Full Service ACS.

#### FULL-SERVICE START THE CLOCK/CONTAINER VISIBILITY

Choose one of the 5 options listed below to identify your data recipients(s) Select recipients by clicking inside the Search box, scrolling through the selections, and clicking on your choices. For multiple selections, hold down the CTRL key (the Command key for Macs) while clicking selections.

Note: Data recipients can only be selected from your Address Book entries. If you do not see vour intended data recipient in the lists below, please add the new recipient to your Address **Book** 

@ No data dissemination needed: Do not create a profile for this data.

O Mailing Preparer: Send this data to the preparer of the mailing as identified below:

Allow one or more of the following recipients to receive my data based on information contained in electronic file submissions.

999999850, CONFIRM - MID PLACEHOLDER

Recipients(s):

<Return

O Mailer ID (MID) Holder: Send this data to the holder of the MID on the mailpiece.

O Other - Single Recipient: Send this data to this single recipient:

999999850, CONFIRM - MID PLACEHOLDER Recipient:

O Other - Multiple Recipient: Send this data to the multiple recipient(s) as identified below:

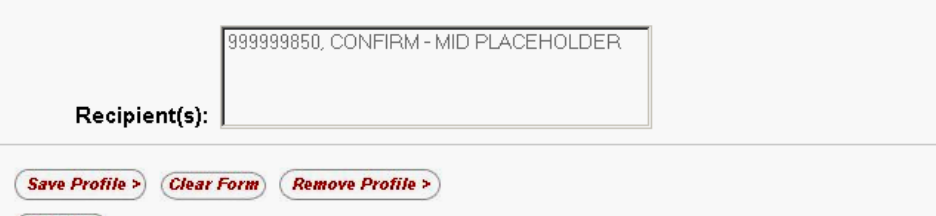

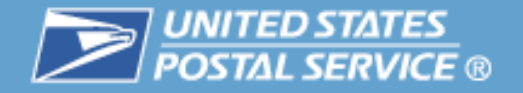

# **Full Service Data Distribution – Delegate Mailer ID**

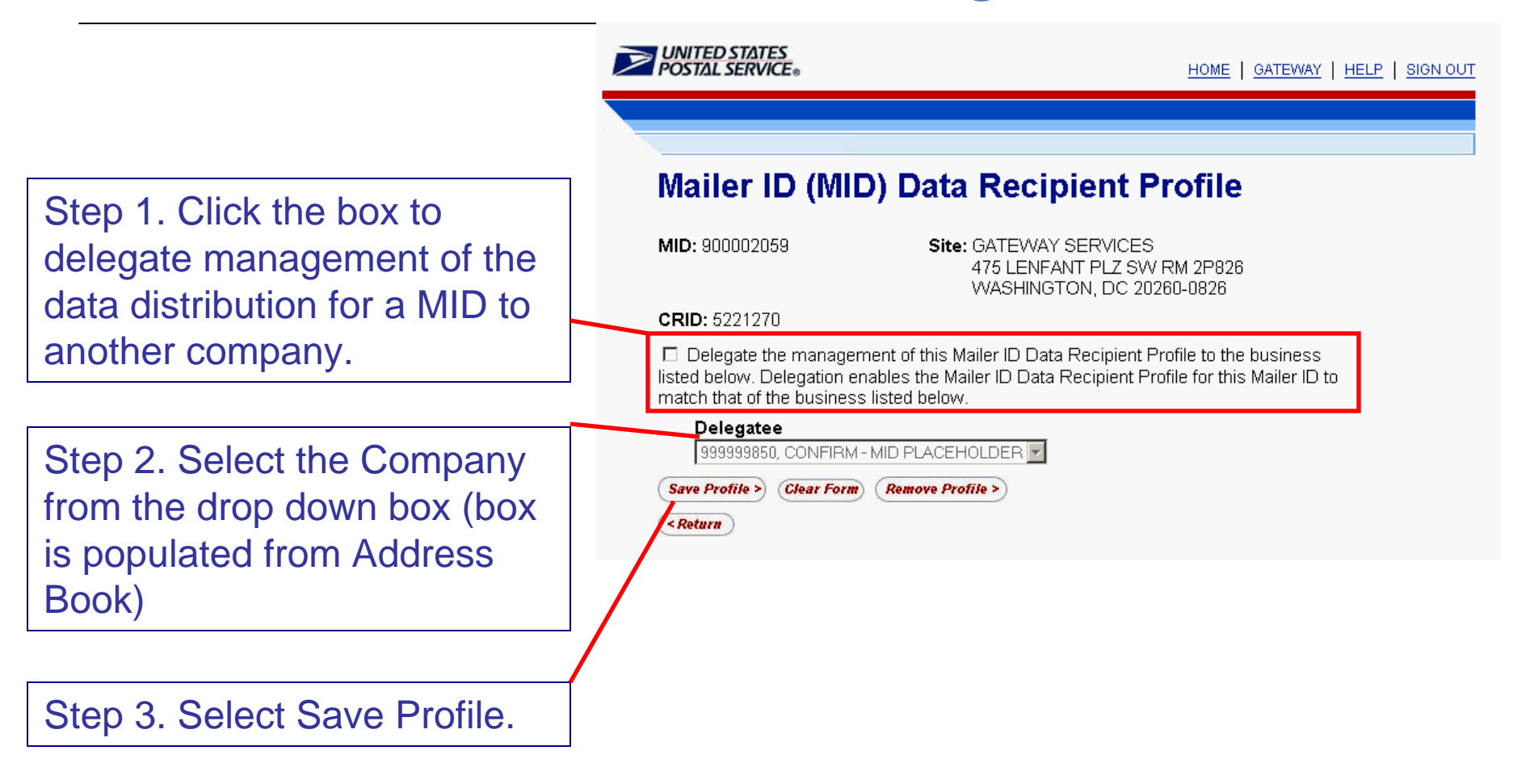

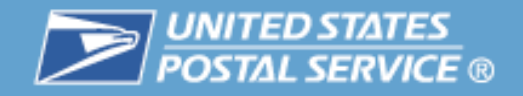

 $\mathbb{R}^3$ 

 $\mathcal{L}_{\mathcal{A}}$ 

 $\mathcal{L}_{\mathcal{A}}$ 

# Mail & Transport

#### **UNITED STATES**<br>**POSTAL SERVICE** USPS.COM | GATEWAY | HELP | SIGN OUT **Table of Contents**Profile Request Access Request Status Request Inbox Manage User Access **Business Customer Gateway Your Account Settings Welcome SUE** This is the navigation page to access the service options offered through the Business Customer Gateway. These options will assist you in the steps of your mailing, from Profile design and prepare to transport and tracking. **Highlights** - Profile When you select a service for which you do not have access. - Request Access the system will give you the option to Add a Service. - Request Status **Basics User Management Accounts** Design & Prepare - Request Inbox Balance & Fees (PostalOne!) - Intelligent Mail Services – Login and New Accounts - Manage User Access Manage Permits (PostalOnel) Mailer ID **Customer Support** – Your Account Settings **Mail & Transport Track & Report** National Customer Support Centralized Account Processing System **ADVANCE** Center - RIBBS (CAPS) Audit Mailing Activity (PostalOne!) **Service Updates** Customer Label Distribution System **Delivery Confirmation**  Business Services (CLDS) ePubwatch Mailing Reports (PostalOne!) Customer/Supplier Agreements (CSAs) **Business Service Network** Manage Electronic Return Activity (PRS) (BSN) eService Electronic Data Exchange (PostalOne!) Manage Electronic Verification Activity Gateway Help Desk – AccountsPostal Wizard (PostalOnel)  $(eVS)$ News & Information Schedule a Mailing Appointment (FAST) **Product Performance Reports** User Responsibility **Track & Confirm** Agreement (PDF) (DOC) – Design & Prepare Site Map Customer nvice Forms Gov't Services Careers Privacy Policy Terms of Use **Business Customer Gateway** – **Mail & Transport**

- Track & Report
- $\mathcal{C}^{\mathcal{A}}$ Business Services Administrator
- $\mathcal{C}^{\mathcal{A}}$ Customer Support

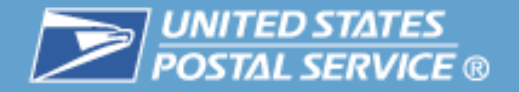

#### **Mail & Transport**

- Centralized Account Processing System (CAPS)
- **Customer Label Distribution System** (CLDS)
- Customer/Supplier Agreements (CSAs)
- Electronic Data Exchange (PostalOne!)
- Postal Wizard (PostalOne!)
- Schedule a Mailing Appointment (FAST)
- l. Centralized Account Processing System (CAPS)
	- CAPS is an electronic postage payment system that provides business mailers a centralized, convenient, and cost-effective way to pay electronically (e.g. ACH Debit, ACH Credit and Fed wires).
- $\mathcal{L}_{\mathcal{A}}$  Customer Label Distribution System (CLDS)
	- CLDS is a suite of electronic services designed exclusively for business mailers to order and manage label orders
- $\mathcal{L}_{\mathcal{A}}$  Customer/Supplier Agreements (CSAs)
	- CSAs define mail preparation and entry for mailers and the postal plants where their mail is entered

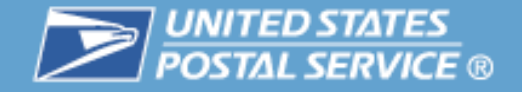

### **Electronic Data Exchange**

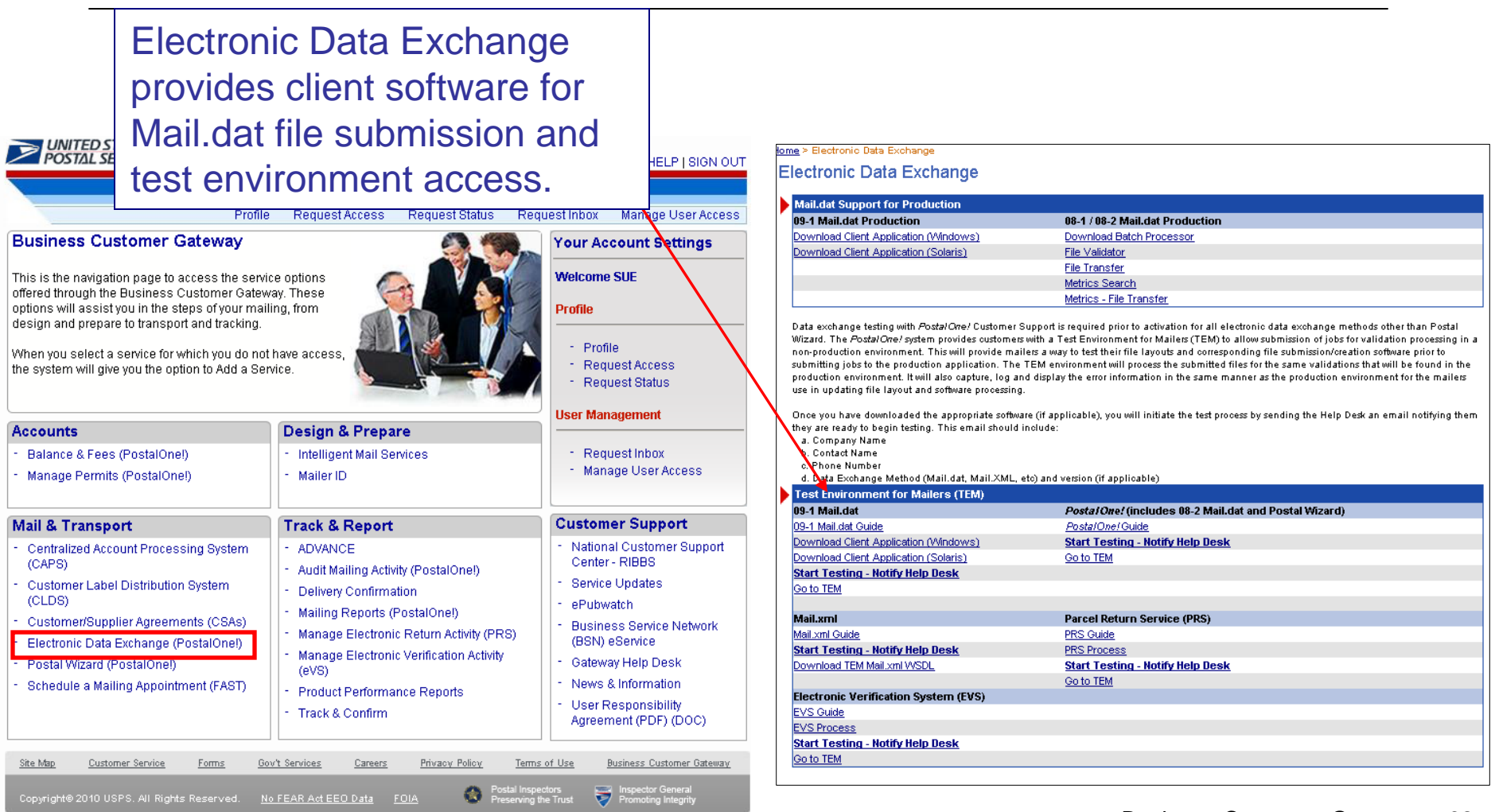

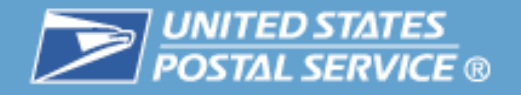

## **Submit Electronic Documentation in Test & Production**

- $\mathcal{L}_{\mathcal{A}}$ Obtain access to the Manage Mailing Activity service
- $\mathcal{C}^{\mathcal{A}}$  Obtain the Intelligent Mail Full-Service Mailer Checklist
	- Available on RIBBS at http://ribbs.usps.gov/index.cfm?page=intellmailguides
- $\mathcal{L}_{\mathcal{A}}$  Access Electronic Data Exchange (from the Gateway Signed-In page)
	- Download 09-1 Mail.dat Client under Test Environment for Mailers (TEM)
	- Contact Help Desk to start testing
- $\mathcal{L}_{\mathcal{A}}$  Move From Test To Production
	- Once a customer has successfully completed all required test scenarios, the Help Desk will notify them of the approval to submit to the production environment
	- Help Desk also notifies local Business Mail Entry

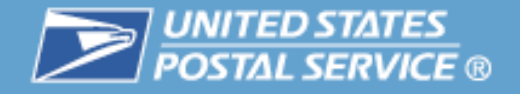

# **Submit Electronic Documentation**

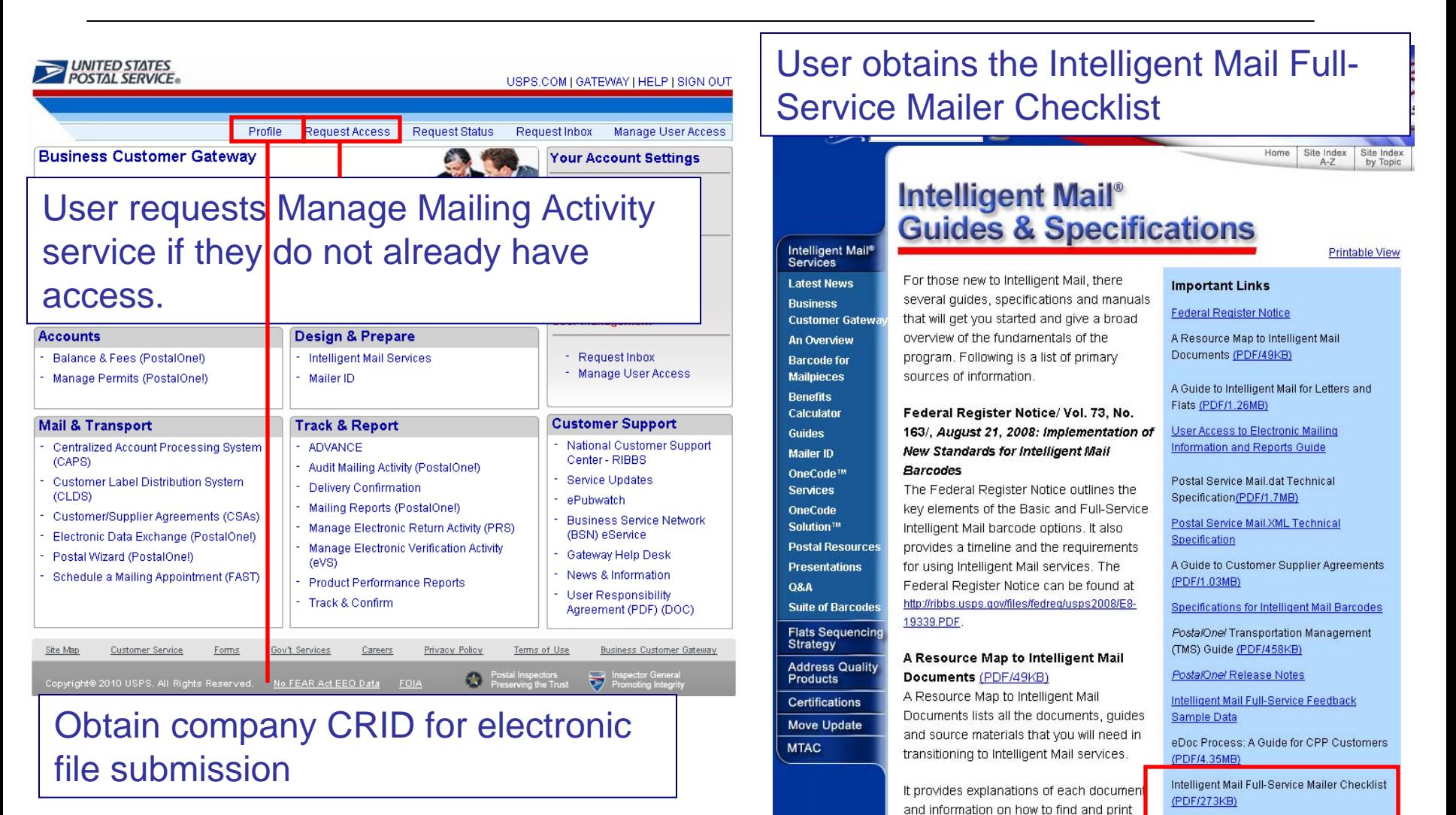

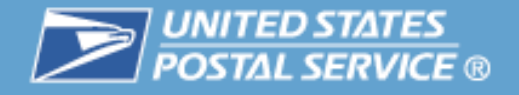

# **Testing Environment for Mailers (TEM)**

- $\mathcal{C}^{\mathcal{A}}$  Customers who wish to test Mail.dat 8-2 and 9-1 can do so using TEM
- **TEM was created to provide a safe environment for** testing files and to centralize testing resources
	- New customers must first set-up a business account at the Gateway user log-in
	- Existing customers user accounts will be migrated for accessing the TEM environment

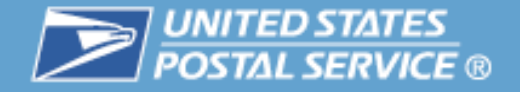

## **Submit Electronic Documentation in Test Environment**

User selects the version of Mail.dat they wish to test and downloads the appropriate software.

User sends the Help Desk an email to initiate testing. Help Desk link opens an email to the *PostalOne!* Help Desk.

#### **Electronic Data Exchange**

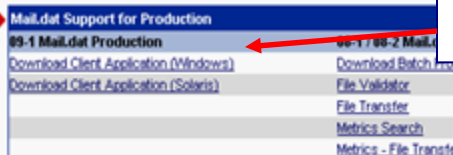

Once a customer has successfully completed all required test scenarios, the Help Desk will notify them of the approval to submit to the production environment

Data exchange testing with Postal One/ Customer Support is required prior to addivation for all electronic data exchange methods other than Postal Wizard. The Postal One/ system provides customers with a Test Environment for Mailers (TEM) to allow submission of jobs for validation processing in a non-production environment. This will provide mailers a way to test their file layouts and corresponding file submission/creation software prior to submitting jobs to the production application. The TEM environment will process the submitted files for the same validations that will be found in the production environment. It will also capture, log and display the error information in the same manner as the production environment for the mailers use in updating file layout and software processing.

Once you have downloaded the appropriate software (if applicable), you will initiate the test process by sending the Help Desk an email notifying them they are ready to begin testing. This email should include:

a. Company Name

b. Contact Name c. Phone Number

d. Data Exchange Method (Mail.dat, Mail.XML, etc) and version (if applicable)

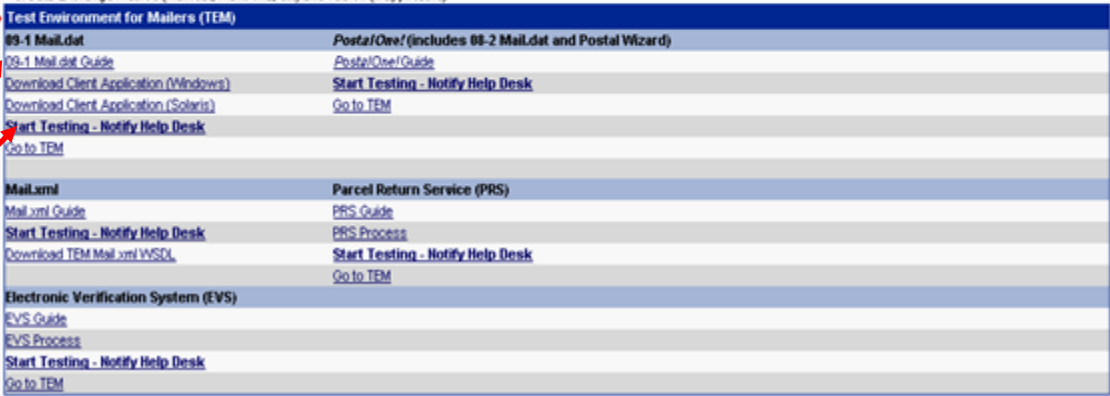

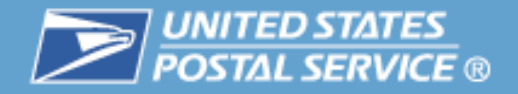

# **TEM**

- ш Customers selects the version of Mail.dat they wish to test, downloads the appropriate software and sends the Help Desk an email to initiate testing.
- $\overline{\phantom{a}}$  Help Desk link opens an email to the PostalOne! Help Desk. Users need to complete the email with the following information:
	- Business Location Name
	- Contact Person Name
	- Contact Person eMail
	- Contact Person Phone Number
	- Data Exchange Method to test
	- The Help Desk will contact with test scenarios and timeline.

#### **Electronic Data Exchange**

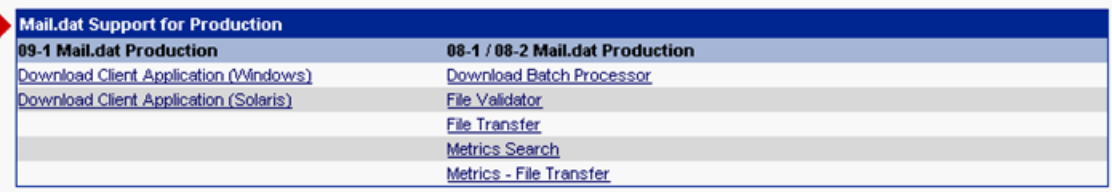

Data exchange testing with Postal Ore! Customer Support is required prior to activation for all electronic data exchange methods other than Postal Wizard. The Postal One! system provides customers with a Test Environment for Mailers (TEM) to allow submission of jobs for validation processing in a non-production environment. This will provide mailers a way to test their file layouts and corresponding file submission/creation software prior to submitting jobs to the production application. The TEM environment will process the submitted files for the same validations that will be found in the production environment. It will also capture, log and display the error information in the same manner as the production environment for the mailers use in updating file layout and software processing.

Once you have downloaded the appropriate software (if applicable), you will initiate the test process by sending the Help Desk an email notifying them they are ready to begin testing. This email should include:

- a. Company Name
- b. Contact Name
- c. Phone Number
- b Data Exchange Method (Mail dat, Mail XML, etc) and version (if annlicable)

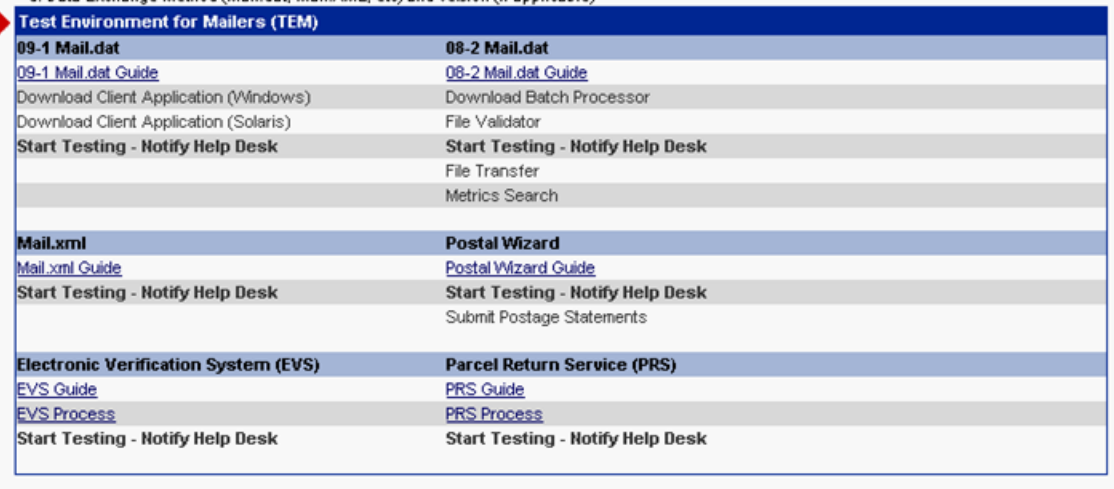

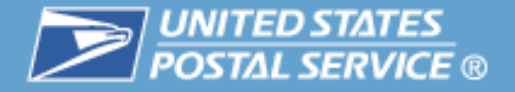

# **TEM Mail.dat 9-1**

- **A customer will need to successfully transfer version** 09-1 Mail.dat files to TEM before transferring version 09-1 Mail.dat files to the production environment
- Only the Mail.dat version 09-1 supports the Full-Service option. A Customer Registration ID (CRID) and Mailer ID (MID) are required.
- $\mathcal{L}^{\text{max}}_{\text{max}}$  Mailers wishing to test Full-Service option capability using Mail.dat version 9-1 should follow the steps outlined in the Intelligent Mail Full-Service Mailer Checklist available on RIBBS

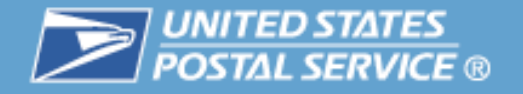

### **Mail & Transport**

- Centralized Account Processing System  $(CAPS)$
- **Customer Label Distribution System** (CLDS)
- Customer/Supplier Agreements (CSAs)
- Electronic Data Exchange (PostalOne!)
- Postal Wizard (PostalOne!)
- Schedule a Mailing Appointment (FAST)
- $\mathcal{L}_{\mathcal{A}}$  Postal Wizard (*PostalOne!)*
	- Postal Wizard allows you to complete, print, save, and submit common forms used in the business mailing process.
- $\mathcal{L}_{\mathcal{A}}$  Schedule a Mailing Appointment (FAST)
	- Through the Facility Access and Shipment Tracking (FAST) system, mailers can provide advance notification of drop shipment mailings.

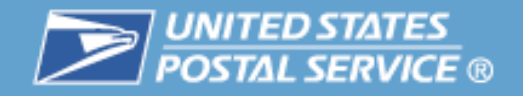

# Track & Report

# **Table of Contents**

- $\mathbb{R}^n$ **Highlights**
- $\mathcal{L}_{\mathcal{A}}$ **Basics**

- 9

- Login and New Accounts
- Your Account Settings
- $\begin{bmatrix} 1 & 1 \\ 1 & 1 \end{bmatrix}$  Business Services
	- Accounts
	- Design & Prepare
	- Mail & Transport
	- **Track & Report**
- $\mathcal{C}^{\mathcal{A}}$ Business Services Administrator
- $\mathcal{C}_{\mathcal{A}}$ Customer Support

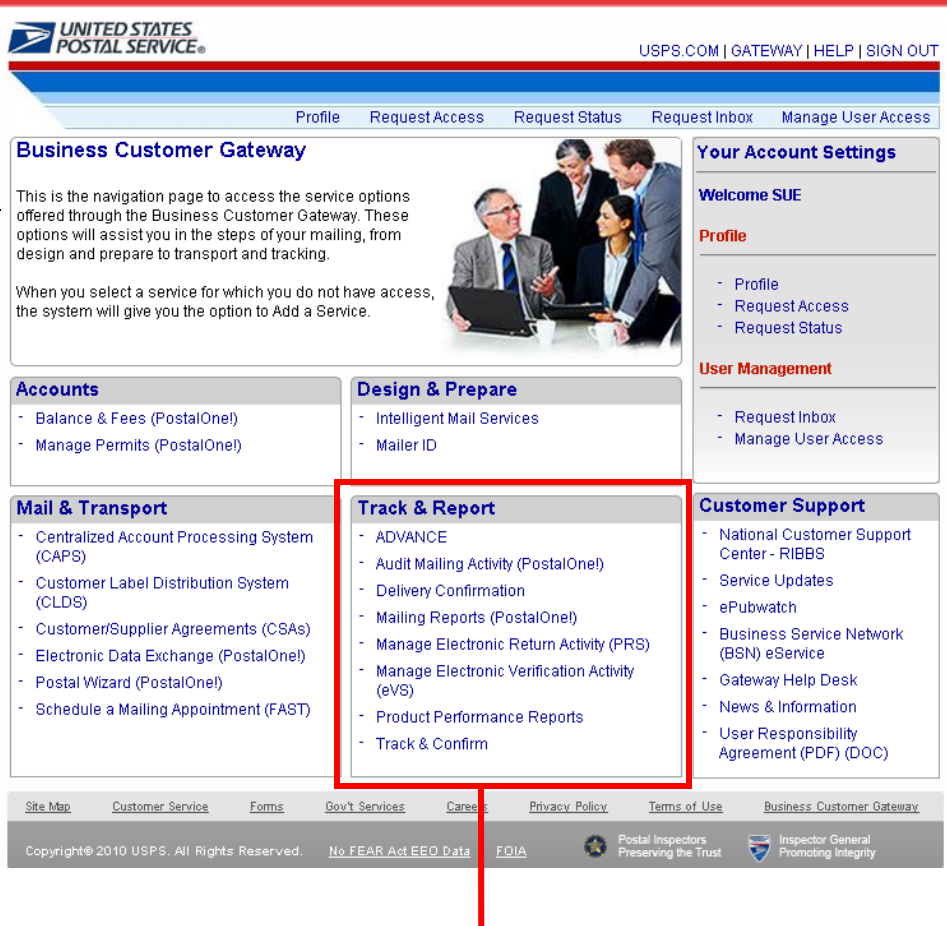

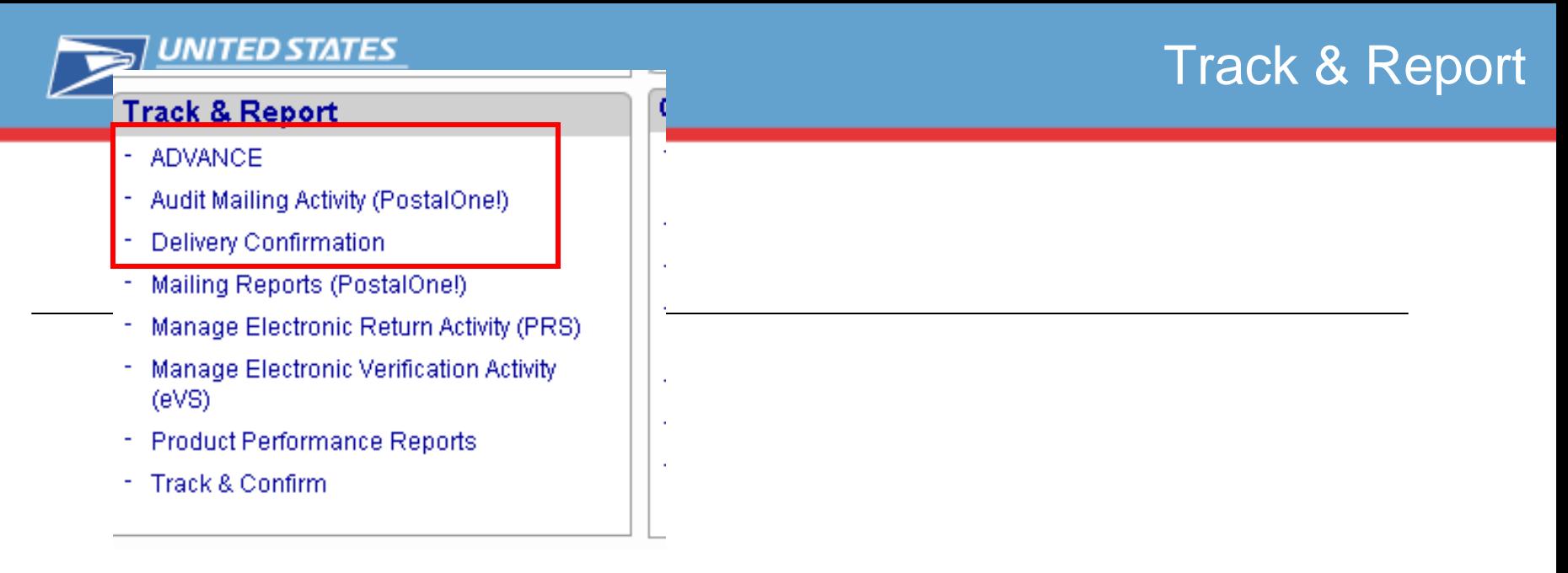

- $\mathcal{L}_{\mathcal{A}}$  ADVANCE
	- The ADVANCE system is the in-depth method to track delivery and provide accurate information on the status of Standard Mail and Periodicals in-home delivery dates

#### $\Box$ Audit Mailing Activity (*PostalOne!)*

- The Audit Mailing Activity service allows read-only access to its users for all data associated to the permits or USPS Publication Numbers linked to the account. The user may not submit or change mailing information on this type of account
- $\overline{\phantom{a}}$  Delivery Confirmation
	- Verify the date, time, ZIP Code™ of delivery, and whether the delivery was made, attempted, forwarded, or returned

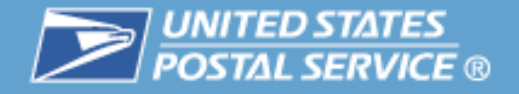

# **View Full Service Information**

- $\mathcal{L}_{\mathcal{A}}$  Obtain access to the Manage Mailing Activity service
	- Users must be linked to the same company location as the Mailer ID designated to receive the Full Service data
- $\overline{\phantom{a}}$  Access Mailing Reports (from the Gateway Signed-In page)
	- From the Mailing Reports page select the Reports link under Full Service
- $\overline{\phantom{a}}$  Start-The-Clock
	- Start-The-Clock Summary Report
- $\mathcal{L}_{\mathcal{A}}$  Address Correction Service (Full Service ACS)
	- Download ACS Report
	- Download Nixie Detail Report
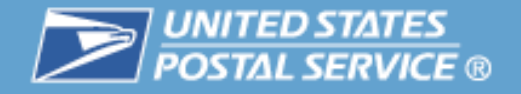

# **View Full Service Information**

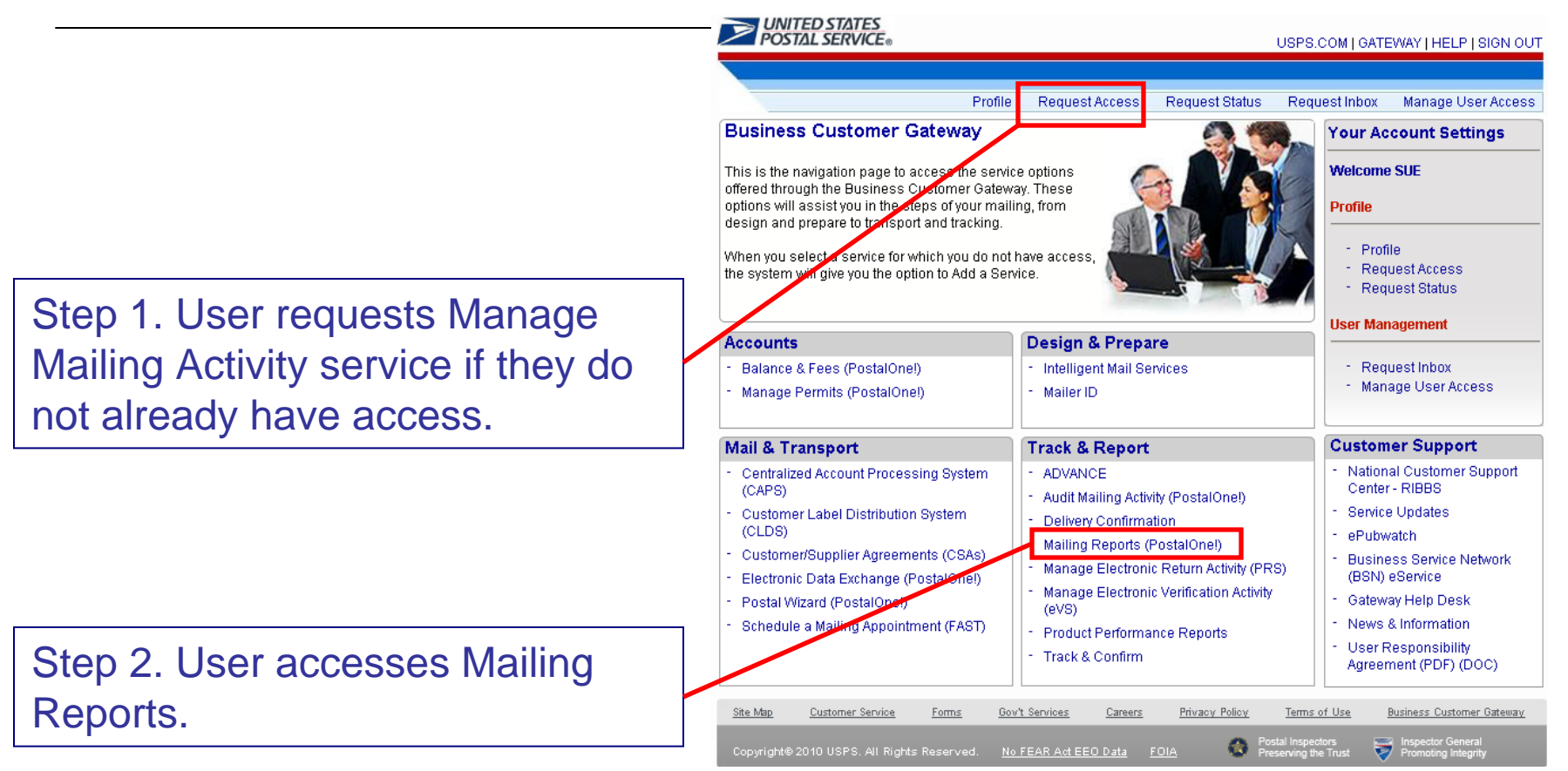

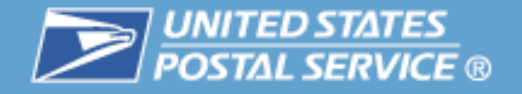

## **View Full Service Reports**

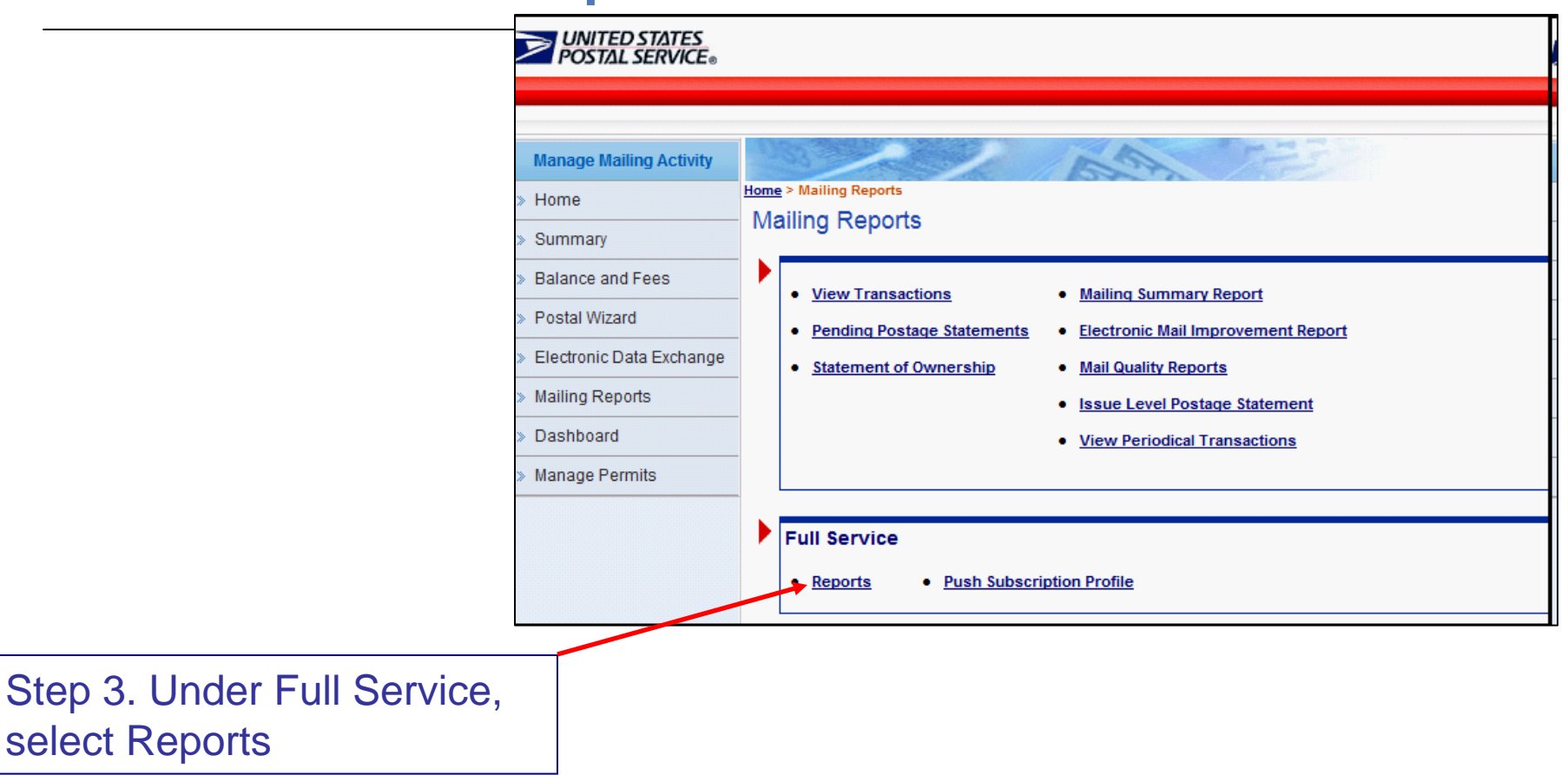

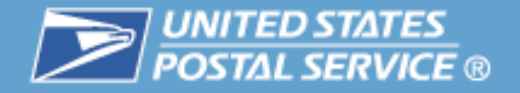

# **View Full Service ACS**

#### Step 4. Select Address Correction Service (ACS)

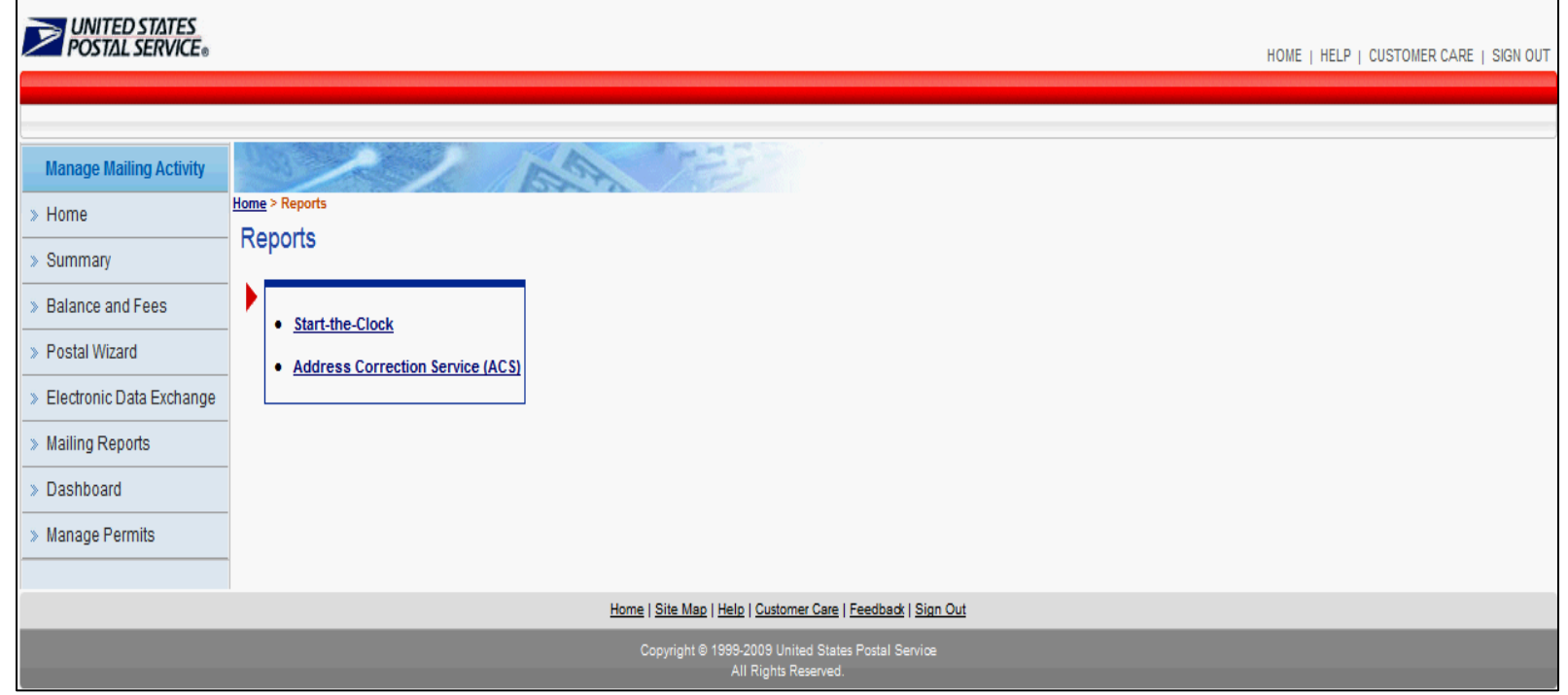

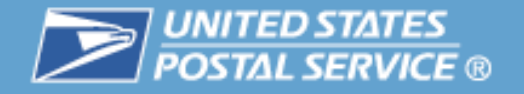

# **View Full Service ACS**

Step 5. Select ACS Report : Two possibilities Download ACS or download Nixie: Select Download ACS

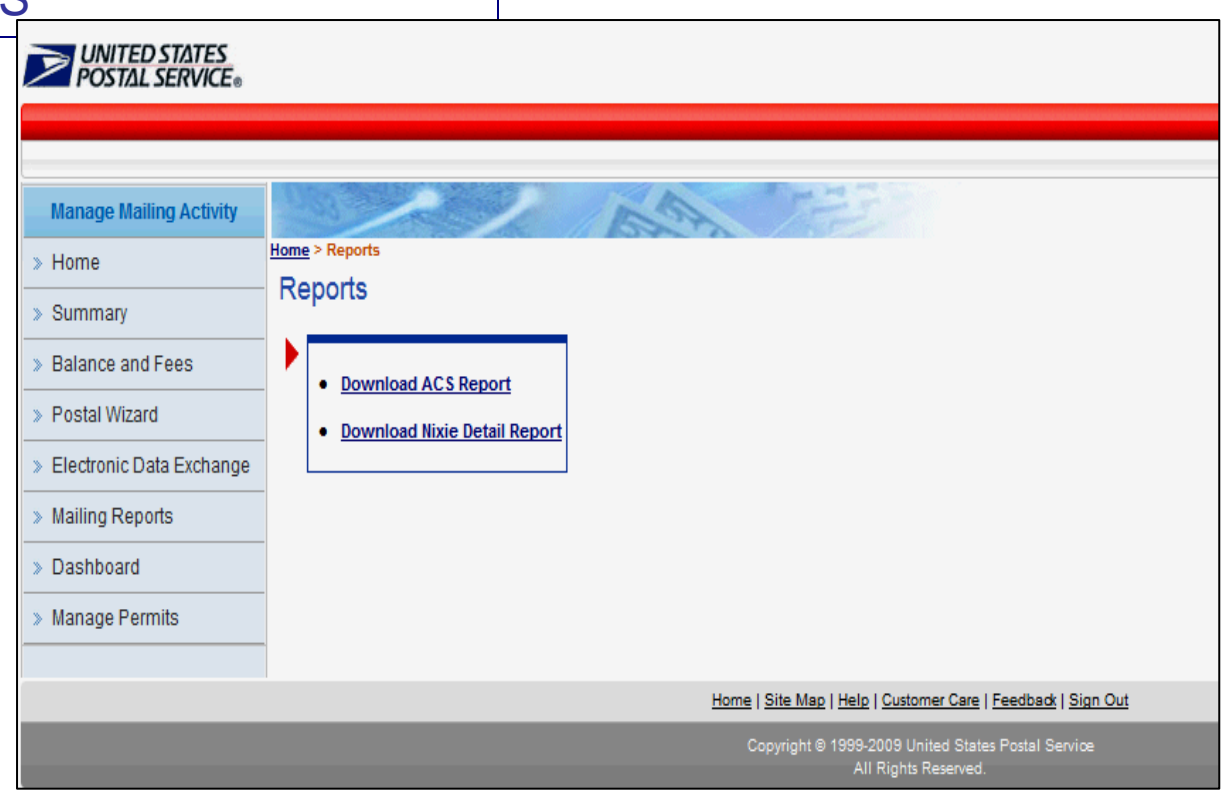

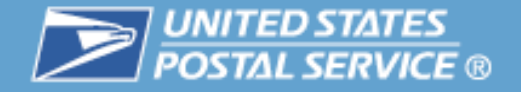

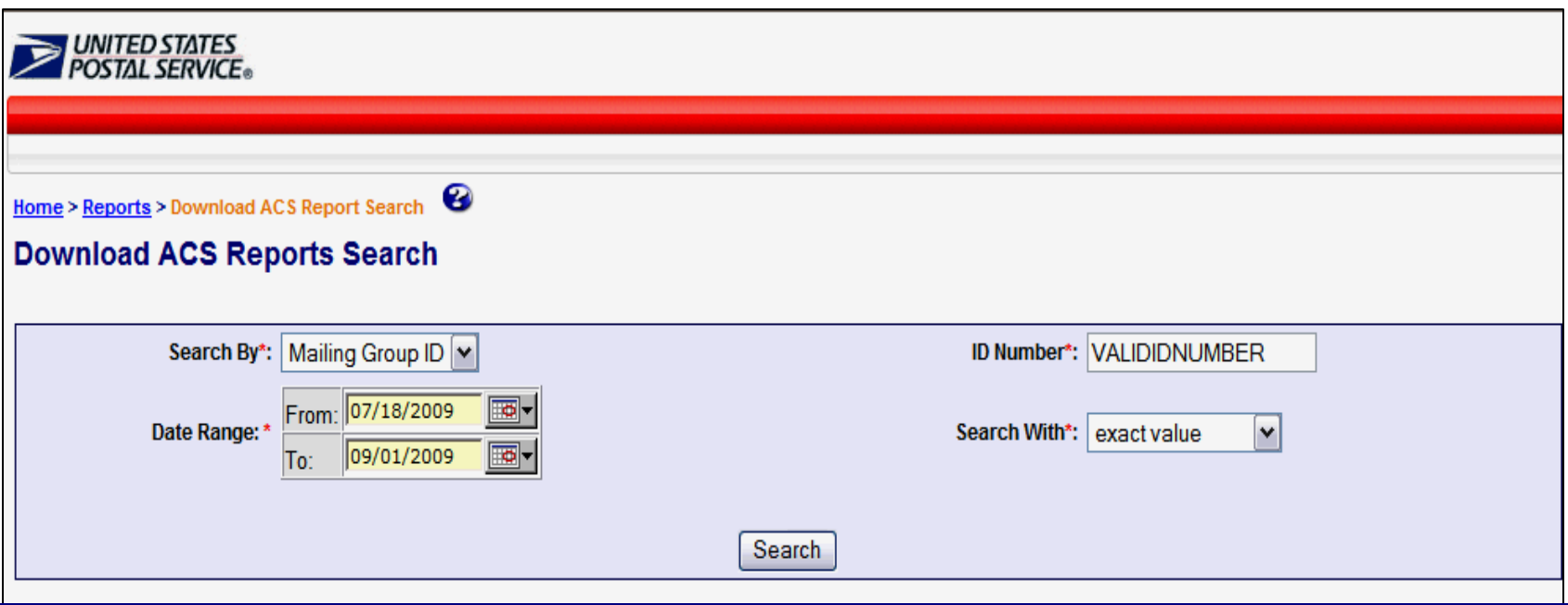

Step 6. Enter search criteria:

• Mailing Group ID : a unique USPS tracking sequence number. The USPS creates this tracking ID for a Mail.dat job, for a Mail.XML mailing group, and for a Postage Statement Wizard postage statement)

• Job ID (a unique up 8 character Alpha numeric field in the Mail.dat file that is user defined and managed)

Step 7. Enter an ID Number. The user must enter a whole number a Mailing Group ID or a Job ID number

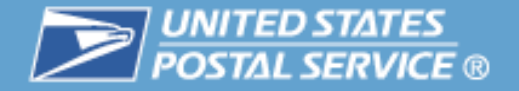

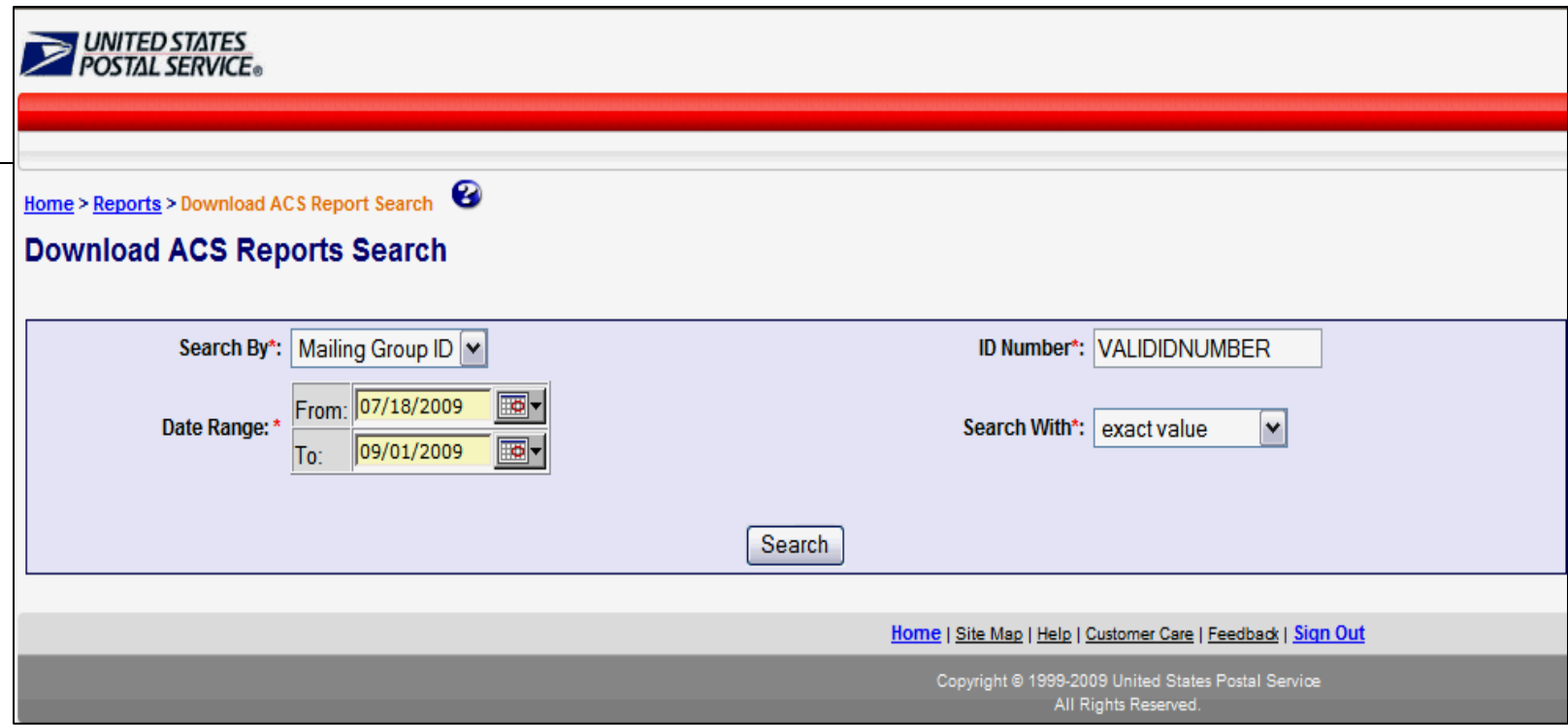

Step 8. Select one option from the dropdown menu. The option is a value attribute within the job ID number Extract Value, Starting Value, Ending Value Or containing Value

Step 9. Data range: The user can select the Start and End dates or enter a date using the Calendar functional icon for both the start and end dates.

Step 10. Click on Search

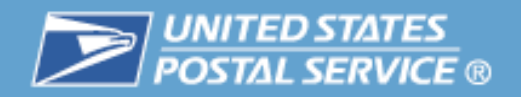

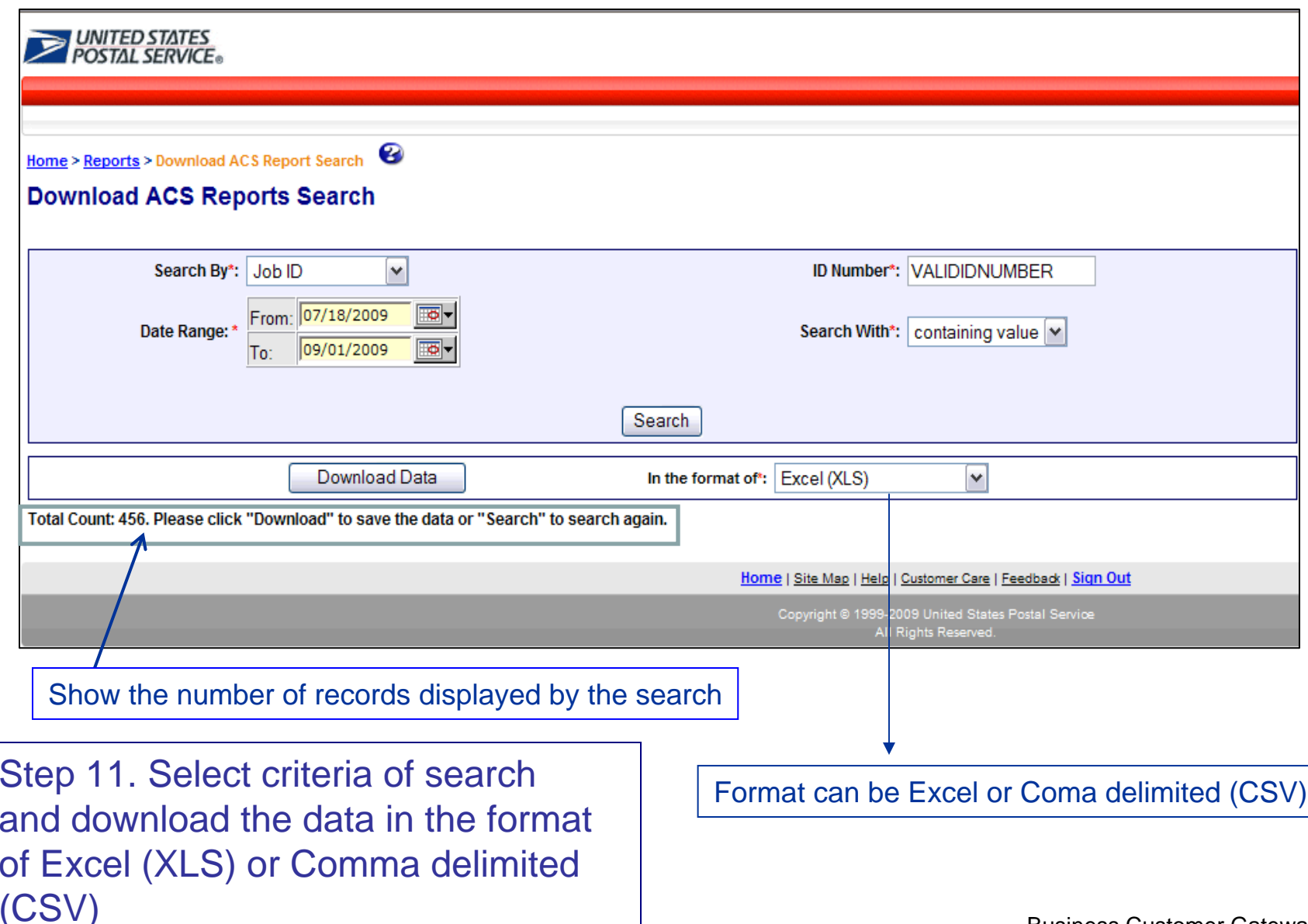

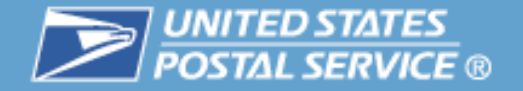

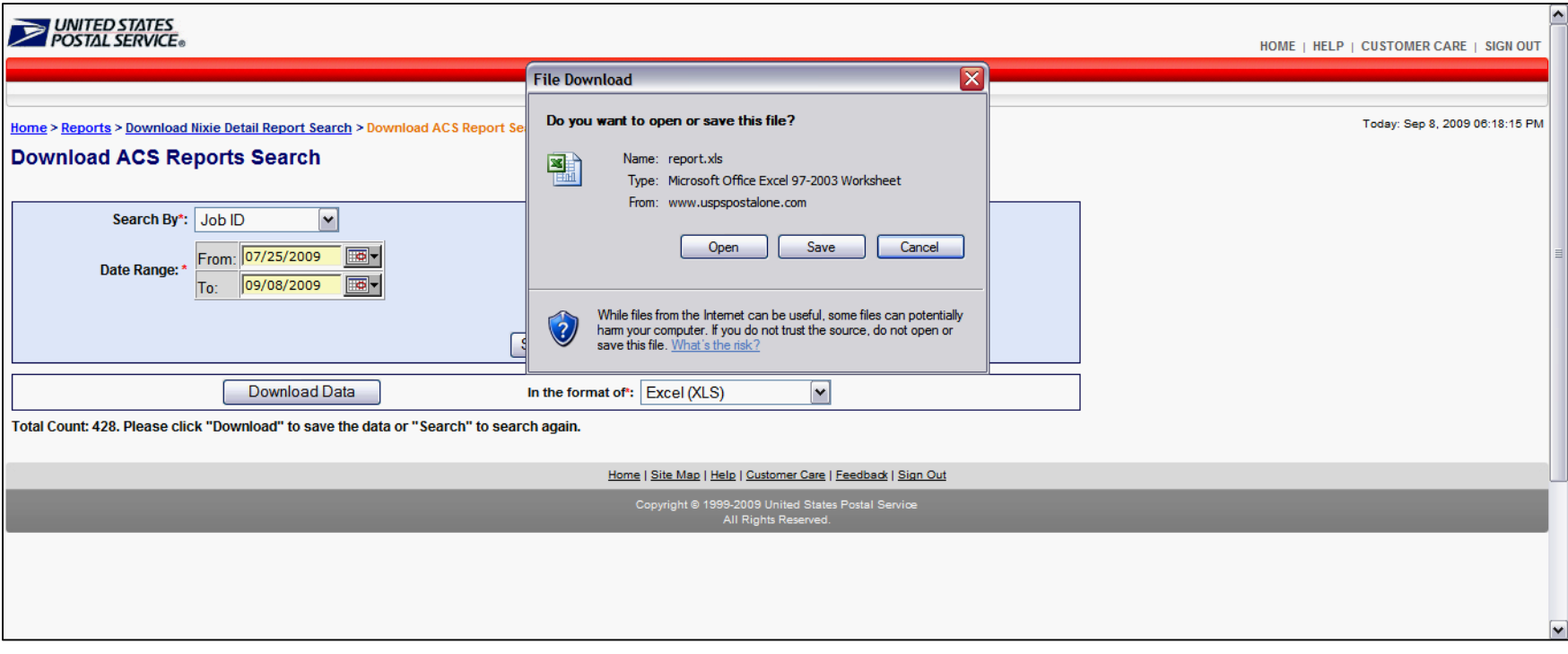

Step 12. The Pop up box appears offering two options: Open or Save the excel file

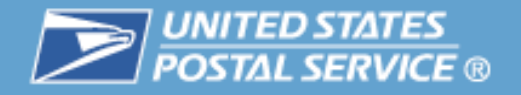

# **View Financial Information**

- $\Box$  Obtain access to the Manage Mailing Activity or Audit Mailing Activity service
	- Users must be linked to the same company location as the permits used to pay for mailings
- $\mathcal{L}_{\mathcal{A}}$  Access Mailing Reports (from the Gateway Signed-In page)
	- From the Mailing Reports page select View Transactions
- $\mathcal{L}^{\mathcal{A}}$  View Transactions
	- Report displays all transactions for permits that are linked to the locations in the User's profile for the Manage or Audit Mailing Activity Service
	- Users may access postage statement details under Transaction Type
- $\mathcal{L}_{\mathcal{A}}$  Mailing Summary
	- Report displays postage amounts by line item for a permit and postage statement type

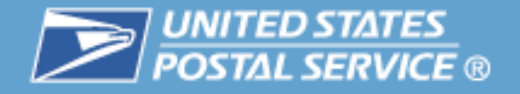

# **View Financial Information**

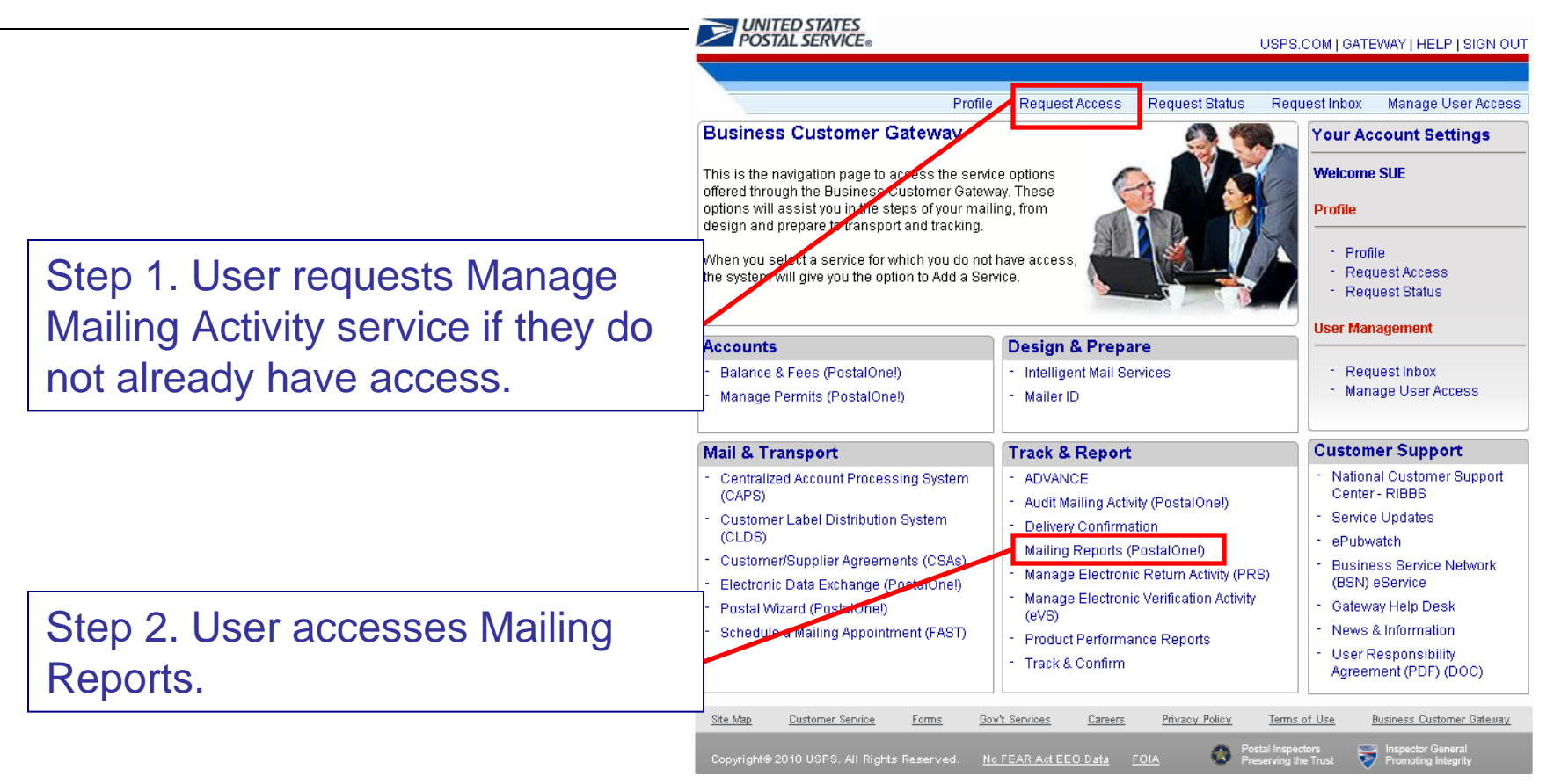

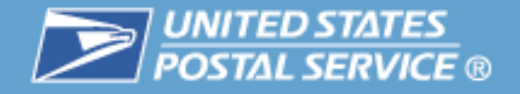

# **View Transactions**

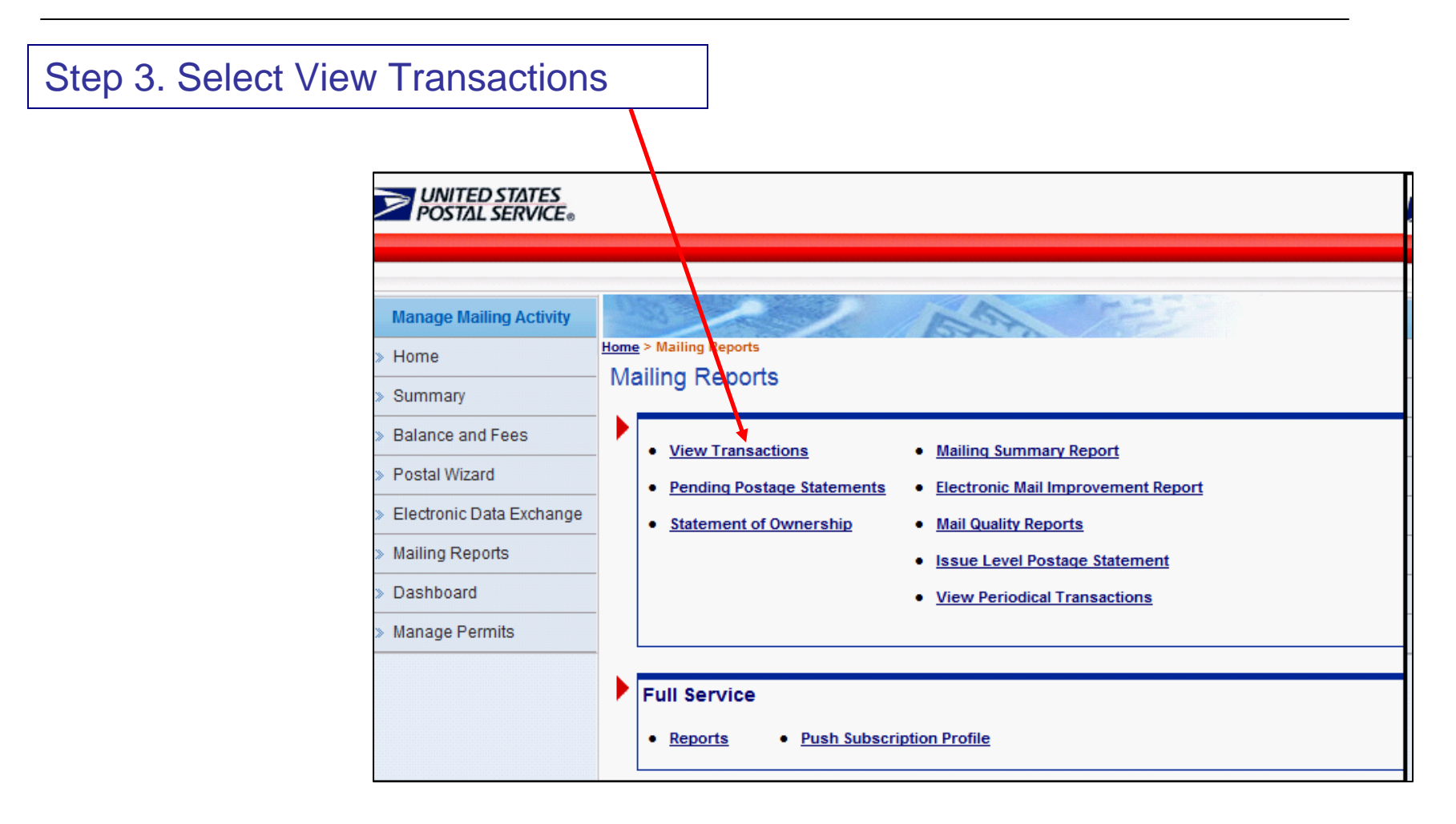

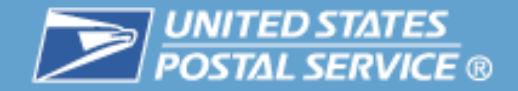

#### Home > Mailing Reports > View Transactions

# **Transactions Report**

#### **Transactions**

The date range for any search must be 125 days or less. Transactions only appear on this report for 1 year and 1 month after the transaction date. If you need to retain this data for a longer period of time, please download the data while it is available and store the information on your computer.

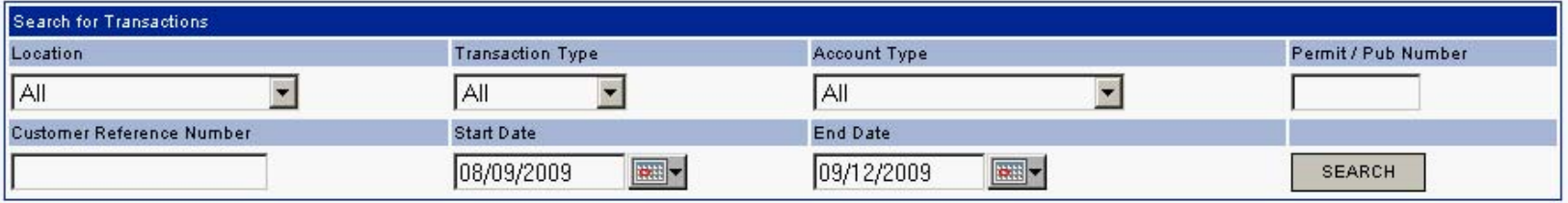

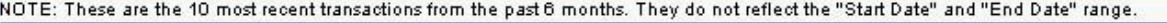

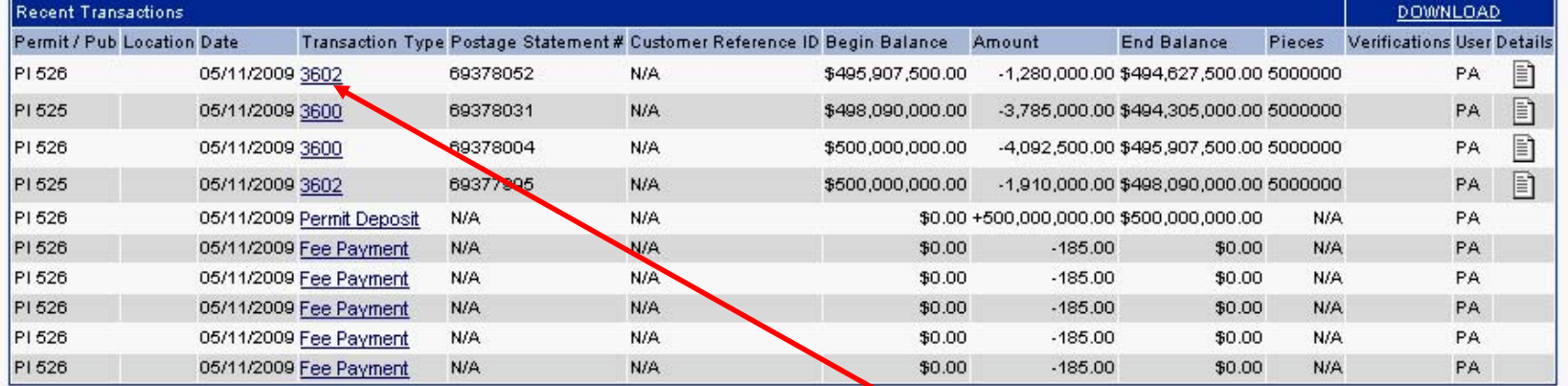

Report displays all transactions for permits that are linked to the locations in the User's profile for the Manage or Audit Mailing Activity Service

Users may access postage statement details under Transaction Type

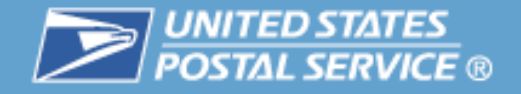

## **Mailing Activity Report**

#### **Mailing Summary Report**

Maximum search is within a 365 day period. Start Date cannot be before 01/01/2005. Account Type and Permit Number are required fields.

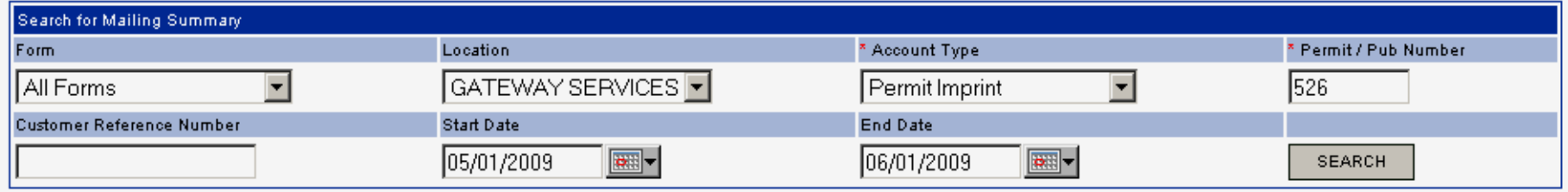

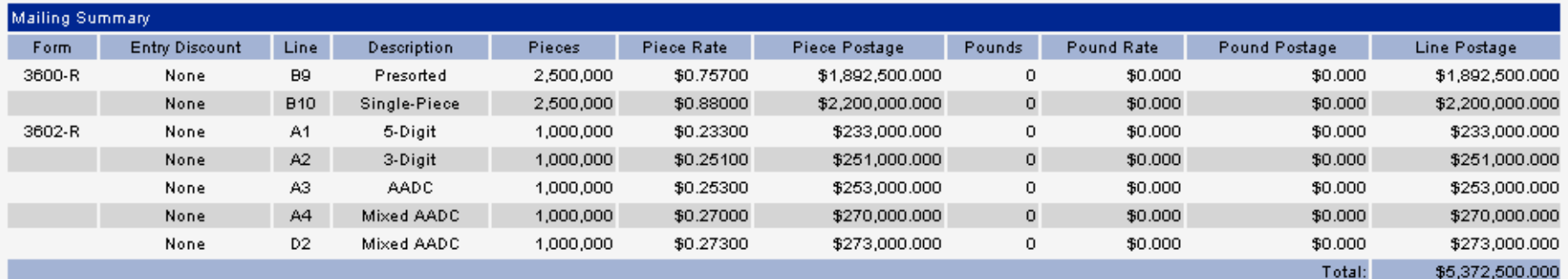

Report displays postage amounts by line item for a permit and postage statement type for permits that are linked to the locations in the User's profile for the Manage or Audit Mailing Activity Service

ostage):

\$5,372,500,000

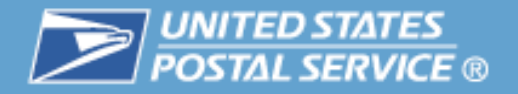

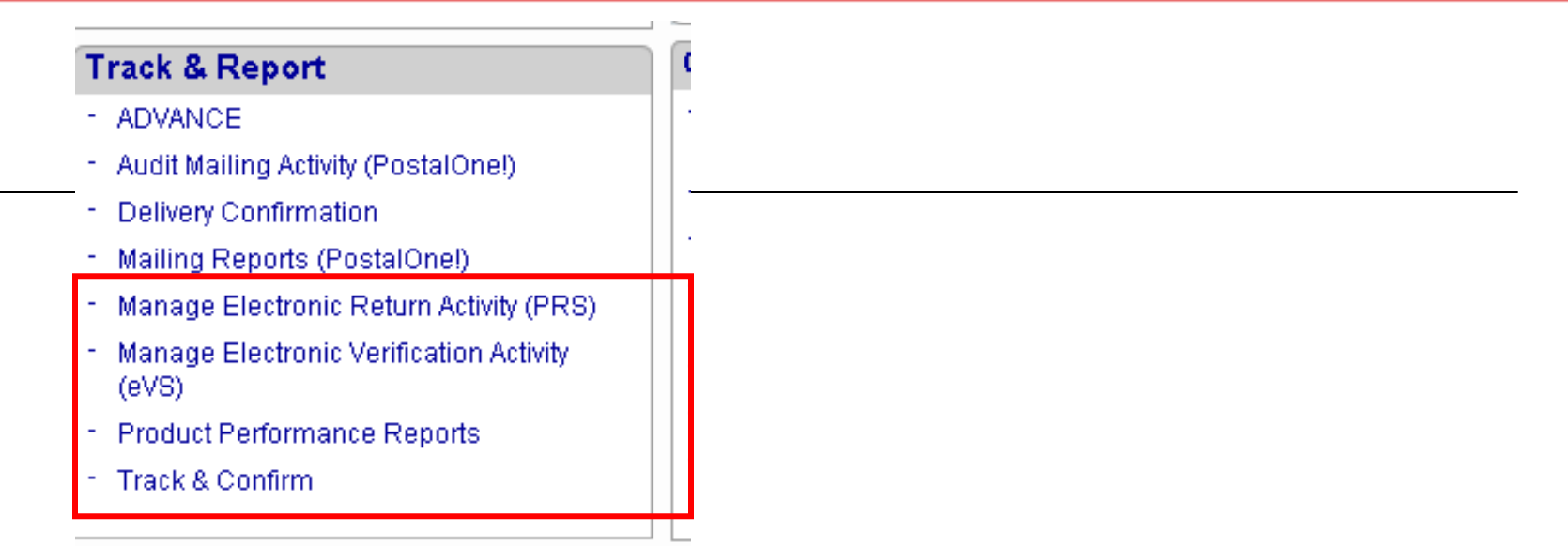

- p. Manage Electronic Return Activity (PRS)
- p. Manage Electronic Verification Activity (eVS)
- p. Signature Confirmation
- $\mathbb{R}^n$ Track & Confirm

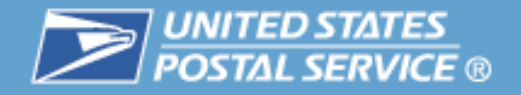

# **Table of Contents**

- $\mathbb{R}^3$ **Highlights**
- $\mathcal{L}_{\mathcal{A}}$ **Basics** 
	- Login and New Accounts
	- Your Account Settings
- $\begin{bmatrix} 1 & 1 \\ 1 & 1 \end{bmatrix}$  Business Services
	- Accounts
	- Design & Prepare
	- Mail & Transport
	- Track & Report
- **Business Services Administrator**  - Q.
	- $\mathcal{L}_{\mathcal{A}}$ Customer Support

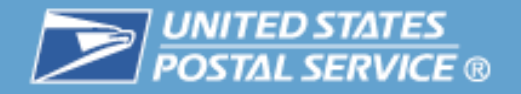

# **The Business Service Administrator (BSA)**

- $\mathcal{L}_{\mathcal{A}}$  Key contact for a Business Location for the management of the selected Service.
	- Approves and deactivates all user requests for Services at the business location
	- Assigns the appropriate access levels to its users
	- Assigns additional approved users to the BSA role
- $\mathcal{L}_{\mathcal{A}}$  The first user requesting a service for a business location will be prompted to assume the BSA role
- $\mathcal{C}$  User requests access to a Service for a business location, the system checks to see if that service requires a BSA.
	- If yes, the system checks to see if the BSA is assigned
	- If no BSA, the user requesting access will be notified of the BSA requirement and asked if they will assume the BSA responsibility
- $\mathbb{R}^n$  If the user agrees to become the BSA the registration process continues.
- $\mathcal{C}$  If user declines, the service request goes into a pending status until there is a BSA for this Service at the Business Location
	- The request is held for 25 days, then is purged

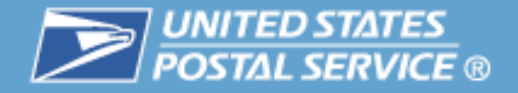

# Business Services Administrator

### **User Management – BSAs Only**

 $\mathcal{L}_{\mathcal{A}}$  Allows BSAs to manage the users for their Business Locations

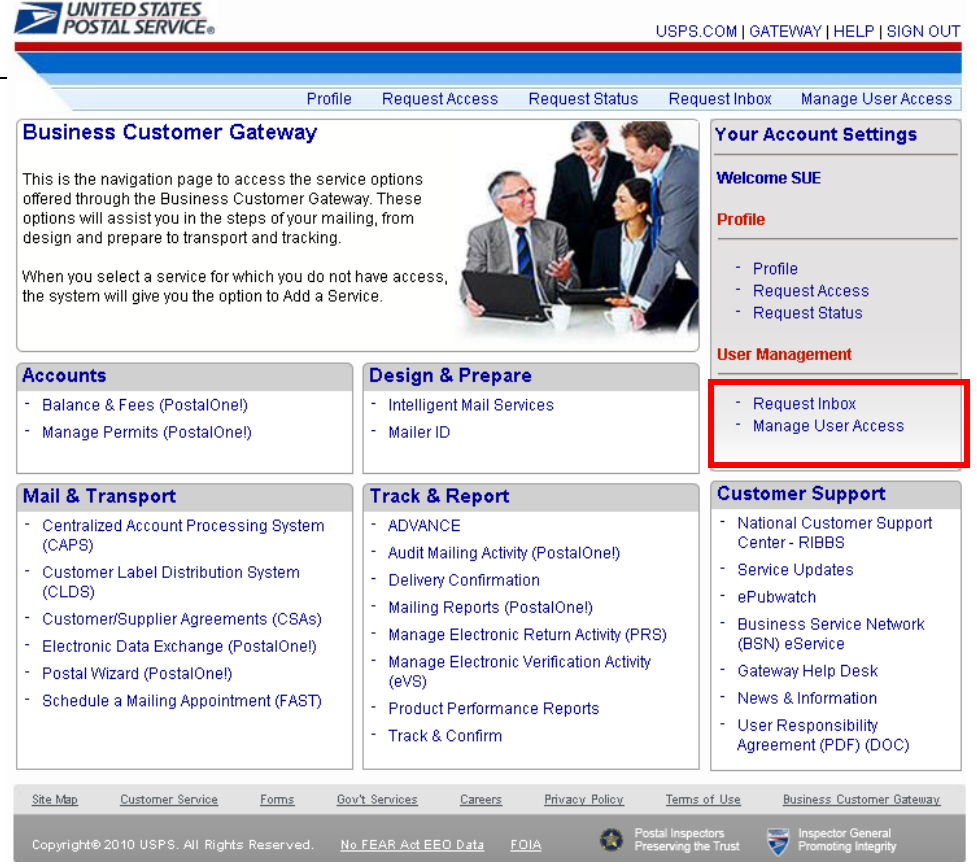

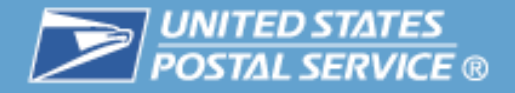

# **Request Inbox – BSA Only**

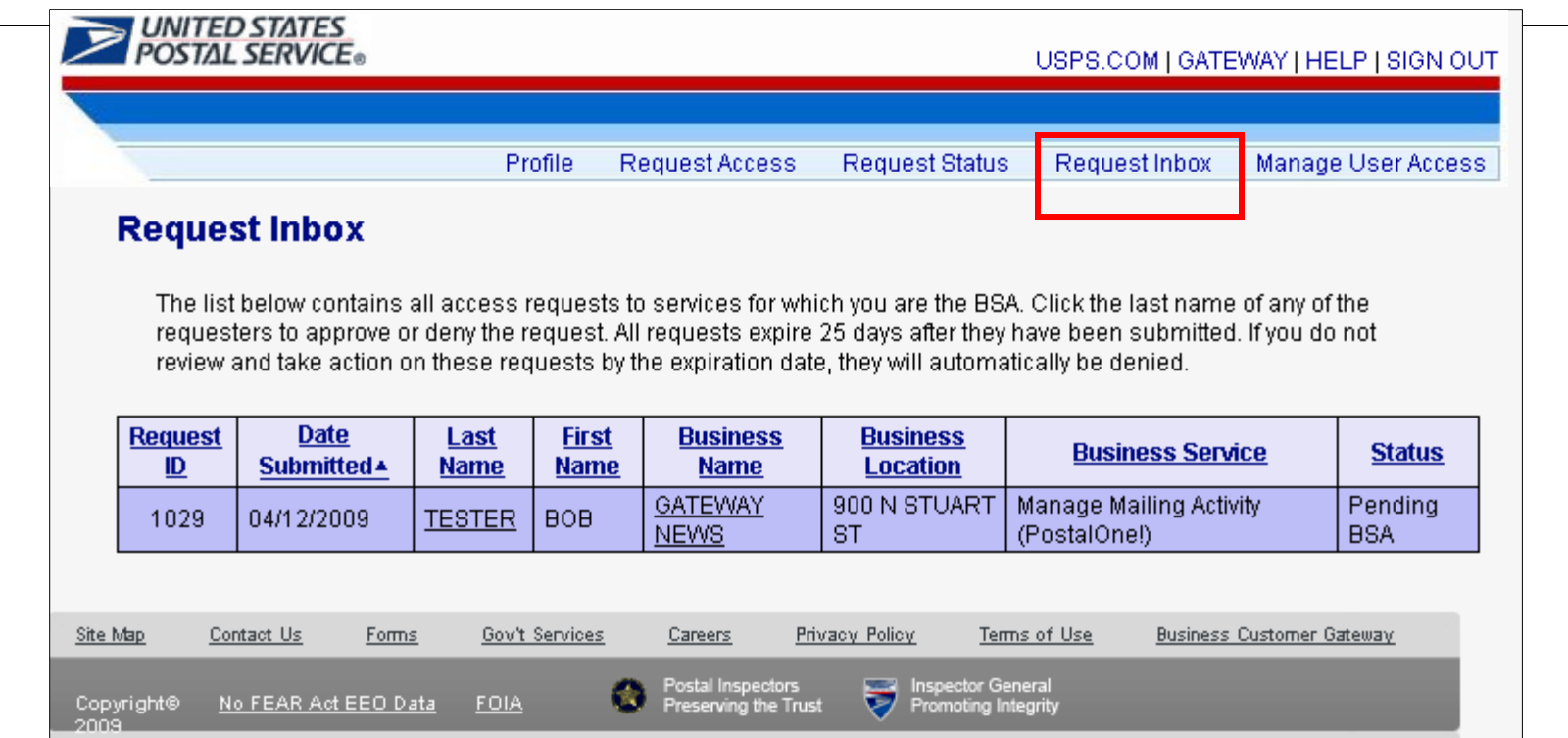

 $\overline{\phantom{a}}$  The Request Inbox displays all access requests for which the user is the BSA. The BSA selects a request by clicking the last name of the requester.

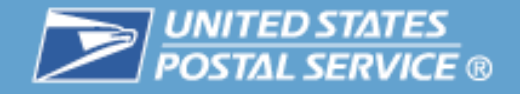

# Business Services Administrator

### **Request Inbox – BSA Only**

 $\mathcal{L}_{\mathcal{A}}$  BSA can then approve, deny, or return the request to their queue

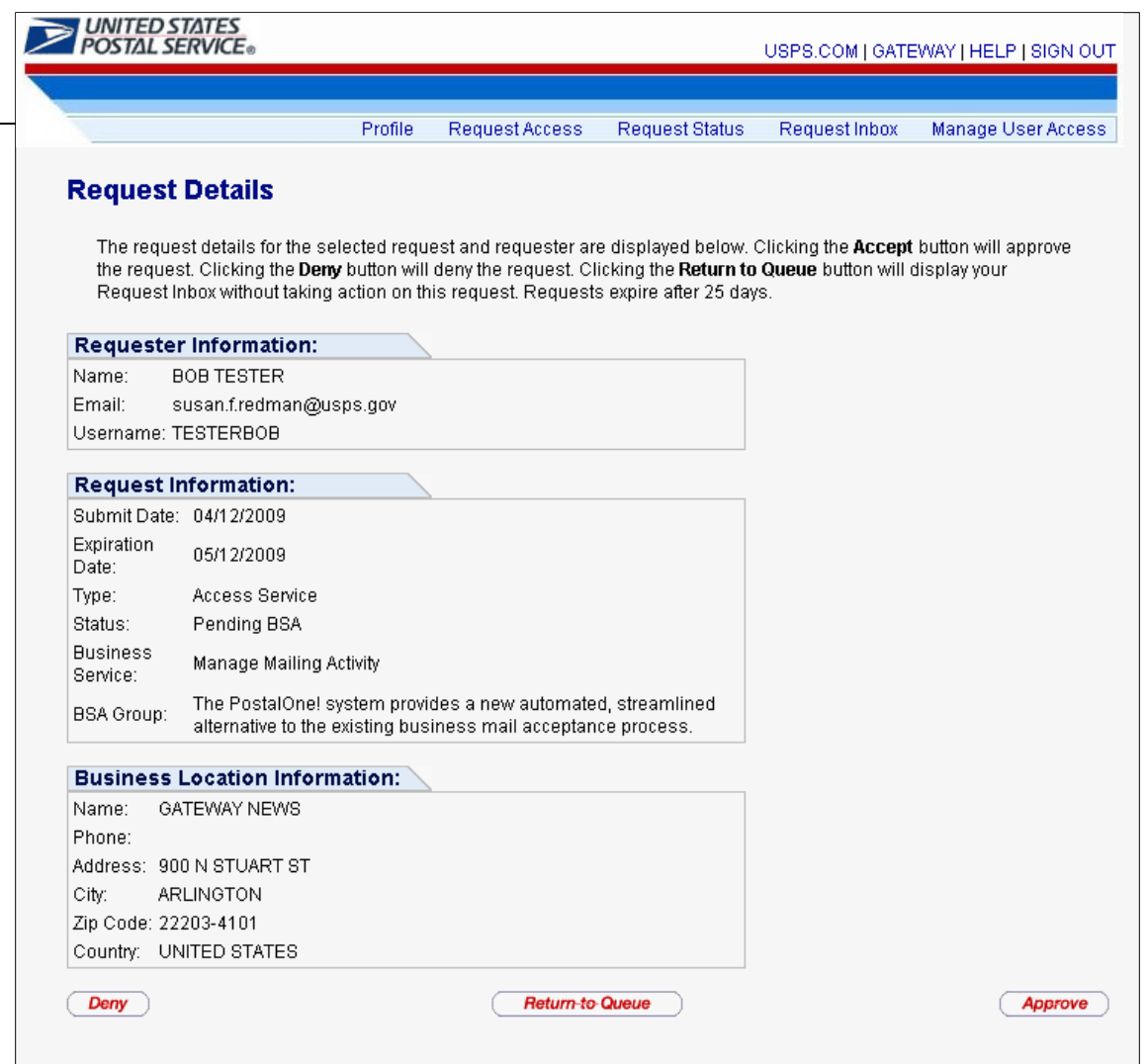

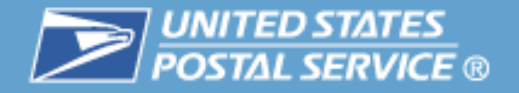

# **Request Inbox – BSA Only**

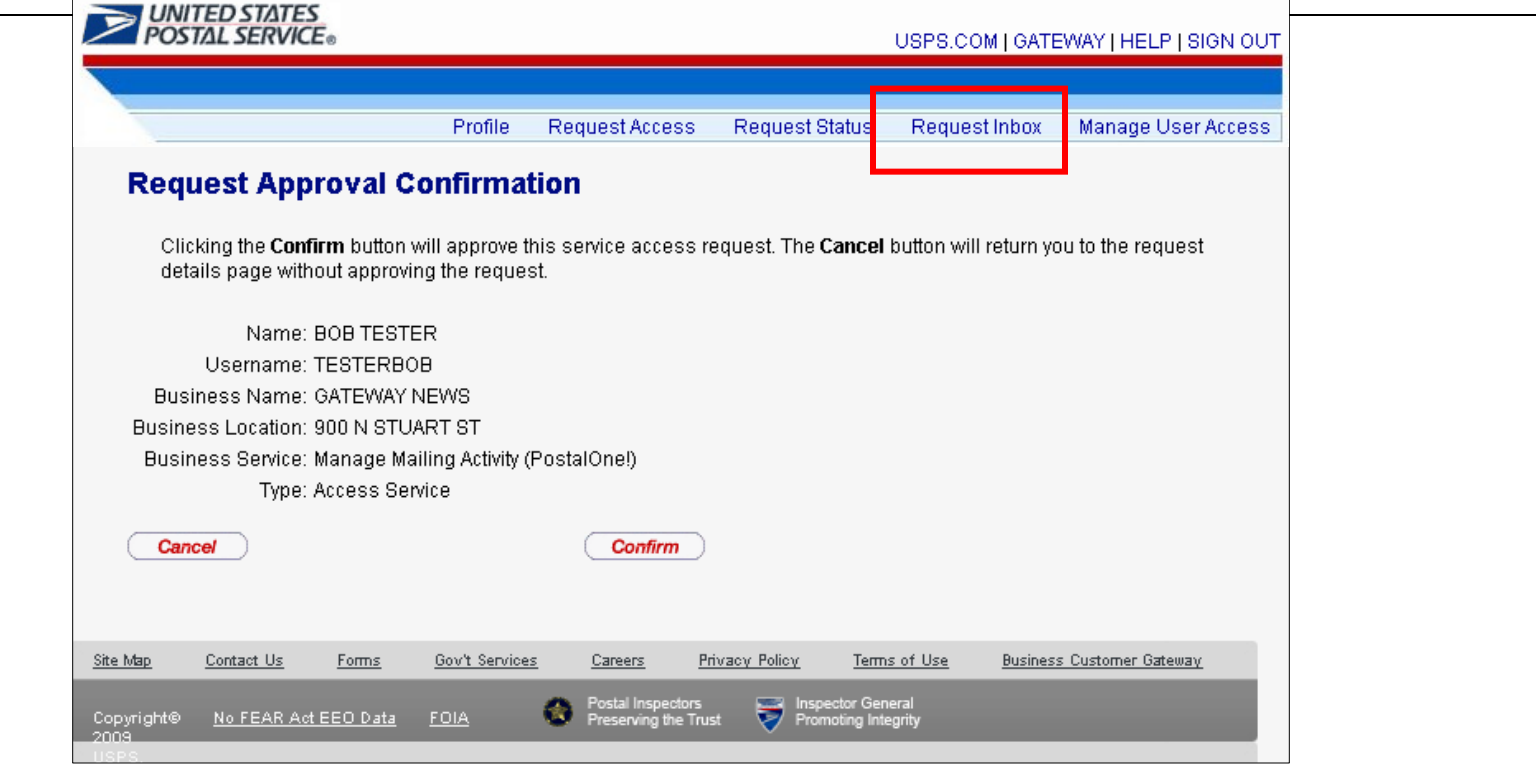

 $\mathbb{R}^n$  When action (approve or deny) is taken on a request, the BSA receives a confirmation screen to confirm the action

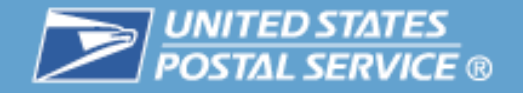

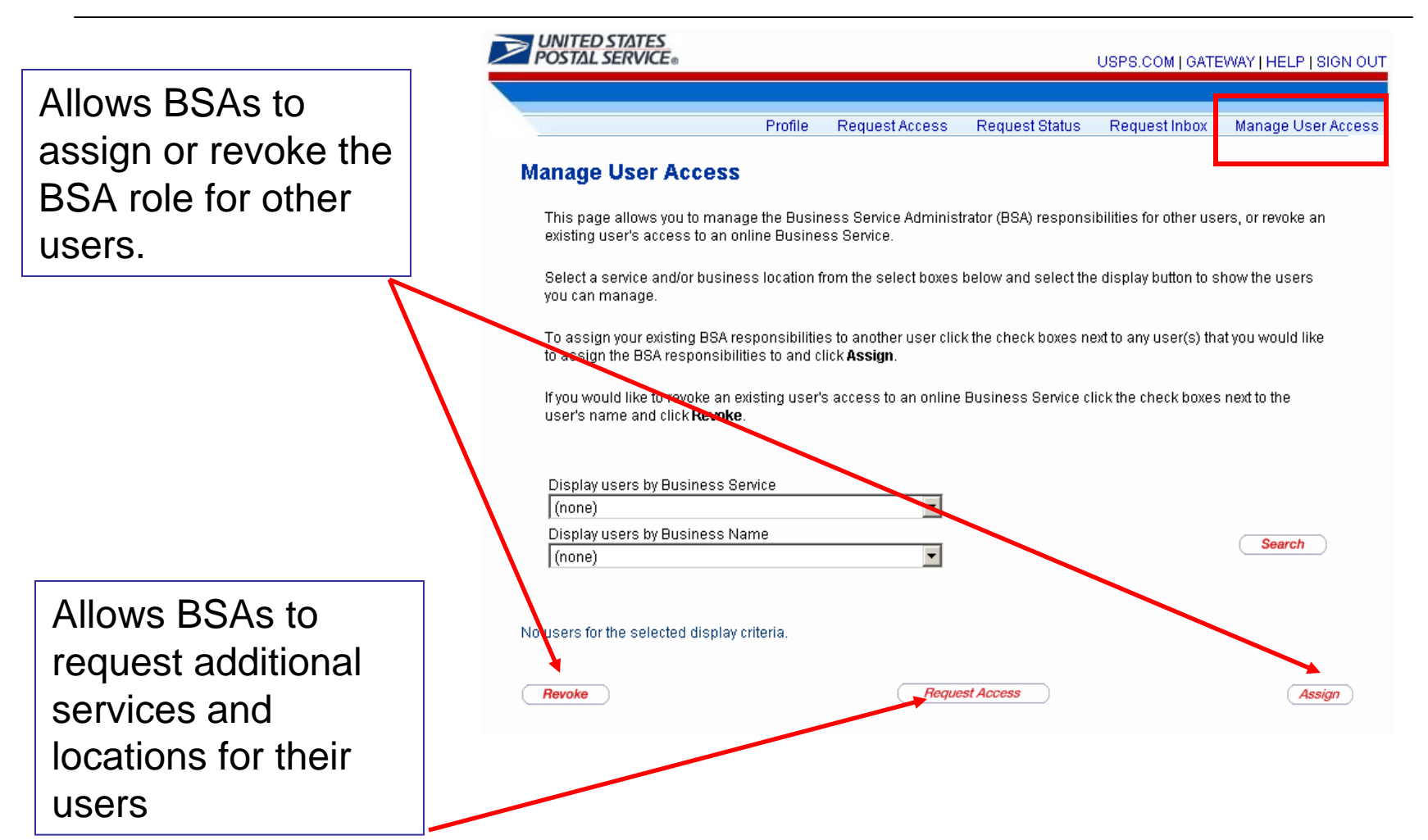

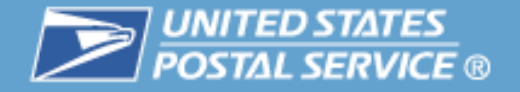

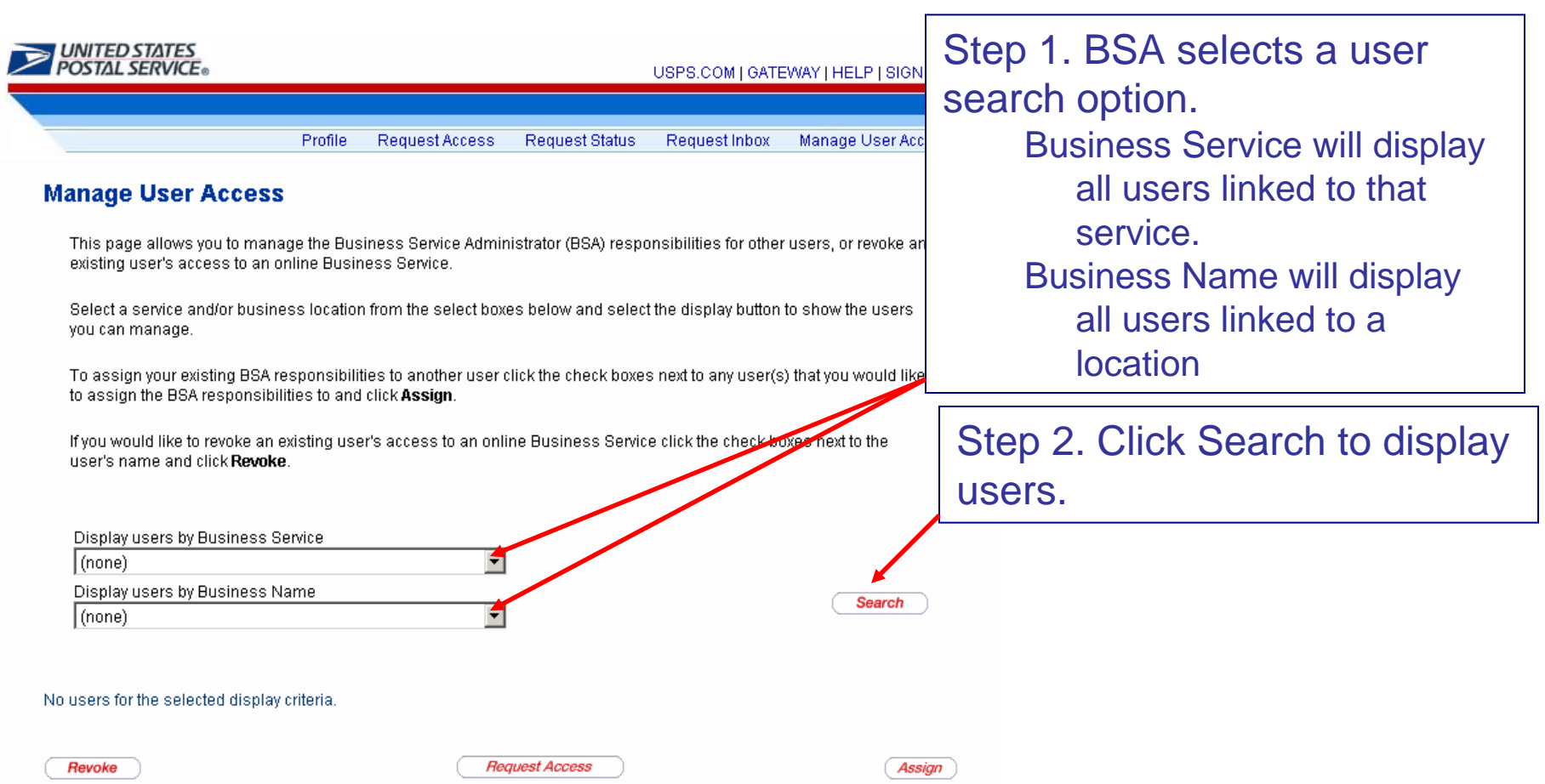

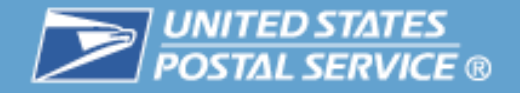

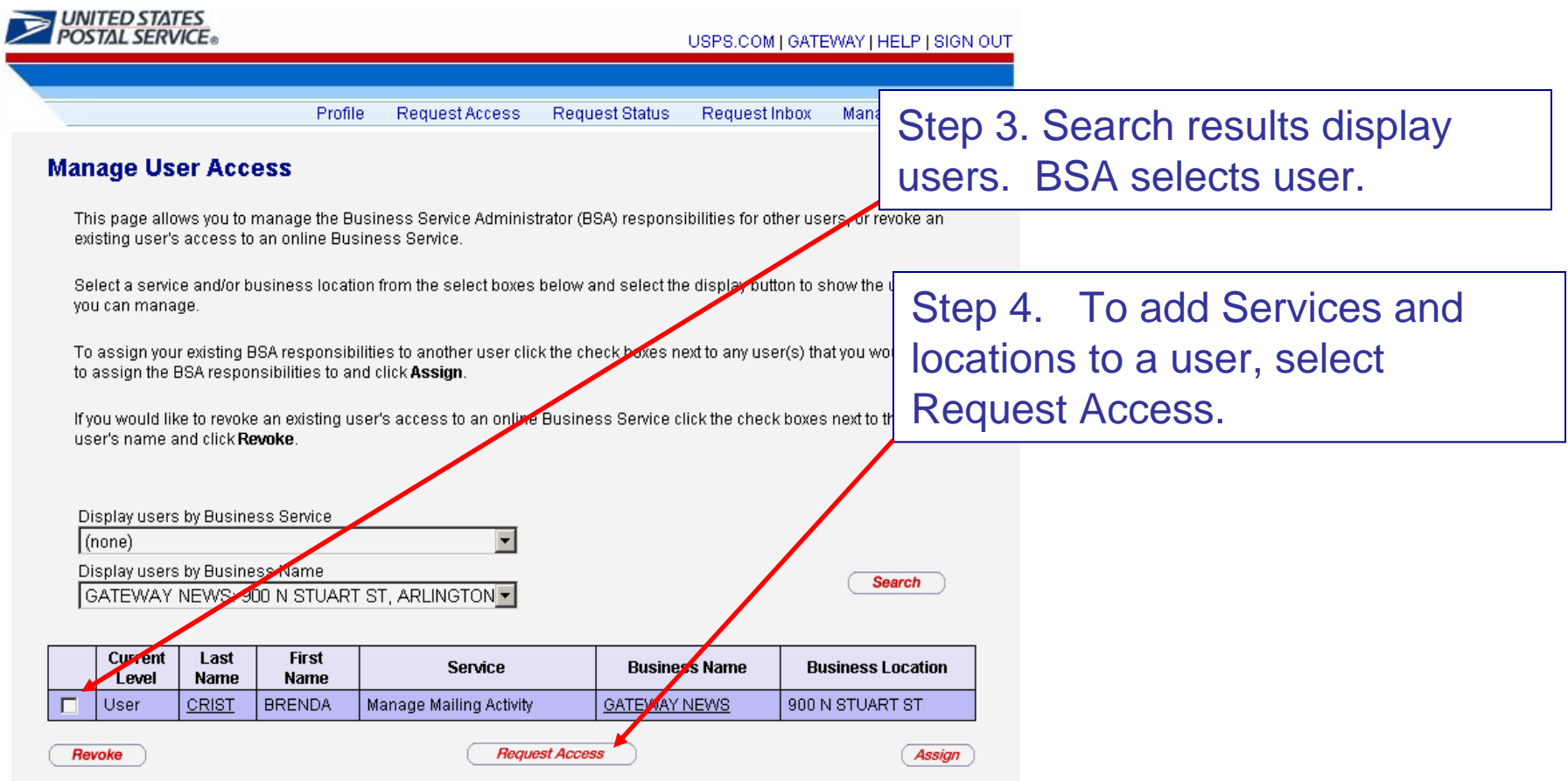

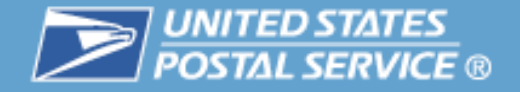

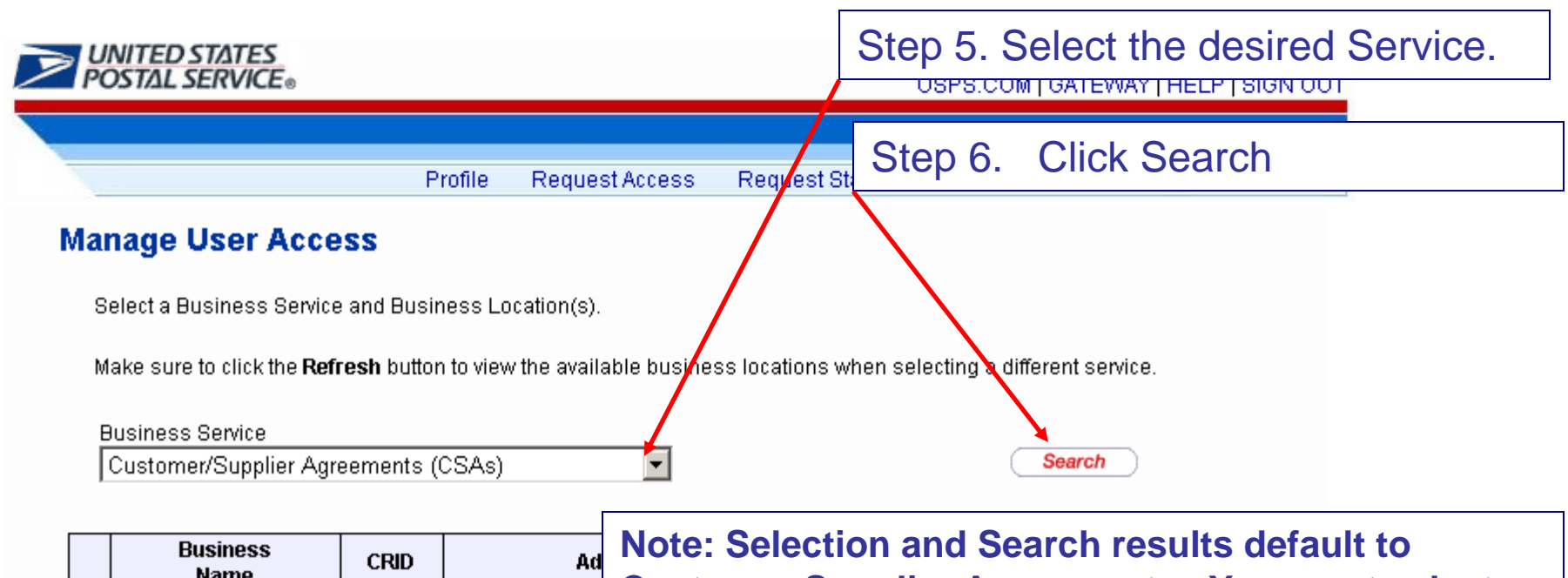

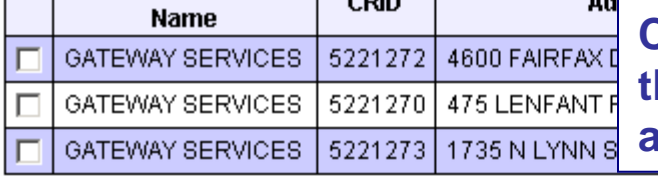

**Customer Supplier Agreements. You must select the desired Business Service and click Search again.**

Cancel

Continue

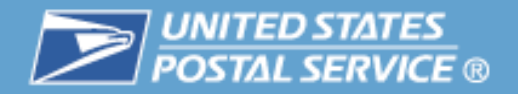

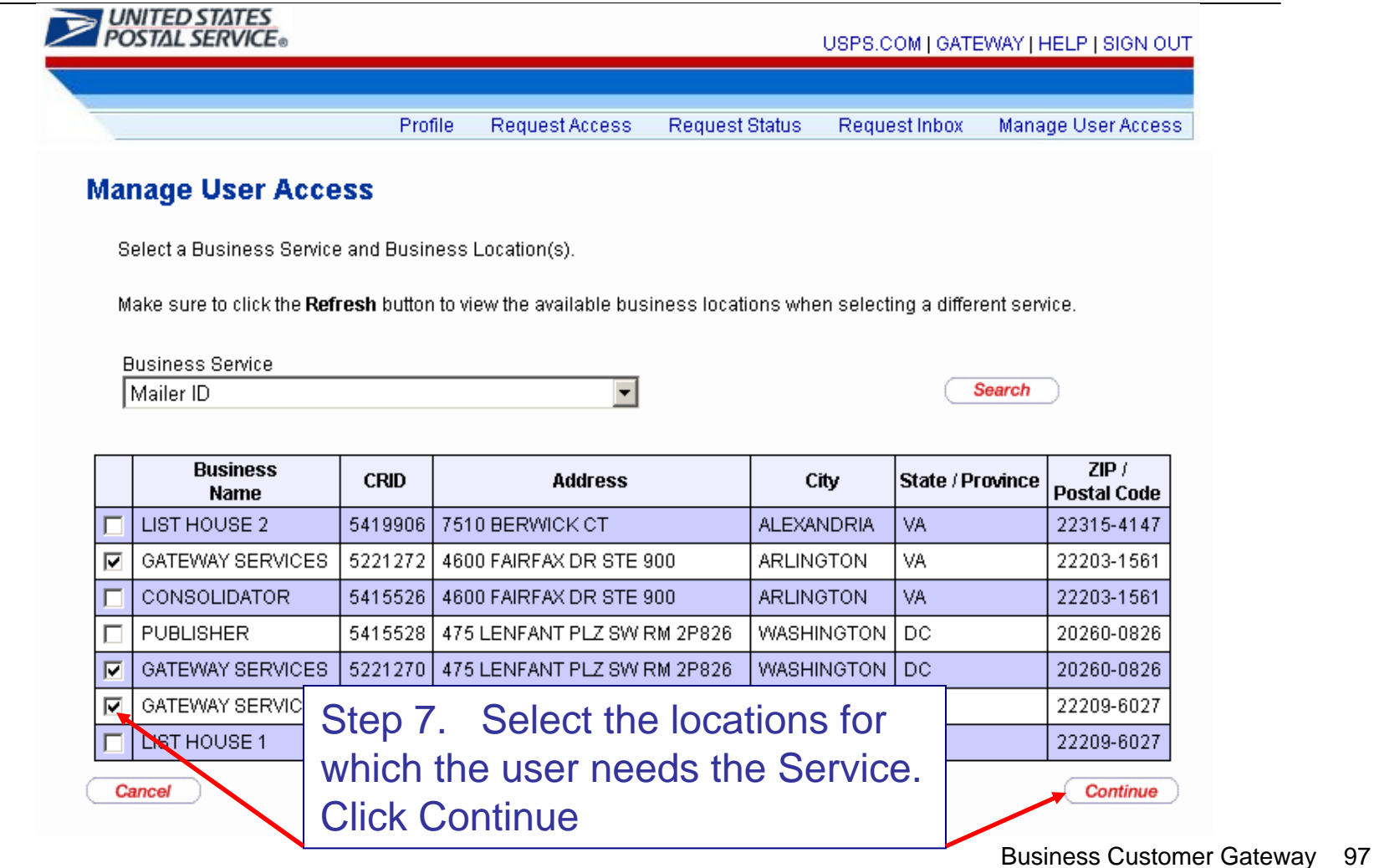

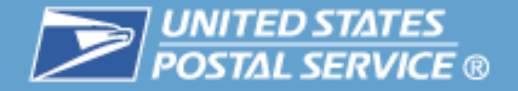

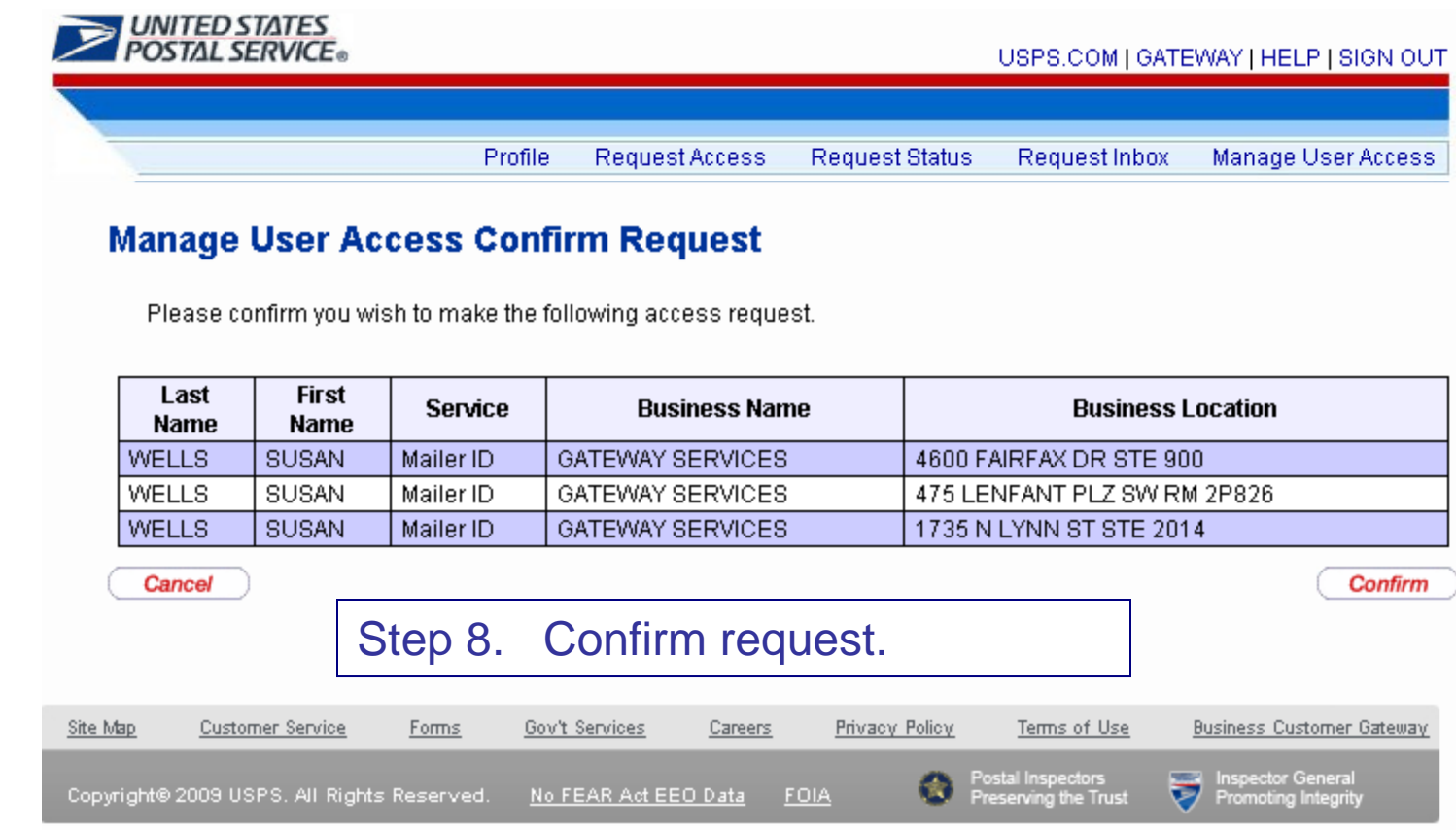

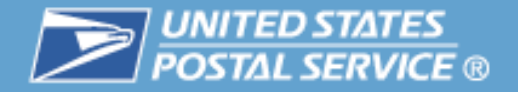

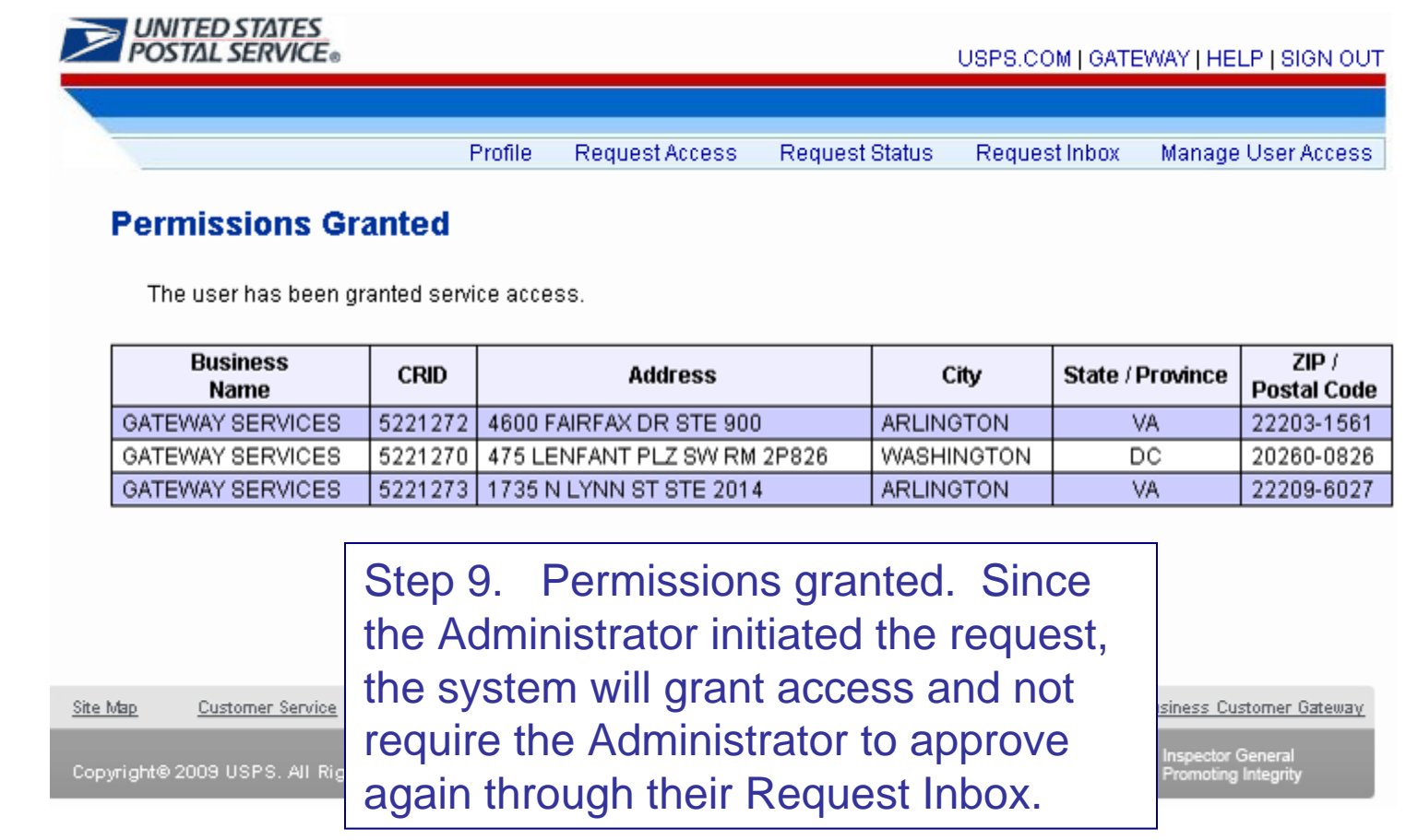

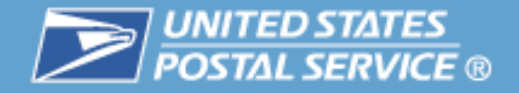

# **Manage User Access – Assign BSA Role**

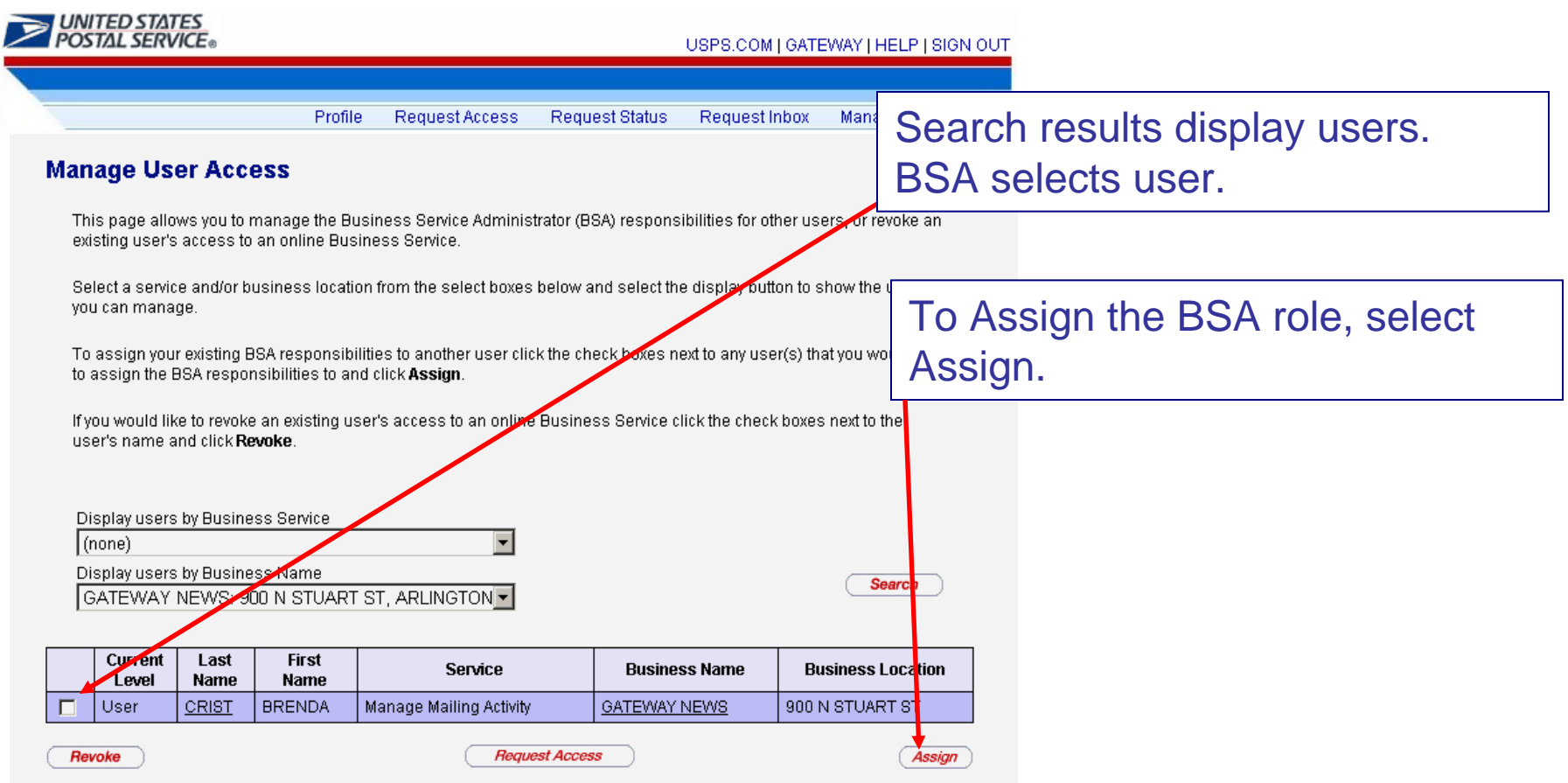

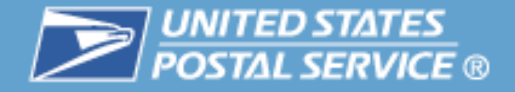

# **Manage User Access – BSA Only**

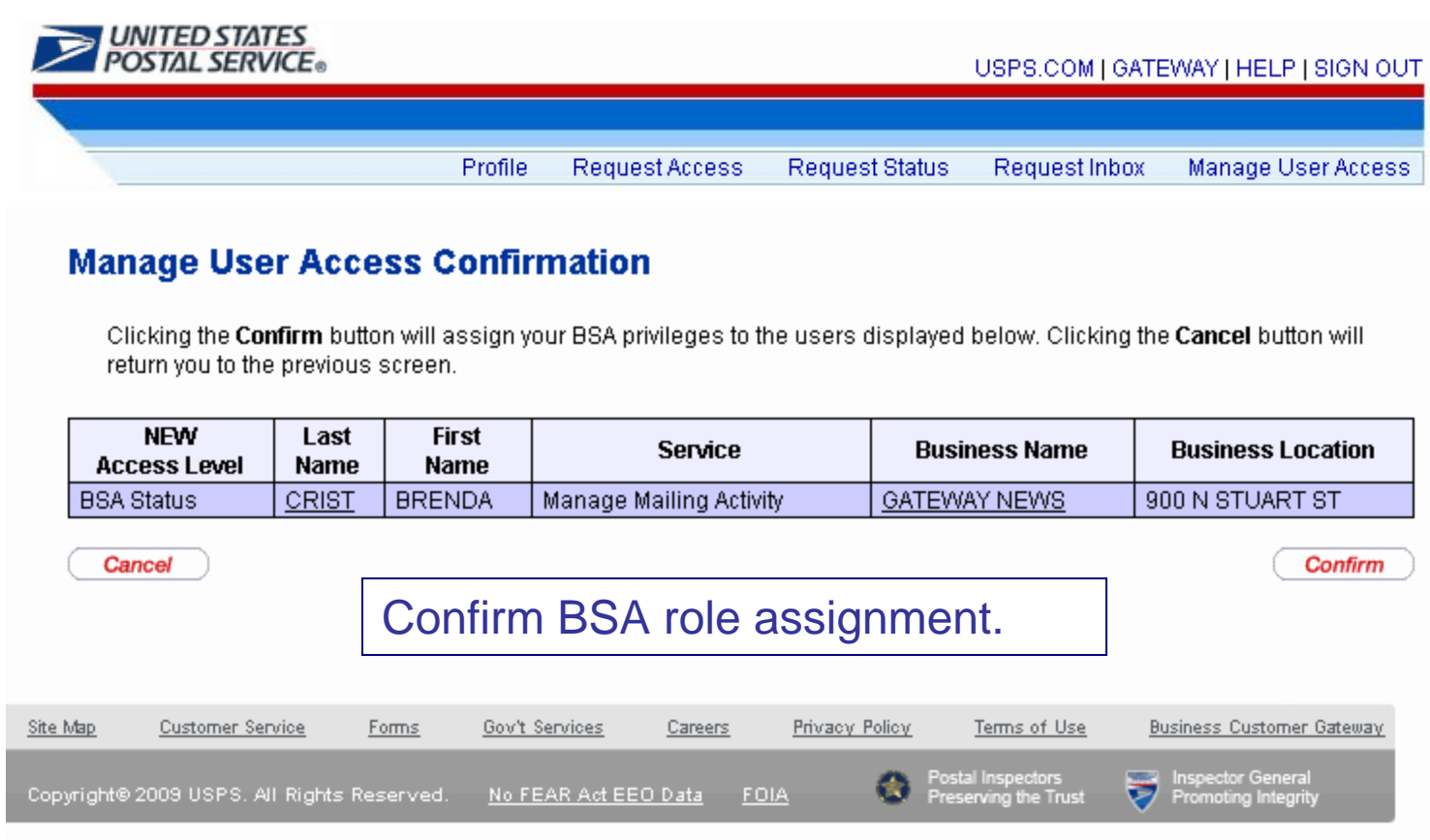

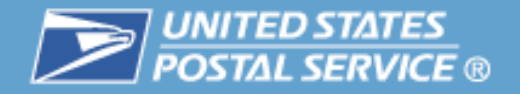

# **BSA Responsibilities for Full-Service**

- $\mathcal{L}_{\mathcal{A}}$  User Access
	- Ensure company users are linked to the correct company location (CRID)
	- Ensure that all company users needing to submit eDoc or view full service reports have access to Manage Mailing Activity Service
- $\mathcal{L}_{\mathcal{A}}$  eDoc Submission
	- Make sure any company permit (s) are linked to the correct CRID(s)
	- If submitting eDoc, ensure that company location CRID is used in the Mail Facility ID field of the Mail.dat file
	- Ensure mail containers are being linked to FAST appointments
	- If using Customer Supplier Agreements (CSA) verify through CSA service that CSA is complete and ensure that CSA trip ID is included in Mail.dat file
- $\mathcal{C}^{\mathcal{A}}$  Data distribution
	- Ensure company Mailer ID(s) are linked to the correct company CRID(s)
	- Create and/or edit Mailer ID profile if data distribution is desired
	- Apply for Mailer ID if needed (through Mailer ID Services)

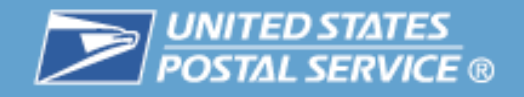

# Customer Support

# **Table of Contents**

- $\mathbb{R}^n$ **Highlights**
- $\mathcal{L}_{\mathcal{A}}$ **Basics** 
	- Login and New Accounts
	- Your Account Settings
- $\mathcal{L}_{\mathcal{A}}$  Business Services
	- Accounts
	- Design & Prepare
	- Mail & Transport
	- Track & Report
- $\mathcal{L}_{\mathcal{A}}$ Business Services Administrator
- **Customer Support** -- 3

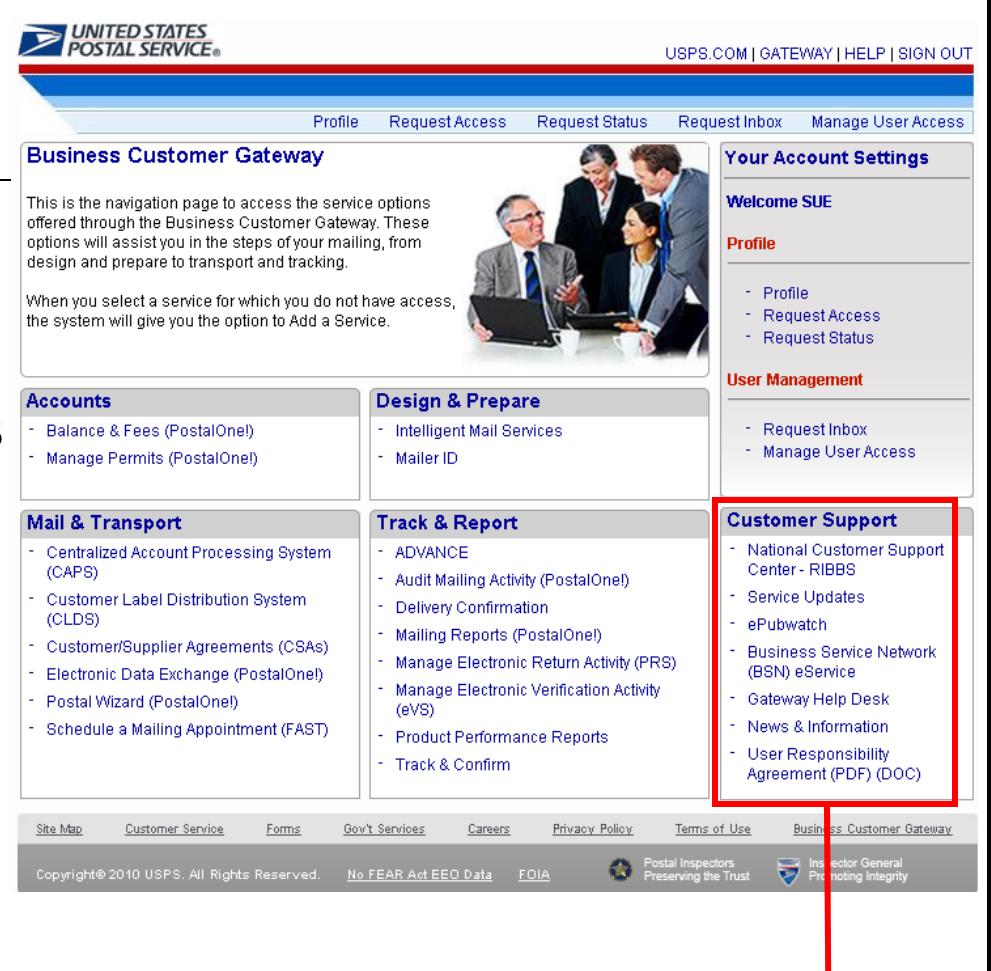

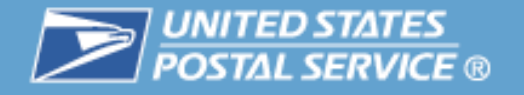

## **The Customer Support section of the Business Customer Gateway provides links to a range of resources**

- $\overline{\phantom{a}}$  National Customer Support Center – RIBBS
- $\mathcal{L}_{\mathcal{A}}$ Service Updates
- $\mathcal{L}^{\mathcal{L}}$ ePubwatch
- $\mathcal{C}^{\mathcal{A}}$  Business Service Network – BSN eService
- $\mathcal{L}_{\mathcal{A}}$ Gateway Help Desk
- $\mathcal{L}_{\mathcal{A}}$ USPS News & Information

#### **Customer Support**

- National Customer Support Center - RIBBS
- Service Updates
- ePubwatch ٠
- Business Service Network (BSN) eService
- Gateway Help Desk
- News & Information
- User Responsibility Agreement (PDF) (DOC)

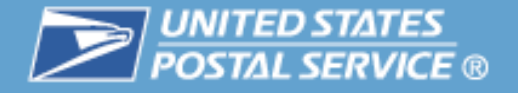

## **The National Customer Support Center – RIBBS web site provides instructional material, detailed guides, and relevant news**

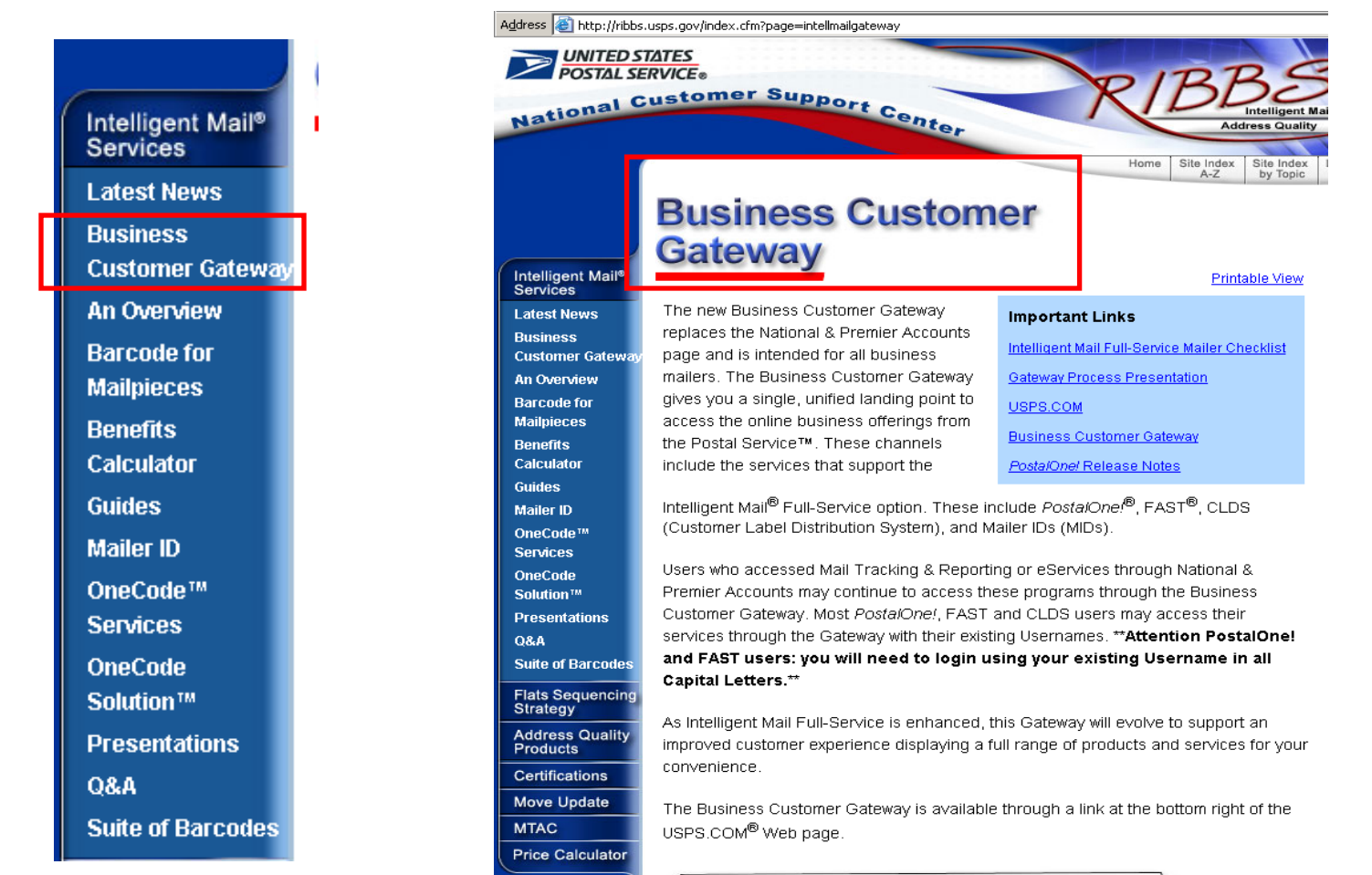

 $\sim$  UNITED STATES

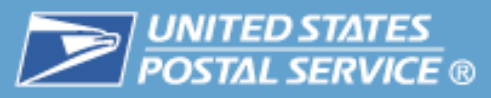

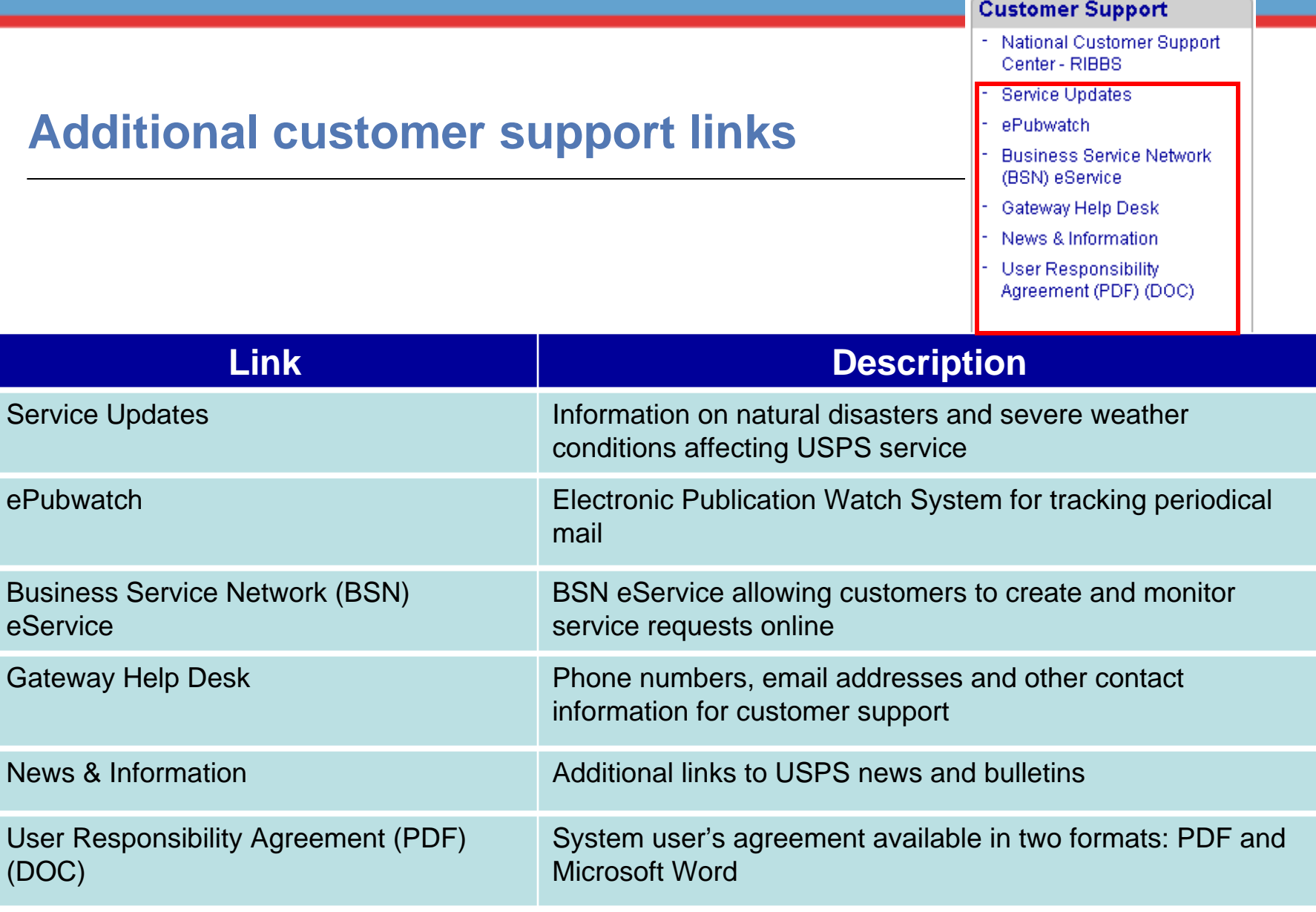

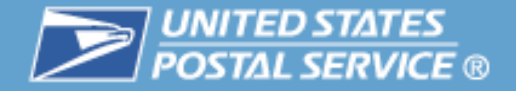

# Questions???